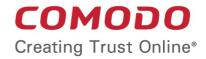

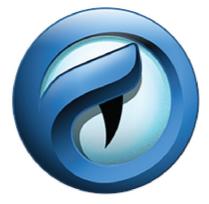

# Comodo IceDragon Software Version 42.0

User Guide Guide Version 42.0.032817

> Comodo Security Solutions 1255 Broad Street Clifton, NJ 07013

### **Table of Contents**

| 1. Comodo IceDragon – Introduction                                            | 4   |
|-------------------------------------------------------------------------------|-----|
| 2. System Requirements                                                        | 6   |
| 3. Downloading And Installing Comodo IceDragon                                | 6   |
| 4. The Basics                                                                 | 10  |
| 4.1.Starting Comodo IceDragon                                                 | 10  |
| 4.2.Setting IceDragon as your Default Browser                                 | 11  |
| 4.3.Setting up Your Homepage                                                  | 12  |
| 4.4.Searching the Internet                                                    | 15  |
| 4.5.Changing Search Options                                                   | 19  |
| 4.6.Customizing the Toolbar                                                   | 27  |
| 4.7.Re-opening Recently and Most Visited Websites                             | 31  |
| 4.8.Viewing Browsing History                                                  | 33  |
| 4.9.Setting Fonts, Languages and Encoding                                     |     |
| 4.10.Configuring IceDragon Updates                                            | 37  |
| 4.11.Portable Version                                                         |     |
| 4.12.Uninstalling IceDragon                                                   | 40  |
| 5. Tabbed Browsing                                                            | 43  |
| 5.1.Using Tabs                                                                | 43  |
| 5.2.Customizing Your 'New Tab' Page                                           | 44  |
| 5.3.Tab Settings                                                              | 48  |
| 6. Bookmarks                                                                  | 51  |
| 6.1.Creating Bookmarks                                                        | 51  |
| 6.2.Finding and Editing Bookmarks                                             | 53  |
| 6.3.Managing Bookmarks                                                        | 56  |
| 6.4.Bookmarks – Importing, Exporting and Backing up                           | 61  |
| 7. Privacy And Security                                                       | 64  |
| 7.1.Private Browsing                                                          | 65  |
| 7.2.Deleting Browsing History and Configuring History Settings                | 68  |
| 7.3.Allowing/Blocking Pop-up Windows                                          | 72  |
| 7.4.Managing Cookies                                                          | 75  |
| 7.5.Blocking Websites from Tracking your Browsing Activities                  |     |
| 7.6.Configuring Suggestions while Entering Website Address                    | 79  |
| 7.7.Managing Automatic Installations of Add-ons and Blocking Insecure Add-ons | 81  |
| 7.8.Managing Passwords                                                        | 83  |
| 7.9.Configuring Advanced Settings                                             | 91  |
| 7.10.SSL Certificates and Secure Connections                                  | 100 |
| 7.11.Website Security Indicators                                              | 102 |
| 7.12.Managing SSL Certificates and HTTPS Security                             | 103 |
| 7.13.Force Secure Connections                                                 | 117 |
| 8. Downloads                                                                  | 120 |
| 8.1.Downloading a File                                                        | 120 |

| 8.2.Changing Download Location                                   |     |
|------------------------------------------------------------------|-----|
| 8.3. Viewing Download History                                    |     |
| 8.4.Clearing Download History                                    |     |
| 9.Introduction to Add-ons                                        |     |
| 9.1. Installing Add-ons                                          | 129 |
| 9.1.1.Downloading and Installing Add-ons                         |     |
| 9.1.2.Installing Add-ons from Local Storage                      | 133 |
| 9.1.3.Configuring Updates to Add-ons                             | 135 |
| 9.2.Managing Extensions                                          | 136 |
| 9.3.Managing Plugins                                             | 137 |
| 9.4.Customizing the Appearance of IceDragon                      | 138 |
| 9.5.Managing Services                                            | 143 |
| 10. Tools and Other Features                                     | 145 |
| 10.1.Customizing Applications for Opening Different File Types   | 146 |
| 10.2.Searching within Page Content                               | 150 |
| 10.3.Form Autofill                                               |     |
| 10.4.Keyboard and Mouse Shortcuts                                | 154 |
| 10.5.Setting up Comodo IceDragon Sync Information                | 159 |
| 11.Web Developer Tools                                           | 164 |
| 11.1.Opening the Tools Console                                   |     |
| 11.2.Inspect Page Elements                                       | 167 |
| 11.3.Using the Web Console                                       | 168 |
| 11.4.Remove Inconsistencies with HTML, CSS and Javascript        | 169 |
| 11.5.View and Run Experimental Style Sheets on a Webpage         |     |
| 11.6.Improving Web Page/Web Application Performance              | 171 |
| 11.7.Network Monitoring                                          | 175 |
| 11.8.Using the Developer Toolbar                                 |     |
| 11.9.Using the WebIDE                                            | 177 |
| 11.10.Browser Console                                            | 179 |
| 11.11.Responsive Design View                                     |     |
| 11.12.Eyedropper                                                 |     |
| 11.13.Run Experimental Java Scripts on Page                      |     |
| 11.14.View Page Source                                           |     |
| 11.15.Add More Web Development Tools                             |     |
| 11.16.Working Offline                                            |     |
| 11.17.Enabling Character Encoding from the Web Developer Console |     |
| 12.Troubleshooting                                               |     |
| 12.1.Error: ""This Connection is Untrusted"                      |     |
| 13.Report a Bug                                                  |     |
| About Comodo                                                     | 190 |

# 1. Comodo IceDragon – Introduction

Comodo IceDragon is a fast, secure and versatile Internet Browser based on Mozilla core and infused with Comodo's unparalleled level of security.

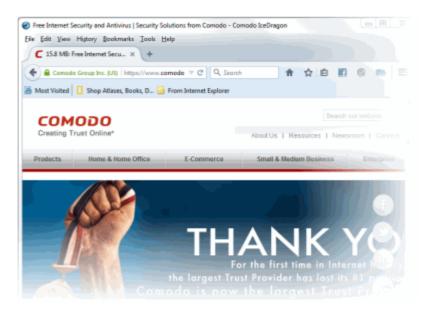

#### **Guide Structure**

This guide is intended to take the user through the installation, configuration and use of Comodo IceDragon.

- Comodo Dragon Introduction
- System Requirements
- Downloading And Installing Comodo IceDragon
- The Basics
  - Starting Comodo IceDragon
  - Setting IceDragon as your Default Browser
  - Setting up Your Homepage
  - Searching the Internet
  - Customizing the Toolbar
  - Re-opening Recently and Most Visited Websites
  - Viewing Browsing History
  - Setting Fonts, Languages and Encoding
  - Configuring IceDragon Updates
  - Portable Version
  - Uninstalling IceDragon
  - Tabbed Browsing
    - Using Tabs
    - Customizing Your 'New Tab' Page
    - Tab Settings

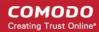

#### Bookmarks

- Creating Bookmarks
- Finding and Editing Bookmarks
- Managing Bookmarks
- Bookmarks Importing, Exporting and Backing up
- Privacy And Security
  - Private Browsing
  - Deleting Browsing History and configuring History settings
  - Allowing/Blocking pop-up windows
  - Managing Cookies
  - Blocking Websites from Tracking your Browsing History
  - Configuring Suggestions while Entering Website Address
  - Managing Automatic Installations of Add-ons and Blocking Insecure Add-ons
  - Managing Passwords
  - Configuring Advanced Settings
  - SSL Certificates and Secure Connections
  - Website Security Indicators
  - Managing SSL Certificates and HTTPS Security
  - Force Secure Connections
- Downloads
  - Downloading a File
  - Changing Download Location
  - Viewing Download History
  - Clearing Download History
- Introduction to Add-ons
  - Installing Add-ons
    - Downloading Add-ons and Installing Add-ons
    - Installing Add-ons from Local Storage
    - Configuring Updates to Add-ons
  - Managing Extensions
  - Managing Plugins
  - Customizing the Appearance of IceDragon
  - Managing Services
- Tools and other Features
  - Customizing Applications for Opening Different File Types
  - Searching Within Page Content
  - Form Autofill
  - Keyboard and Mouse Shortcuts for Comodo IceDragon
- Web Developer Tools
  - Opening the Tools console
  - Inspect Page Elements
  - Using the Web Console
  - Remove Inconsistencies with HTML, CSS and Javascript

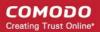

- · View and Run Experimental Style Sheets on a Webpage
- Improving Web Page/Web Application Performance
- Network Monitoring
- Using the Developer Toolbar
- Using the WebIDE
- Browser Console
- Responsive Design View
- Eyedropper
- Run Experimental Java Scripts on Page
- View Page Source
- Enabling Character Encoding from the Web Developer Console
- Add More Web Development Tools
- Working Offline
- Troubleshooting
  - Error: ""This Connection is Untrusted"
- Report a Bug

### 2. System Requirements

To ensure optimal performance of Comodo IceDragon, please ensure that your PC complies with the minimum system requirements:

- Windows 8 / 8.1 / 7 / Vista / XP
- 128 MB RAM
- 40 MB Hard Disk Space

Click here to download and install Comodo IceDragon.

# 3. Downloading And Installing Comodo IceDragon

You can download the IceDragon setup file from the location: http://icedragon.comodo.com/

After downloading the setup file to your hard drive, double click icedragonsetup.exe wizard.

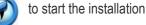

#### Step1 - End User License Agreement

COMODO Creating Trust Online

| COMODO IceDragon Setup                                                                                                    | - = ×    |
|----------------------------------------------------------------------------------------------------|----------|
| License Agreement                                                                                                    |          |
| Please review the license terms before installing Comodo IceDragon<br>42.0.0.25                                                                                                    |          |
| Press Page Down to see the rest of the agreement.                                                                                                    |          |
| Comodo Ice Dragon End User License Agreement                                                                                                    |          |
| IMPORTANT—PLEASE READ THESE TERMS CAREFULLY BEFORE APPLYING FOR,<br>ACCEPTING, OR USING COMODO ICE DRAGON. THIS AGREEMENT CONTAINS A BINDING<br>ARBITRATION CLAUSE. BY USING, APPLYING FOR, OR ACCEPTING THE ACCOUNT,<br>SOFTWARE OR SERVICES OR BY CLICKING ON "I ACCEPT" BELOW, YOU ACKNOWLEDGE<br>THAT YOU HAVE READ THIS AGREEMENT, THAT YOU UNDERSTAND IT, AND THAT YOU<br>AGREE TO BE BOUND BY ITS TERMS. IF YOU DO NOT AGREE TO THESE TERMS, DO NOT<br>CLICK "ACCEPT" AND DO NOT APPLY FOR, ACCEPT, OR USE COMODO ICE DRAGON.<br>This end user license agreement is a legal contract between you, as either an individual or a |          |
| business entity and Comodo Security Solutions Inc. ("Comodo") a Delaware corporation. In                                                                                                    | <b>v</b> |
| If you accept the term of the agreement, click I Agree to continue. You must accept the agreement to install Comodo IceDragon.                                                                                                    |          |
| Cancel                                                                                                    | ree      |
|                                                                                                    |          |

The EULA screen of the setup wizard is displayed. Complete the initialization phase by reading and accepting the End User License Agreement (EULA).

• Click 'I agree' button to continue the installation. Clicking 'Cancel' will abort the installation.

#### Step 2 - Select Installation Folder

The next screen allows you to select the folder in your hard drive for installing Comodo IceDragon. The default installation paths are C:\ProgramFiles\Comodo\IceDragon (32 bit systems) and C:\Program Files(x86)\Comodo\IceDragon (64 bit systems).

COMODO Creating Trust Online\*

| COMODO IceDragon Setup                                                                                                    | - 🗆 × |
|----------------------------------------------------------------------------------------------------|-------|
| Choose Install Location                                                                                                    |       |
| Choose the folder in which to install IceDragon.                                                                                                    |       |
| Setup will install IceDragon in the following folder. To install in a different folder, click Browse an select another folder. Click Install to start the installation. | d     |
| Destination Folder                                                                                                    |       |
| C:\Program Files (x86)\Comodo\IceDragon                                                                                                    |       |
| Portable version (user profile is stored in destination folder)                                                                                                    |       |
| Space required: 50 MB                                                                                                    |       |
| Space available: 28109 MB                                                                                                    |       |
| Cancel < Back Ins                                                                                                    | itall |

If you want to install the application in a location other than the default location, click 'Browse' to choose a different location and click 'Next'.

#### **Step 3 - Import Settings**

The next screen allows you to select the components that you want to import from the current default browser in your computer to Comodo IceDragon.

| COMODO IceDragon Setup                                  |                | - = ×          |
|---------------------------------------------------------|----------------|----------------|
| Import Settings                                         |                |                |
| Select settings to import to Comodo IceDragon           |                |                |
| Please select components to import from default browser |                |                |
| Fistory                                                 |                |                |
| Favorites                                               |                |                |
| Cookies                                                 |                |                |
| ✓ Passwords                                             |                |                |
| Make Comodo IceDragon my default browser                |                |                |
| Cancel                                                  | < <u>B</u> ack | <u>N</u> ext > |
|                                                         |                |                |

Select the checkboxes beside the records that you wish to import from your default browser at this time.

Tip: You can also import the records at later time if you have not selected any records at this time.

Leave the checkbox 'Make Comodo IceDragon my default browser' selected to make Comodo IceDragon your default browser. If you want to keep your current default browser intact, deselect the checkbox.

• Click 'Next' to continue.

#### **Step 4 - Setup Progress**

A setup status dialog box is displayed.

| сомо       | O IceDragon Setup                               |                | ×              |
|------------|-------------------------------------------------|----------------|----------------|
| Installing |                                                 |                |                |
| 9          | Please wait while IceDragon is being installed. |                |                |
| Extract: o | mni.ja 23%                                      |                |                |
|            |                                                 |                |                |
|            |                                                 |                |                |
|            |                                                 |                |                |
|            |                                                 |                |                |
|            |                                                 |                |                |
|            |                                                 |                |                |
| Cancel     |                                                 | < <u>B</u> ack | <u>N</u> ext > |

Click 'Next' after the installation process is completed.

#### **Step 5 - Installation Complete**

The Installation Complete dialog is displayed indicating the successful completion of installation. Leave the checkbox 'Run Comodo IceDragon' selected to launch the browser else deselect it.

COMODO Creating Trust Online\*

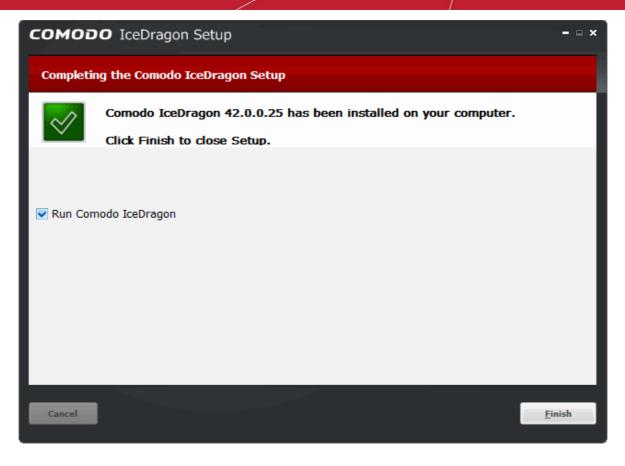

Click 'Finish'

## 4. The Basics

This section of the guide explains how to launch, configure and use Comodo IceDragon to its full potential. Click the following links to find out more:

- Starting Comodo IceDragon
- Setting IceDragon As Your Default Browser
- Setting Up Your Homepage
- Searching The Internet
- Changing Search Options
- Customizing the Toolbar
- Re-opening Recently And Most Visited Websites In IceDragon
- Viewing Browsing History
- Setting Fonts, Languages And Encoding
- Configuring IceDragon Updates
- Portable Version
- Uninstalling IceDragon

### 4.1. Starting Comodo IceDragon

There are two different ways to start Comodo IceDragon:

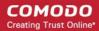

- Start Menu
- Desktop

#### Start Menu

You can launch Comodo IceDragon via the Start Menu.

Click Start and select All Programs > Comodo > IceDragon > Comodo IceDragon

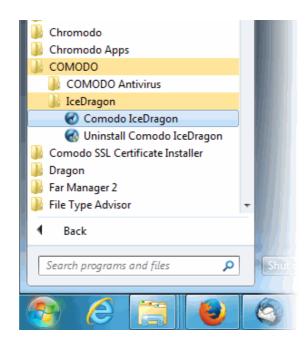

#### Desktop

Just double-click the Comodo IceDragon icon on your desktop.

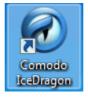

Further reading related to the topic of this page:

- Setting up Your Homepage
- Re-opening Recently and Most Visited Websites in IceDragon
- Setting IceDragon As Your Default Browser

### 4.2. Setting IceDragon as your Default Browser

If you have more than one browser installed on your system, it's likely that you'll want to specify one of them as your default for everyday use. Setting IceDragon as your default browser means that it will automatically open and be used to display websites when you click a link in, say, an email or IM conversation.

To do this:

Click the IceDragon menu located at the top right corner of the browser:

COMODO Creating Trust Online

- Select 'Options' > 'General' tab.
- Then click the 'Make Default ' button

| 🗓 General                                                                                          | General                                                                                                    |
|----------------------------------------------------------------------------------------------------|----------------------------------------------------------------------------------------------------|
| <b>Q</b> Search                                                                                    |                                                                                                    |
| <ul> <li>Content</li> <li>Applications</li> <li>Privacy</li> <li>Security</li> <li>Sync</li> </ul> | Startup         ✓ Always check if IceDragon is your default browser         IceDragon is not your default browser         Make Default         When IceDragon starts:         Show my home page         Home Page:         https://www.google.com/         Use Current Pages         Use Bookmark         Restore to Default |
| <b>A</b> dvanced                                                                                   | Downloads         Save files to       Downloads       Browse         Always ask me where to save files                                                                                                    |
|                                                                                                    | <ul> <li>Open new windows in a new tab instead</li> <li>Don't load tabs until selected</li> <li>When I open a link in a new tab, switch to it immediately</li> <li>Show tab previews in the Windows taskbar</li> </ul>                                                                                                    |
|                                                                                                    | Layout<br>✓ Dynamically adapt my UI to 2 in 1 configuration changes ?                                                                                                    |

 Leaving the check 'Always check if IceDragon is the default browser ' box enabled will instruct IceDragon to check whether or not it is the default browser every time you start the software.

Related to this page:

• Setting up Your Homepage in IceDragon

### 4.3. Setting up Your Homepage

You can configure IceDragon to open by default at a specific web-page, to open multiple pages in different tabs, to open with a new blank page, or to open with whatever pages were open at the end of your last browsing session.

Click the following links for more help:

- Configuring startup
- Configuring Home page

#### **Configuring startup**

- Click the Comodo IceDragon 🛛 🚍 menu located at the top right corner of the browser
- Click the 'Options' > 'General'.
- · Select what to be displayed when the browser starts from the 'When IceDragon starts' drop-down

### General

#### Startup

Always check if IceDragon is your default browser

IceDragon is not your default browser

Make Default

| When IceDragon <u>s</u> tarts: | Show my home page 🔹                     |
|--------------------------------|-----------------------------------------|
| Home <u>P</u> age:             | Show my home page                       |
|                                | Show a blank page                       |
|                                | Show my windows and tabs from last time |

- Show my home page Displays the home page(s). Refer to 'Configuring Home page' for more details on setting up your favorite webpage as home page.
- Show a blank page Displays a blank page.
- Show my windows and tabs from last time Opens the page(s) you viewed last during the previous browsing session.

#### **Configuring Home page**

You can set your favorite webpage(s) as home page(s) in many different ways:

#### **Enter manually**

To setup the home page manually, type the url of the page in the 'Home Page' text field

#### From the currently displayed page(s)

 Open up your favorite page(s) in the browser. Click 'Tools '> 'Options' > 'General' and click 'Use Current Pages' under 'Startup'.

### General

| Startup                         |                                                |            |                      |
|---------------------------------|------------------------------------------------|------------|----------------------|
| ✓ Al <u>w</u> ays check if Icel | Dragon is your default browser                 |            |                      |
| IceDragon is not y              | our default browser                            |            | Make <u>D</u> efault |
| When IceDragon <u>s</u> tarts:  | Show my home page                              |            | •                    |
| Home <u>P</u> age:              | http://us.yahoo.com?fr=fp-comodo               |            |                      |
|                                 | Use <u>C</u> urrent Pages Use <u>B</u> ookmark | <u>R</u> e | store to Default     |

Alternatively, drag the favicon or lock icon displayed to the left of the URL and drop it onto your 'Home' button.

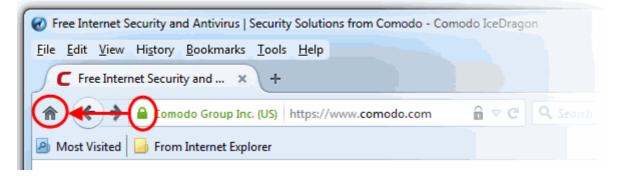

#### From the Bookmarks

 To select a web page from your stored bookmarks click 'Tools' > 'Options' > 'General' and click 'Use Bookmark'.

| Set Home Page                                                                                                    | × |
|----------------------------------------------------------------------------------------------------|---|
| Choose a Bookmark to be your Home Page. If you choose a folder, the Bookmarks in that folder will be opened in Tabs. |   |
| Bookmarks Toolbar                                                                                                    |   |
| Bookmarks Menu                                                                                                    |   |
| ▷ 🗟 Unsorted Bookmarks                                                                                               |   |
|                                                                                                    |   |
|                                                                                                    |   |
| OK Cancel                                                                                                    |   |
|                                                                                                    |   |

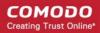

• Select your favorite page from the list and click 'OK'.

#### **Setting Default Home Page**

If you want to return to using Yahoo as your home page, click 'Tools' > 'Options' > 'General' and click 'Restore to Default'.

### 4.4. Searching the Internet

The Comodo IceDragon address bar also serves as a search box. By default, keywords typed into the address bar will use Yahoo as the search engine:

- Enter your keywords or phrases into the address bar.
- To search, click the arrow at the right side of the address bar or press 'Enter' on the keyboard.

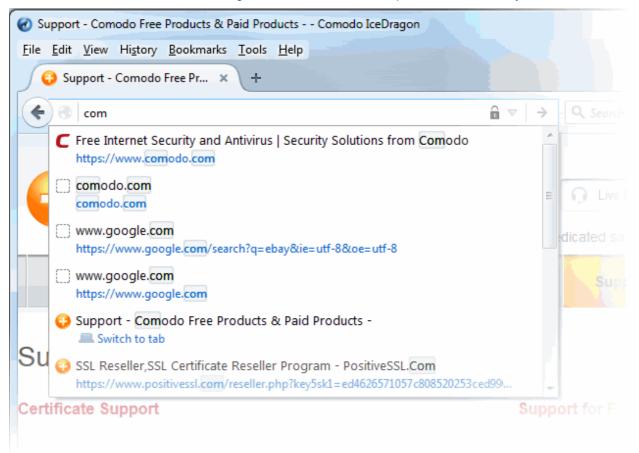

- When you start typing a website address in the address bar, the browser automatically searches your browsing history and your bookmarks and, provides auto-complete suggestions from them. This allows you to easily find pages you have previously visited.
- You can change the default search engine as per your preference. Please see 'Changing Search Options' for more details.

Click the links below for different ways to search the Internet

- Search using the Search Box in the navigation tool bar
- Search within a webpage
- Search the Internet for a keyword from within a webpage

#### Searching using the Search Box in the tool bar

Comodo IceDragon can also display a dedicated search box to the right of the address bar. The search box is not displayed by default. To add it:

- Right-click anywhere on the file menu or navigation bar and select 'Customize OR
- Click the menu icon located at the right top of the interface and click the 'Customize' button

| Free Internet Security and Antivirus   Security Solutions fr                                 | rom C  | Comodo - Comodo IceDrag                              | jon       |         |   |  |
|----------------------------------------------------------------------------------------------|--------|------------------------------------------------------|-----------|---------|---|--|
| <u>Eile E</u> dit <u>V</u> iew Hi <u>s</u> tory <u>B</u> ookmarks <u>T</u> ools <u>H</u> elp |        |                                                      |           |         |   |  |
| C Free Internet Security and × +                                                             |        |                                                      |           |         |   |  |
| The test of the comodo.com/                                                                  |        | Reload <u>A</u> ll Tabs<br>Bookmark All <u>T</u> abs | Q. Search |         | 4 |  |
| 🔊 Most Visited 📴 From Internet Explorer                                                      |        | <u>U</u> ndo Close Tab                               |           |         |   |  |
| сомодо                                                                                       | ✓<br>✓ | <u>M</u> enu Bar<br><u>B</u> ookmarks Toolbar        |           |         |   |  |
| Creating Trust Online*                                                                       | $\leq$ | Customize                                            | Resources | Newsroo |   |  |

- This will open the 'Customize Toolbar' panel. This panel allows you to simply drag the items you want onto the navigation bar
- Drag the 'Search' box to the navigation tool bar.

|                | File Edit View History Bookmarks Tools Help            |     |              |                       |              |     |
|----------------|--------------------------------------------------------|-----|--------------|-----------------------|--------------|-----|
| and the second | C Free Internet Security and × 🔂 Customize IceDragon × |     |              |                       |              | + - |
| 0.0            | CeDragon V                                             | C 🛶 | ☆ 自 1        | ĥ <b>∢</b> ⊡          | Q - 🖪        |     |
|                | Bookmarks Toolbar Items                                | /   |              |                       |              |     |
| terati<br>A    | Additional Tools and Features                          |     | X Cut        | Па Сору               | De Paste     | ì   |
|                | _                                                      | *   |              | 100%                  | +            |     |
| ÷              |                                                        |     |              | 80                    |              |     |
|                | Character Encoding Email Link Apres                    |     | New Window   | New Private<br>Window | Save Page    |     |
|                |                                                        |     |              |                       | < <b>D</b> > |     |
|                | Forget Sync Tab Groups                                 | =   | Print        | History               | Full Screen  |     |
|                |                                                        |     |              |                       | -            |     |
| È.             | Downloads Search                                       |     | Q            | 0                     | <b>.</b>     |     |
|                |                                                        |     | Find         | Options               | Add-ons      |     |
|                | Title Bar Show / Hide Toolbars - Themes -              |     | 🗘 Sign in to | Sync                  |              |     |
|                |                                                        |     | 🖌 Exit Custo |                       | 0            | 5   |
|                | Restore Defaults                                       |     |              |                       |              |     |
|                | On S.J. 2017 StIV, Part Streetwart and the             |     |              |                       |              |     |

Click 'Exit Customize'. The search box will appear in the navigation tool bar.

•

COMODO Creating Trust Online

| Pree Internet Security and Antivirus   Security | Solutions from Comodo - Comodo IceDragon |       |
|-------------------------------------------------|------------------------------------------|-------|
| <u>File Edit View History Bookmarks Tools</u>   | Help                                     |       |
| C Free Internet Security and × +                |                                          | 1111  |
| 🏦 🗲 🔶 🎯 como                                    | 🔒 🔻 🗙 🔍 🔍 Search                         | ☆ @ = |
| Most Visited From Internet Explorer             |                                          |       |
|                                                 |                                          | A.    |

By default, the search box uses Yahoo. To change this, click the magnifying glass in the search bar and click the 'Change Search Settings'. That will open the 'Default Search Engine' under the 'Search' tab in the 'Options' dialog with list of alternatives. Select your favorite search engine from the drop-down.

| Search                                                   |                                                                                             |
|----------------------------------------------------------|---------------------------------------------------------------------------------------------|
| <b>Default Search</b><br>Choose your defa<br>start page. | <b>Engine</b><br>ault search engine. IceDragon uses it in the location bar, search bar, and |
| G Google                                                 | •                                                                                           |
| G Google                                                 | ons                                                                                         |
| Bing                                                     |                                                                                             |
| 💄 Amazon.co                                              | om h alternate engines directly. Choose which ones to display.                              |
| 🔞 DuckDuck                                               | Go                                                                                          |
| 🖦 eBay                                                   | Keyword                                                                                     |
| 🄰 Twitter                                                |                                                                                             |
| W Wikipedia                                              | (en)                                                                                        |
| Yahoo!                                                   |                                                                                             |

#### Searching within a webpage

To search for a specific keyword/phrase from within a webpage.

- Click the Ice Dragon menu located at the top right corner of the browser and click 'Find '
   or
- Press Ctrl + F on the keyboard.
- A 'Find' box will be displayed at the bottom right of the window:

COMODO Creating Trust Online

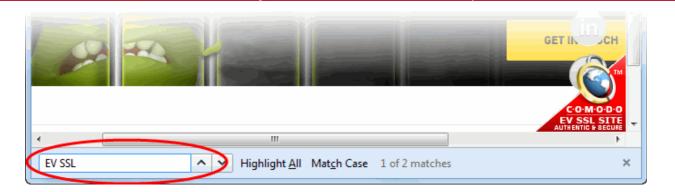

- Enter your search key in the 'Find' box and click on the arrow or 'Match Case', The key term will be highlighted at its first occurrence in the web page.
- To find the successive occurrences, click 'Match Case'.
- f you want the browser to highlight the key term at all its occurrences, click 'Highlight All'.

#### Searching the Internet for a keyword from within a webpage

 Highlight the word/phrase using your mouse, right click and select Search <your default search engine > for "<selected keyword>".

| WIKIPEDIA<br>The Free Encyclopedia                                                                                      | Article Talk Read<br>Higgs boson<br>From Wikipedia, the free encyclopedia                                                                                                    | Not logged in Talk Contributions Create account Log in         Edit       View history         Search       Q                                             |
|----------------------------------------------------------------------------------------------------|----------------------------------------------------------------------------------------------------|----------------------------------------------------------------------------------------------------|
| Main page<br>Contents<br>Featured content<br>Current events<br>Random article<br>Donate to Wikipedia<br>Wikipedia store | The Higgs boson is an elementary particle in the         Standard Mo       Copy         quantum exc       Select <u>All</u> fundamental       Search Google for "Higgs boson"         physics theo       Vigw Selection Source         1960s, that u       Inspect Element (Q)                                                         | Higgs boson                                                                                                    |
| Interaction<br>Help<br>About Wikipedia<br>Community portal<br>Recent changes<br>Contact page                            | electromagnetic riency, taxes a non-zero constant<br>value almost everywhere. The question of the Higgs<br>field's existence has been the last unverified part of<br>the Standard Model of particle physics and,<br>according to some, "the central problem in particle<br>physics". <sup>[8][9]</sup> The presence of this field, now | ELLES<br>Wildlack                                                                                                    |
| Tools<br>What links here<br>Related changes<br>Upload file<br>Special pages                                             | believed to be confirmed, explains why some<br>fundamental particles have mass when, based on<br>the symmetries controlling their interactions, they<br>should be massless. The existence of the Higgs<br>field would also resolve several other long-standing                                                                         | Candidate Higgs boson events from collisions<br>between protons in the LHC. The top event in the CMS<br>experiment shows a decay into two photons (dashed |

- Highlight the word/phrase using your mouse, copy using right click options or pressing Ctrl + C and paste it in to the address bar or the search box.
- Highlight the word/phrase using your mouse and drag it and drop in the address bar or the search box.

Further reading related to the topic of this page:

- Bookmarks
- Viewing Browsing History
- Downloads

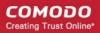

### 4.5. Changing Search Options

- Change the search engine used for keywords entered in the address bar
- Turn keyword search off
- Configuring URL Suggestions

#### To change the search engine

- Type 'about:config' in the address bar and press 'Enter' from the keyboard
- A warning will be displayed.

| This might void your warranty!                                                                                                    |
|----------------------------------------------------------------------------------------------------|
| Changing these advanced settings can be harmful to the stability, security, and performance of this application. You should only continue if you are sure of what you are doing. |
| Show this warning next time                                                                                                    |
| I'll be careful, I promise!                                                                                                    |

• Click 'I'll be careful, I promise!'

The configuration page will be displayed.

• Type 'keyword' in the search field then double click in the Keyword.URL entry.

| 🕢 about:config - Comodo IceDragon           |                      |                     |                    |           |            |             |
|---------------------------------------------|----------------------|---------------------|--------------------|-----------|------------|-------------|
| <u>File Edit View History Bookmarks Too</u> | ols <u>H</u> elp     |                     |                    |           |            |             |
| about:config × -                            | ŀ                    |                     |                    |           |            |             |
| ← IceDragon about:config マ                  | C Q Se               | arch                |                    | +         | <b>^</b> > | » ≡         |
| Sea <u>r</u> ch: keyword                    |                      |                     |                    |           |            | ×           |
| Preference Name                             | Status               | Туре                | Value              |           |            | Ę           |
| CIDkeywordBackup.URL                        | default              | string              |                    |           |            |             |
| CIDkeywordRetrived                          | default              | boolean             | false              |           |            |             |
| keyword.URL                                 | default              | string              | https://search.yah | 100.com/y | /hs/search | n?hspart=   |
| keyword.enabled                             | default              | boolean             | true               |           |            |             |
|                                             |                      |                     |                    |           |            |             |
|                                             |                      |                     |                    |           |            |             |
| Firewall A V H                              | ighlight <u>A</u> ll | Mat <u>c</u> h Case | 1 of 4 matches     | Reached   | end of pa  | ge, continu |

#### The Keyword.URL dialog will be displayed.

• Type the URL for your desired search engine

| Enter strir | ng value                                         |
|-------------|--------------------------------------------------|
| ?           | keyword.URL                                      |
|             | http://us.search.yahoo.com/search?fr=ytff-comodc |
|             | OK Cancel                                        |

#### Examples:

- To use Yahoo! Search engine, type "http://search.yahoo.com/search?p="
- To use Bing search engine, type "http://www.bing.com/search?q= "
- To search Wikipedia for the keyword, type "http://en.wikipedia.org/wiki/"
- Click 'OK'
- To reset to Yahoo search engine, erase the content in the keyword.URL dialog and click 'OK'

#### To turn keyword search off

- Type 'about:config' in the address bar and press 'Enter' from the keyboard
- · Click 'I'll be careful, I promise!' in the warning dialog to view the About Config page
- Type Keyword in the search bar to reach the item 'keyword.enabled'
- Double click on the item to change the value of the item to 'false'

The keyword search from the address bar will be stopped. To enable the feature again, follow the same procedure to change the value to 'true'.

#### **Configuring URL Suggestions**

Comodo IceDragon displays a list of suggestions as you start typing a URL in the address bar by searching matching strings from your browsing history and bookmarks. You can configure the items to be searched for providing suggestions.

#### To configure suggestions

- Click the Comodo IceDragon menu
   IceDragon menu
   IceDragon menu
- Click 'Options' > 'Privacy'
- 'Location Bar' Leave all check boxes enabled to draw suggestions from History, Bookmarks and Open tabs when typing in the address bar.

#### **Location Bar**

When using the location bar, suggest:

✓ <u>H</u>istory

Bookmarks

Open tabs

Comodo IceDragon User Guide | © 2017 Comodo Security Solutions Inc. | All rights reserved

COMODO Creating Trust Online\*

#### Enabling or disabling search suggestions

You can enable or disable search suggestions in two ways:

- through the Search Bar
- through the Search Engines Manager

#### To enable or disable search suggestions through the Search Bar

- Right-click on the Search bar
- Deselect 'Show Suggestions'

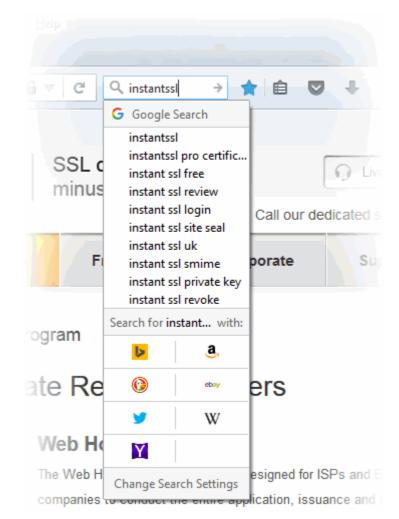

#### To enable or disable search suggestions through the Search Engines Manager

- Click the Comodo IceDragon menu Elocated at the top right corner of the browser
- Click 'Options' > 'Search' tab
- Uncheckbox/ checkbox 'Provide search suggestions' to disable / enable search suggestions

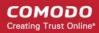

| D General       | Search                                                                                                    |
|-----------------|----------------------------------------------------------------------------------------------------|
| <b>Q</b> Search |                                                                                                    |
| 🗎 Content       | Default Search Engine                                                                                          |
| Applications    | Choose your default search engine. IceDragon uses it in the location bar, search bar, and start page. G Google |
| 🗢 Privacy       | ✓ Provide <u>s</u> earch suggestions                                                                           |
| 📤 Security      | One-click search engines                                                                                       |
| 🚺 Sync          | The search bar lets you search alternate engines directly. Choose which ones to display.                       |
| 🔬 Advanced      | Search Engine Keyword                                                                                          |

#### To add search engines using add-ons

- · Click on the magnifying glass in the Search bar
- The 'Options' will be opened
- Click the 'Add more search engines' link
- You will be taken to the Firefox add-ons

#### To add a specific search engines

- Open the website
- Click on the magnifying glass Q on the Search bar

COMODO Creating Trust Online

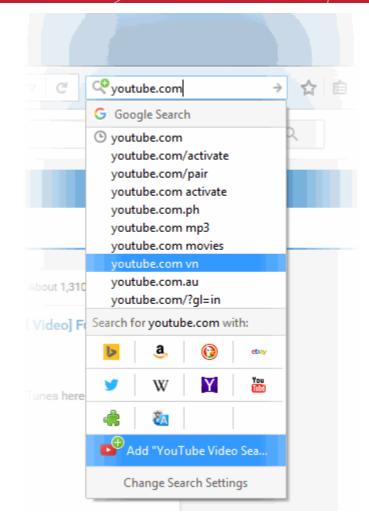

It will be appeared in your built-in search options

COMODO Creating Trust Online

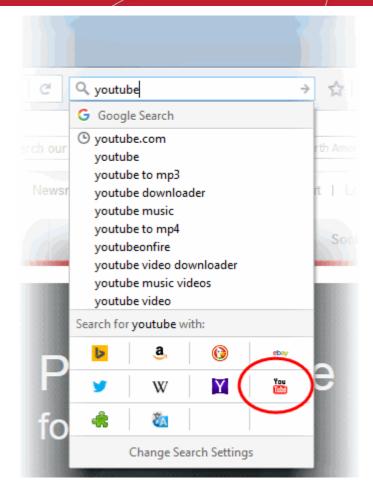

...and in your Default Search Engine list.

#### **One-click search engines**

The search bar lets you search alternate engines directly. Choose which ones to display.

| Search Engine                          | Keyword        |
|----------------------------------------|----------------|
| V Ding                                 | *              |
| <ul> <li>Amazon.com</li> </ul>         |                |
| ✓ 🔞 DuckDuckGo                         |                |
| 🗸 🐟 eBay                               |                |
| 🗸 🎐 Twitter                            | ≡              |
| <ul> <li>W Wikipedia (en)</li> </ul>   |                |
| V Yabool                               |                |
| VouTube                                |                |
| Restore <u>D</u> efault Search Engines | <u>R</u> emove |
| Add more search engines                |                |

#### To hide search engines

- Click the Comodo IceDragon menu Elocated at the top right corner of the browser
- Click 'Options' > 'Search' tab
- Uncheck the mark next to each search engine.

COMODO Creating Trust Online

| .D. General                                                                                        | Search                                                                                                    |         |
|----------------------------------------------------------------------------------------------------|----------------------------------------------------------------------------------------------------|---------|
| <b>Q</b> Search                                                                                    |                                                                                                    |         |
| <ul> <li>Content</li> <li>Applications</li> <li>Privacy</li> <li>Security</li> <li>Sync</li> </ul> | Default Search Engine<br>Choose your default search engine. IceDragon uses it in the<br>G Google ←<br>Provide <u>s</u> earch suggestions<br>One-click search engines<br>The search bar lets you search alternate engines directly. Ch                                                               |         |
| Advanced                                                                                           | Search Engine         ✓       G Google         ✓       Bing         ✓       Amazon.com         ✓       DuckDuckGo         ✓       DuckDuckGo         ✓       Twitter         ✓       W Wikipedia (en)         ✓       Yahoo!         Restore Default Search Engines         Add more search engines | Keyword |

#### To remove search engines

- Click the Comodo IceDragon menu 
   Iceated at the top right corner of the browser
- Click 'Options' > 'Search' tab
- Alternatively, click on the magnifying glass in the Search bar on your toolbar and click the 'Change Search Settings '
- Select the search engine you are want to delete
- Click 'Remove' to remove from your list

#### **One-click search engines**

The search bar lets you search alternate engines directly. Choose which ones to display.

|   | Search Engine                          | Keyword        |
|---|----------------------------------------|----------------|
|   | ✓ ¥ Yahoo!                             | <u>^</u>       |
|   | ✓ 8 Google                             |                |
|   | V 🕨 Bing                               |                |
|   | ✓ 🤹 Amazon.com                         | E              |
|   | ✓ 🔞 DuckDuckGo                         |                |
| ( | 🗸 🔤 eBay                               |                |
|   | 🗸 🎐 Twitter                            |                |
|   | ✓ W Wikipedia (en)                     | ~~~~           |
|   | Restore <u>D</u> efault Search Engines | <u>R</u> emove |
|   | Add more search engines                |                |

• Click 'Restore Default Search Engines' to add it back to the list.

### 4.6. Customizing the Toolbar

The IceDragon toolbar contains shortcuts to items such as your homepage and bookmarks. The contents of the toolbar are fully customizable.

#### To add or remove items on the toolbar

•

Right-click anywhere on the file menu or navigation bar and select 'Customize'

| Free Internet Security and Antivirus   Security Solutions fr                                         | om (         | Comodo - Comodo IceDrag                              | jon               |        |   |  |
|----------------------------------------------------------------------------------------------------|--------------|------------------------------------------------------|-------------------|--------|---|--|
| <u>F</u> ile <u>E</u> dit <u>V</u> iew Hi <u>s</u> tory <u>B</u> ookmarks <u>T</u> ools <u>H</u> elp |              |                                                      |                   |        |   |  |
| C Free Internet Security and × +                                                                     |              |                                                      |                   |        |   |  |
| A ← → ⊕ comodo.com/                                                                                  |              | Reload <u>A</u> ll Tabs<br>Bookmark All <u>T</u> abs | <b>Q</b> , Search |        | • |  |
| 🙆 Most Visited 🍶 From Internet Explorer                                                              |              | <u>U</u> ndo Close Tab                               |                   |        |   |  |
|                                                                                                    | $\checkmark$ | <u>M</u> enu Bar                                     |                   |        |   |  |
| СОМОДО                                                                                               | ✓            | <u>B</u> ookmarks Toolbar                            |                   |        |   |  |
| Creating Trust Online*                                                                               |              | <u>C</u> ustomize                                    | Resources         | Newsro |   |  |

This will open the 'Customize Toolbar' panel. This panel allows you to simply drag the items you want onto

the navigation bar

The example below shows how to drag the 'Search' box to the navigation tool bar.

|                                           | マピ 🛶 👌 自 合 🧍 🏧 🖓 🗉 🚺                                   |
|-------------------------------------------|--------------------------------------------------------|
| EBookmarks Toolbar Items                  |                                                        |
| Additional Tools and Features             | 🗶 Cut 📲 Copy 🖨 Paste                                   |
| Character Encoding Email Link Apres       | - 100% +<br>New Window New Private Save Page<br>Window |
| Forget Sync Tab Groups                    | E Print History Full Screen                            |
| Downloads Search                          | Find Options Add-ons                                   |
| Title Bar Show / Hide Toolbars • Themes • | Sign in to Sync                                        |

- To add a tool, drag it from the dialog and drop on the toolbar. Refer to the table below for descriptions of icons.
- To remove a tool, drag it from the toolbar and drop it into the 'Customize Toolbar' interface
- Click on the 'Title Bar' ti display or hide the title bar
- Use the 'Show/Hide Toolbars:' drop down to check or uncheck the Menu bar or Bookmarks toolbar
- To set a theme, click the 'Theme' drop down to 'Manage' or 'Get more theme'. You will be taken to IceDragon *about:addons* or Firefox add-ons webpage
- Click 'Restore Default' to return IceDragon toolbars to their original state
- Click 'Sign in to sync' to share your data and preferences through your devices.

COMODO Creating Trust Online

| t <mark>omize IceDragon - Comodo IceDragon</mark><br>jile <u>E</u> dit <u>V</u> iew Hi <u>s</u> tory <u>B</u> ookmarks <u>T</u> ools <u>H</u> elp |             |                                                                                                    |                |
|----------------------------------------------------------------------------------------------------|-------------|----------------------------------------------------------------------------------------------------|----------------|
| C Free Internet Security and × 👩 Customize                                                                                                    | IceDragon × |                                                                                                    | +              |
| EceDragon IceDragon                                                                                                    | ⊽   C   Q   | ☆ 自 ♥                                                                                                    |                |
| E Bookmarks Toolbar Items                                                                                                    |             |                                                                                                    |                |
| Additional Tools and Features                                                                                                    | ×           | Cut 🖺 Copy                                                                                                    | Deste Paste    |
|                                                                                                    | I Link Apps | −     100%       Image: matrix of the system     Image: matrix of the system       w Window     Image: matrix of the system       w Window     Image: matrix of the system       w Window     Image: matrix of the system       w Window     Image: matrix of the system       Print     Image: matrix of the system       Print     Image: matrix of the system       Print     Image: matrix of the system       Print     Image: matrix of the system       Print     Image: matrix of the system       Image: matrix of the system     Image: matrix of the system       w weak of the system     Image: matrix of the system | +<br>Save Page |
| Title Bar Show / Hide Toolbars •                                                                                                    | Themes •    | Sign in to Sync<br>Exit Customize                                                                                                    | 0 U            |

• Click 'Exit Customize' for your settings to take effect.

#### Table of Icons and their Descriptions

| lcon            | Description                                                                                             |
|-----------------|----------------------------------------------------------------------------------------------------|
| ×               | Cuts the selected text from the form fields of the currently displayed page and copies to the clipboard |
| r <sub>in</sub> | Copies the selected text from the currently displayed page to clipboard                                 |
| â               | Pastes the text in the clipboard to the selected form field in the current page                         |
| - 100% +        | Zooms out/Zooms in the currently displayed page                                                         |
|                 | Opens a new Comodo IceDragon window                                                                     |
| 80              | Opens a new private window                                                                              |

|      | COMODO<br>Creating Trust Online* |
|------|----------------------------------|
|      |                                  |
| page |                                  |

|             | Prints the currently displayed page                                                                       |
|-------------|----------------------------------------------------------------------------------------------------|
| O           | Opens the History sidebar that show a list of recently visited pages                                      |
| <b>4</b> ⊕► | Displays the current page in Full Screen view                                                             |
| Q           | Find item in the current page                                                                             |
| 0           | Opens Options interface                                                                                   |
| <b>2</b>    | Opens Add-ons interface that shows a list of your Appearence                                              |
| æ           | Opens the web developers tools interface                                                                  |
| ٩           | Inserts a search box to the navigation toolbar.                                                           |
| -           | Opens the Downloads dialog that shows the list of previous downloads and progress of the current download |
| 3           | Enables subscription of RSS feeds from the currently displayed page.                                      |
|             | Switches the IceDragon window to Tab Groups view.                                                         |
| *           | Opens the Bookmarks window that shows a list of your bookmarks.                                           |
| A           | Opens the Firefox market place                                                                            |
|             | Saves the currently opened page on html format                                                            |
|             | Provides a quick access to the file from your computer                                                    |

| 3        | Provides a quick access to the fonts Unicode ranges                                          |
|----------|----------------------------------------------------------------------------------------------|
| <b>_</b> | Opens a new Comodo IceDragon tab                                                             |
|          | Opens the Bookmarks or History Sidebar                                                       |
|          | Shares by an interesting web page through the email directly from the open IceDragon window. |
|          | Shares links to webpages or specific items from a page                                       |

### 4.7. Re-opening Recently and Most Visited Websites

If you accidentally closed a page without bookmarking and decide you need to see it again, then you can use the 'Most visited' and 'Recently Closed Tabs' features.

When you open a blank new tab in IceDragon, you will see thumbnails of your most visited sites so you can quickly re-open them.

#### To view recent and most visited websites:

Click the + icon on the right of your open tabs:

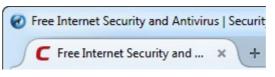

A tab will open containing thumbnails of your twelve most visited sites.

#### COMODO Creating Trust Online\*

| New Tab - Comodo IceDragon                                                                                     |   |                            |       |       |
|----------------------------------------------------------------------------------------------------|---|----------------------------|-------|-------|
| jile <u>E</u> dit <u>V</u> iew Hi <u>s</u> tory <u>B</u> ookmarks <u>T</u> ools <u>H</u><br>G Google × New Tal |   |                            |       |       |
| e Search or enter address                                                                                      |   | ▽ C <sup>e</sup> Q, Search | ☆ 🖻 🛡 | + ♠ ⊞ |
|                                                                                                    |   |                            |       | 0     |
|                                                                                                    | Q | 4                          | >     |       |
|                                                                                                    |   |                            |       |       |
|                                                                                                    |   |                            |       |       |
|                                                                                                    |   |                            |       |       |
|                                                                                                    |   |                            |       |       |
|                                                                                                    |   |                            |       |       |
|                                                                                                    |   |                            |       |       |
|                                                                                                    |   |                            |       |       |
|                                                                                                    |   |                            |       |       |
|                                                                                                    |   |                            |       |       |
|                                                                                                    |   |                            |       |       |
|                                                                                                    |   |                            |       |       |

#### To set the browser displays 'Most Visited'

- In the address, type about:config and click 'Enter'.
- The about:config "This might void your warranty!" warning page will appear. Click 'I'll be careful, I promise!
- Scroll down to browser.places.smartBookmarksVersion.
- Double-click on browser.places.smartBookmarksVersion and change the value to 0 (zero).
- At the top of the IceDragon window, click the File menu > Exit.

#### Most Visited

Comodo IceDragon remembers your preference and opens 'Most visited' section when you open a new tab page.

#### To disable the browser displays 'Most Visited'

- Type about:config into the address bar.
- The about:config "This might void your warranty!" warning page will appear. Click 'I'll be careful, I promise!'.
- Type "tab" in the 'Search' field at the top of the list.
- Scroll down to: browser.newtab.url.
- Double-click on browser.newtab.url to change the value to "about:blank".
- At the top of the IceDragon window, click the File menu > Exit.

#### To view recently closed tab

- You can access the 'Recently Closed Tabs' list under the 'History' menu.
- To open all recently closed tabs in a new tabbed window select 'Restore all Tabs'.

Further reading related to the topic of this page:

- Using Tabs
- Customizing Your 'New Tab' Page

### 4.8. Viewing Browsing History

Comodo IceDragon will store a log of web pages that you have visited for the past 10 weeks. From time to time you may find it useful to look back through your history in order to revisit a particular site. Please note that Comodo IceDragon stores the history only when it is used in standard mode and not in Private Browsing mode. Also, it does not store the browsing history when browsing through secure websites. Comodo IceDragon also makes it easy for you to manually delete your browsing history and thus further safeguard your privacy. Refer to **Deleting your Browsing History** for more details.

This section explains you on how to view your Browsing History.

- Viewing a quick list of past fifteen pages
- Viewing full browsing history

#### To view a quick list of your browsing history

 Click on the 'History' from the menu bar. A list of webpages that you have browsed in the recent past will be displayed.

| 🕢 Free Internet Secu             | urity and Antivirus   Security Solut                         | tions from Comodo - Comodo IceDra | agon                                                                                                    |
|----------------------------------|--------------------------------------------------------------|-----------------------------------|----------------------------------------------------------------------------------------------------|
| <u>File E</u> dit <u>V</u> iew H | i <u>s</u> tory <u>B</u> ookmarks <u>T</u> ools <u>H</u> elp |                                   |                                                                                                    |
| C Free Interr                    | Show All History                                             | Ctrl+Shift+H                      |                                                                                                    |
|                                  | Clear Recent History                                         | Ctrl+Shift+Del                    |                                                                                                    |
| Comode                           | Tabs From Other Devices                                      |                                   |                                                                                                    |
| Most Visited                     | Restore Previous Session                                     |                                   |                                                                                                    |
|                                  | Recently Closed Tabs                                         | ▶                                 |                                                                                                    |
|                                  | Recently Closed Windows                                      | ►                                 |                                                                                                    |
| CON                              | Free Internet Security and Ant                               | ivirus   Security Solutions fro   |                                                                                                    |
| Creating                         | help.comodo.com//produc                                      | t-325-show.html                   | About Us                                                                                                    |
|                                  | CLIQZ   Offboarding                                          |                                   | _                                                                                                    |
| Products                         | 3.94 MB: Comodo IceDragon                                    | Help Guide - Introduction   W     | Small & Mediu                                                                                                    |
|                                  | 6.21 MB: YouTube™ Enhance                                    | Plus                              |                                                                                                    |
|                                  |                                                              | ollections :: Add-ons for Firefox | and the second second se |
|                                  | Google Google                                                |                                   |                                                                                                    |
|                                  | 15.8 MB: Newsletter Subscript                                |                                   |                                                                                                    |
| 100 000 000 CONT                 | P Facebook Messenger « Baris I                               |                                   |                                                                                                    |
|                                  | 11.0 MB: Media Extractor :: ad                               | d0n.com                           |                                                                                                    |
|                                  | Tools – Delicious<br>https://delicious.com/ activat          | n Dauny Gaarla                    |                                                                                                    |
| 1135 A                           | https://delicious.com/ activate<br>Apps – Delicious          | е - Пошук боодіе                  |                                                                                                    |
|                                  | <ul> <li>https://delicious.com/ - Поц.</li> </ul>            | ivr Google                        |                                                                                                    |
|                                  | Delicious                                                    | in obugie                         |                                                                                                    |
|                                  |                                                              |                                   |                                                                                                    |

• Click on the page you want to re-visit.

You can also see the pages that you have visited in your present browsing session by clicking and holding down the forward and backward arrows adjacent to the address bar. Hover over a result and release the mouse key to switch to that page.

#### Viewing full browsing history

- Click the 'History' from the menu bar and select 'Show All History'. A library window will be displayed.
- Select 'History' from the left hand side navigation pane.
- Alternatively, you can open the Library window by clicking 'Bookmarks' > 'Show All Bookmarks' and then select 'History' from the LHS pane.

Double click on the time period for which you want to see the browsing history from yesterday, past one week and previous months.

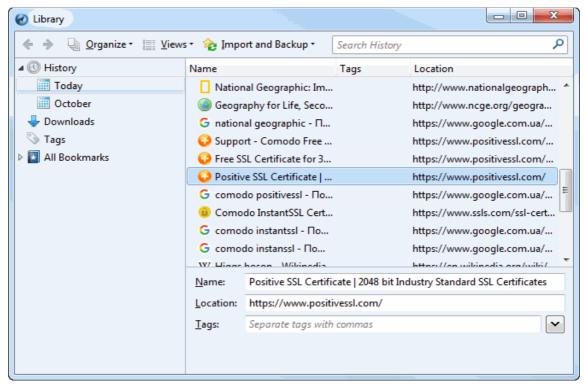

The list of visited pages for that time period will be displayed.

Double click on the webpage you want to re-visit.

Further reading related to the topic of this page:

- **Deleting Browsing History**
- Using Tabs

### 4.9. Setting Fonts, Languages and Encoding

Comodo IceDragon enables you to change the way the webpages are shown on your screen as per your likes. You can configure the fonts, colors and the language in which the content in a webpage should be displayed on your browser so that it would be easier for you to read or be more appealing.

Click the links below for more detailed help on:

- Configuring fonts and colors •
- **Configuring language**

#### To configure fonts and colors

Click the Comodo IceDragon menu = located at the top right corner of the browser

Click the 'Options' > 'Content'

.

Click the 'Default fonts' drop-down under 'Fonts and Colors' and select the font and font size that you want the browser to display.

| Fonts & Colo  |                 |   |               |    |   |                  |
|---------------|-----------------|---|---------------|----|---|------------------|
| Default font: | Times New Roman | • | <u>S</u> ize: | 16 | • | <u>A</u> dvanced |
|               |                 |   |               |    |   | Colors           |

• Click 'Advanced', next to the font options to open a new box with detailed choices for configuring fonts. The Font' dialog will appear.

|                        | Fonts                                                                                   | × |  |
|------------------------|-----------------------------------------------------------------------------------------|---|--|
| Eonts for:             | atin 👻                                                                                  |   |  |
| <u>P</u> roportional:  | Serif ▼ Si <u>z</u> e: 16 ▼                                                             |   |  |
| <u>S</u> erif:         | Times New Roman                                                                         |   |  |
| Sa <u>n</u> s-serif:   | Arial 🝷                                                                                 |   |  |
| <u>M</u> onospace:     | Courier New   Size: 13                                                                  |   |  |
|                        | Minimum f <u>o</u> nt size: None •                                                      |   |  |
|                        | ges to choose their own fonts, instead of my selections above coding for Legacy Content | _ |  |
| This character         | encoding is used for legacy content that fails to declare its encoding.                 |   |  |
| Fallback <u>C</u> hara | Fallback <u>C</u> haracter Encoding: Default for Current Locale                         |   |  |
|                        | OK Cancel <u>H</u> elp                                                                  | ] |  |

The fonts for various components of the text as per the chosen default font and the character encoding language indicated at the top field are displayed. If you want, you can change them, by selecting the desired character encoding language and respective fonts from the respective drop-down menus.

Deselect the check box 'Allow pages to choose their own fonts, instead of my selections above', to disable the browser from using the fonts and colors as set by the websites and to display the pages with your font/color choices.

You can also change the character encoding language from the default Character Encoding language from the 'Default Character Encoding' drop-down.

Click 'Colors' beneath the Advanced button to open the colors interface box.

COMODO Creating Trust Online\*

| Col                                       | ors ×                     |
|-------------------------------------------|---------------------------|
| Text and Background                       | Link Colors               |
| Text:                                     | Unvisited Links:          |
| Background:                               | Visited Links:            |
| U <u>s</u> e system colors                | ✓ <u>U</u> nderline links |
| Override the colors specified by the page | with my selections above: |
| Only with High Contrast themes            | •                         |
|                                           |                           |
|                                           |                           |
|                                           | OK Cancel <u>H</u> elp    |
|                                           |                           |

• Change the colors in which the text, background and links are displayed by clicking on the color patch and selecting the desired color from the palette.

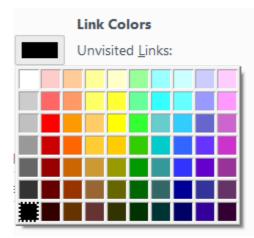

 Deselect the check box 'Allow pages to choose their own colors, instead of my selections above' and click 'OK'.

#### To configure the language

- Click the Comodo IceDragon menu 
   Iceated at the top right corner of the browser
- Click 'Options' > click 'Choose' button under the 'Content' section. The 'Language' dialog will be displayed

#### COMODO Creating Trust Online\*

### Languages

Choose your preferred language for displaying pages

| Ch <u>o</u> ose | <u></u> |
|-----------------|---------|
|                 | ?       |

The languages that are currently added to the browser are listed in the order of their usage preference.

| Languages                                                                                                    |                   | × |
|----------------------------------------------------------------------------------------------------|-------------------|---|
| Web pages are sometimes offered in more than on<br>Choose languages for displaying these web pages,<br>preference: |                   |   |
| English/United States [en-us]                                                                                      | Move <u>U</u> p   |   |
| English [en]                                                                                                    | Move <u>D</u> own |   |
|                                                                                                    | <u>R</u> emove    |   |
| Select a language to add                                                                                           | <u>A</u> dd       |   |
| OK Cancel                                                                                                    | <u>H</u> elp      | ] |

- To add a new language to the browser, click the drop-down button beside 'Select a language to add...', select your desired language from the drop-down, click 'Add'.
- To change the order of preference of languages to be used by the browser, select the language and use 'Move Up' and 'Move Down' keys.
- To remove a language from the browser, select the language and click 'Remove'.
- Click 'OK' for your changes to take effect.

### 4.10. Configuring IceDragon Updates

To make sure that you are protected by the latest security one hand touch updates is a small amounts of new code, Comodo IceDragon automatically/manually updates whenever it detects that a new version of the browser is available.

- By default, the updates will be downloaded in the background and installed automatically when one is available or when you restart IceDragon.
- The notification to restart IceDragon and install the update will be displayed if the updates has been waiting to be installed for more than 24 hours.

#### To configure updates automatically

Click the Comodo IceDragon menu 
 IceT located at the top right corner of the browser

- Click 'Options' > 'Advanced' panel.
- Under the 'Update' tab select check the 'Search Engines' box to receive automatic updates to your search engines.

| 0 General                               | Advanced                                                                                                    |
|-----------------------------------------|----------------------------------------------------------------------------------------------------|
| Q Search<br>implies Content             | General Network Update Certificates                                                                                                    |
| Applications                            | IceDragon updates:                                                                                                    |
| 🗢 Privacy<br>🏯 Security                 | <ul> <li><u>A</u>utomatically install updates (recommended: improved security)</li> <li><u>C</u>heck for updates, but let me choose whether to install them</li> <li><u>N</u>ever check for updates (not recommended: security risk)</li> </ul> |
| <ul><li>Sync</li><li>Advanced</li></ul> | Automatically update:                                                                                                    |
|                                         |                                                                                                    |

If automatic updates are disabled then IceDragon will not silently install updates. Instead, you will be alerted when updates are available via the notification bar.

- Alternatively, you can check for updates or review whether the IceDragon updates are available by clicking the Add-ons.
- Press the \* icon > select 'Check for Updates' or 'View Recent Updates'.

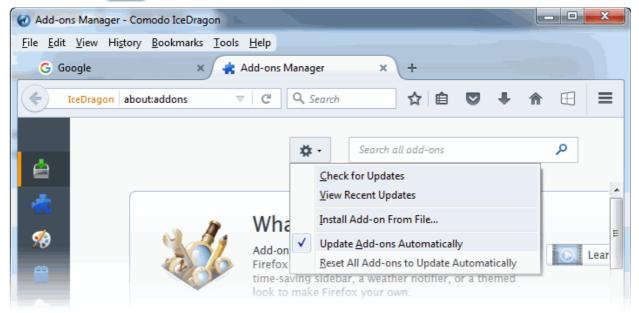

#### To configure updates manually

- Click the Comodo IceDragon menu at the top left corner of the browser.
- Click 'Options' from the 'Options' menu.
- Click the 'Advanced' panel.
- Under the 'Update' tab select,
  - Check the 'Automatically install updates (recommended: improved security)' box to automatically

downloads and installs updates.

- Check for updates, but let me choose whether to install them: Allows you to choose a moment when to download and install updates. You can download them at a later time, if you do not choose to do that.
- Never check for updates (not recommended: security risk): IceDragon won't check for updates. *Note:* Selecting this setting will disable you from receiving critical security updates that may keep you safe online unless you frequently do a manual check for updates.

### 4.11. Portable Version

Comodo IceDragon can also be installed in portable mode. As the name suggests, portable mode allows users to quickly launch and use their pre-configured Comodo IceDragon on any computer without the need to install, import bookmarks or modify settings.

In portable mode, the user profile (configuration data) is written to the IceDragon installation folder instead of the Windows 'user' folder on the local machine. Therefore, by simply copying the installation folder to another drive (such as a USB fob or a drive on another computer), you will be able to launch and use your personalized Comodo IceDragon.

Portable mode must be selected during the installation process:

| COMODO IceDragon Setup                                                                                                    | - = ×           |
|----------------------------------------------------------------------------------------------------|-----------------|
| Choose Install Location                                                                                                    |                 |
| Choose the folder in which to install IceDragon.                                                                                                    |                 |
| Setup will install IceDragon in the following folder. To install in a different folder, click for select another folder. Click Install to start the installation. | Browse and      |
| Destination Folder                                                                                                    |                 |
| C:\Program Files (x86)\Comodo\IceDragon                                                                                                    | B <u>r</u> owse |
| Portable version (user profile is stored in destination folder)                                                                                                   |                 |
| Space required: 50 MB                                                                                                    |                 |
| Space available: 28109 MB                                                                                                    |                 |
| Cancel < <u>B</u> ack                                                                                                    | Install         |

There are a few differences to setup if portable mode is selected:

- The 'Import Settings' and 'Secure DNS' dialog boxes will not be shown during the installation process
- The Installer does not write anything to the Windows registry
- Uninstaller is not created
- User profile is stored in the "User Data" folder inside the main Comodo IceDragon installation folder.

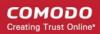

### 4.12. Uninstalling IceDragon

### To uninstall Comodo IceDragon

- Click Start > Settings > Control Panel
- In the Control Panel, double-click Add/Remove Programs
- In the list of currently installed programs, click Comodo IceDragon
- Click the 'Uninstall/Change' button.

#### Or

• Click Start > All Programs > Comodo > IceDragon > Uninstall Comodo IceDragon.

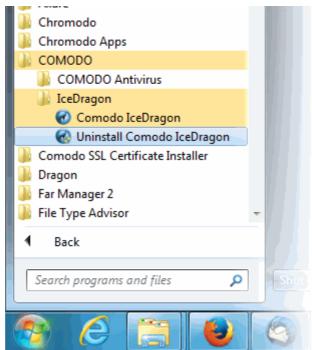

The Uninstall dialog will be displayed.

COMODO Creating Trust Online\*

| COMODO IceDragon Uninstall                                                                                                    | - • ×    |
|----------------------------------------------------------------------------------------------------|----------|
| Uninstall Comodo IceDragon                                                                                                    |          |
| Remove Comodo IceDragon from your computer.                                                                                    |          |
| Comodo IceDragon will be uninstalled from the following folder. Click uninstall to start the uninstallation.<br>Uninstallation |          |
| C:\Program Files (x86)\Comodo\IceDragon                                                                                        |          |
| Remove user profile                                                                                                    |          |
| Cancel                                                                                                    | ninstall |

• By default, you will be provided a choice to save your IceDragon profile data in your computer. If you plan to install IceDragon again at a later time, IceDragon will use this profile data to configure your new installation. If you do not wish to retain or transfer your browser settings, select the checkbox 'Remove user profile'.

The screen displays the selection of the folder in your hard drive for installing Comodo IceDragon. The default installation location are 'C:\ProgramFiles\Comodo\IceDragon (32 bit systems)' and 'C:\Program Files (x86)\Comodo\IceDragon (64 bit systems)'.

Click the 'Uninstall' button.

The uninstallation progress will be displayed.

COMODO Creating Trust Online\*

| COMODO IceDragon Uninstall                                                         | - • ×          |
|------------------------------------------------------------------------------------|----------------|
| Uninstalling                                                                       |                |
| Please wait while IceDragon is being uninstalled.                                  |                |
| Execute: C:\Program Files (x86)\Comodo\IceDragon\certsentry_setup.exe /u IceDragon |                |
|                                                                                    | _              |
|                                                                                    |                |
|                                                                                    |                |
|                                                                                    |                |
|                                                                                    |                |
| Cancel < <u>B</u> ack                                                              | <u>N</u> ext > |

...and on completion, the 'Finish' dialog will be displayed.

| COMODO IceDragon Uninstall                                          | - • ×        |
|---------------------------------------------------------------------|--------------|
| Completing the Comodo IceDragon uninstallation                      |              |
| Comodo IceDragon 42.0.0.25 has been uninstalled from your computer. |              |
| Click Finish to close Setup.                                        |              |
|                                                                     |              |
|                                                                     |              |
|                                                                     |              |
|                                                                     |              |
|                                                                     |              |
|                                                                     |              |
|                                                                     |              |
|                                                                     |              |
|                                                                     |              |
| Cancel                                                              | Finish       |
|                                                                     | <u>r</u> (5N |

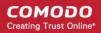

· Click 'Finish' to complete the uninstallation process.

## 5. Tabbed Browsing

This section explains how to use tabs to view websites in Comodo IceDragon. Click the following links to find out more:

- Using tabs
- Customizing Your New Tab Page
- Tab Settings

### 5.1. Using Tabs

Each time you open a web-page in Comodo IceDragon, it will be displayed what is known as a 'tab'. If you have multiple web-pages open then each will open in its own tab.

| Multiple tabs can be open at once.<br>Each tab contains a different webpage.<br>Click any tab to switch straight to that page.                         | Click the 'New Tab' button to open a blank tab.                      |
|----------------------------------------------------------------------------------------------------|----------------------------------------------------------------------|
| Comodo IceDragon                                                                                                    |                                                                      |
| Eile       Edit       View       History       Bookmarks       Tools       Help         C       21.0 MB: Free Internet Secu       ×       1.66 MB: Net | w Tab                                                                |
| Search or enter address                                                                                                    | C Q Search ☆ 自 ♣ 合 〓                                                 |
|                                                                                                    | What is this page? 🗘                                                 |
| The label of the active tab is in bold font.<br>Inactive tabs use a lighter font.                                                                      | Close a tab by clickiking the 'X' button<br>on the right of the tab. |
| <ul> <li>To open a new tab, click the new t+ icor</li> </ul>                                                                                           | n, which is next to the last tab:                                    |

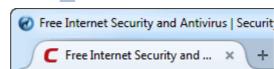

- Rearrange tabs by left clicking on a tab, holding down the mouse button then dragging the tab to it's new
  position
- When you open a new, 'blank' tab, it will display a list of your fifteen most visited websites for your easy
  access:

COMODO Creating Trust Online

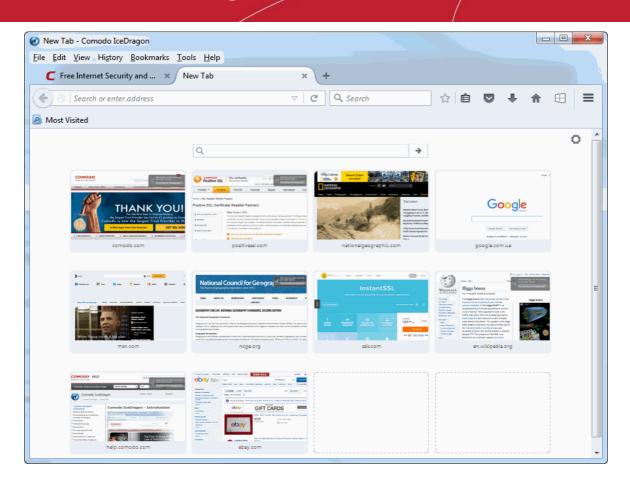

Next:

- Customizing Your 'New Tab' Page
- Tab Settings

### 5.2. Customizing Your 'New Tab' Page

By default, when you open a new tab, it will display a list of your nine most *visited* websites. You can, however, make the 'New Tab' page display whatever websites you want (including your favorite websites). Each website will be displayed as a thumbnail. The thumbnails can be deleted and rearranged as you see fit.

COMODO Creating Trust Online\*

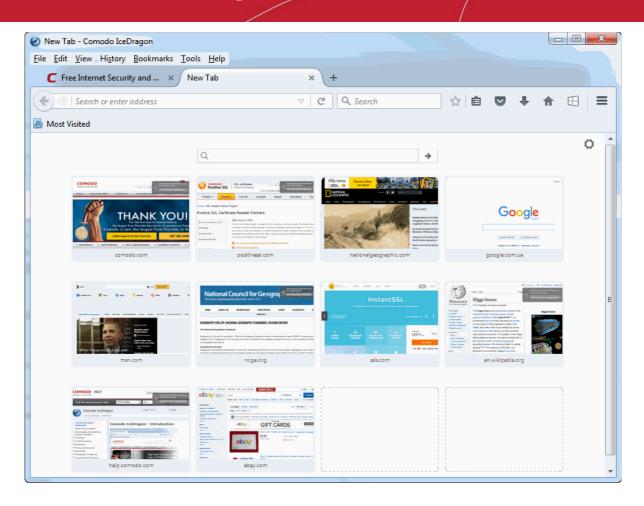

To add a site to the new tab page:

- Open a new tab
- Click 'Bookmarks' > 'Show All Bookmarks' to open the 'Library' window.
- Alternatively, click the Bookmarks button the Navigation Toolbar at the top right side of the interface
- Select a bookmark and drag it to the new tab page.

COMODO Creating Trust Online

| 🕢 Library                                                                                                    |                                                                         |                                                                                                    | _ 0 X                                                                                                    |                                                                                                    |   |
|----------------------------------------------------------------------------------------------------|-------------------------------------------------------------------------|----------------------------------------------------------------------------------------------------|----------------------------------------------------------------------------------------------------|----------------------------------------------------------------------------------------------------|---|
| 🔶 🔶 🖳 <u>O</u> rganize - 📗 <u>V</u> iew                                                                                                    | s 🔹 🍖 Import and Backup 🔹                                               | Search History                                                                                                    | ٩                                                                                                    |                                                                                                    |   |
| ▲ 🕓 History                                                                                                    | Name                                                                    | Tags                                                                                                    | Location                                                                                                    |                                                                                                    |   |
| iii Today                                                                                                    | G youtube.com - Пошук                                                   | -                                                                                                    | https://www.google.com.ua/                                                                                                    |                                                                                                    |   |
| 0ctober                                                                                                    | G youtube.com - Пошук                                                   |                                                                                                    | https://www.google.com.ua/                                                                                                    |                                                                                                    |   |
|                                                                                                    | SSL Reseller, SSL Certifica                                             |                                                                                                    | https://www.positivessl.com/                                                                                                    |                                                                                                    |   |
| 🖏 Tags                                                                                                    | National Geographic: Im                                                 | )                                                                                                    | http://www.nationalgeograph                                                                                                    |                                                                                                    |   |
| All Bookmarks                                                                                                    | Geography for Life, Seco                                                |                                                                                                    | http://www.ncge.org/geogra                                                                                                    |                                                                                                    |   |
|                                                                                                    | G national geographic Π                                                 |                                                                                                    | https://www.google.com.ua/ E                                                                                                    |                                                                                                    |   |
| 🕢 New Tab - Comodo IceDragon                                                                                                    | Grappen Canadi Para                                                     |                                                                                                    | -                                                                                                    |                                                                                                    | x |
| <u>File Edit View History Bookmarks</u>                                                                                                    | Tools Help                                                              |                                                                                                    |                                                                                                    |                                                                                                    |   |
| C Free Internet Security and ×                                                                                                    | New Tab                                                                 | +                                                                                                    |                                                                                                    |                                                                                                    |   |
| Search or enter address                                                                                                    |                                                                         | <u>ि</u>                                                                                                    | Q Search                                                                                                    | 1 🖬 🛡 🏦 🖽                                                                                                    | ≡ |
| Most Visited                                                                                                    |                                                                         |                                                                                                    |                                                                                                    |                                                                                                    |   |
| Thumbhail removed. Undo. Restore All. ×                                                                                                    |                                                                         |                                                                                                    |                                                                                                    |                                                                                                    | ö |
|                                                                                                    |                                                                         |                                                                                                    | $\backslash$                                                                                                    |                                                                                                    | ~ |
|                                                                                                    |                                                                         |                                                                                                    |                                                                                                    |                                                                                                    |   |
|                                                                                                    | Q                                                                       |                                                                                                    | →                                                                                                    |                                                                                                    |   |
|                                                                                                    |                                                                         |                                                                                                    |                                                                                                    |                                                                                                    |   |
|                                                                                                    | Difference (DP1 SAMOP No. MOR                                           | ••• (M)                                                                                                    | Stranger's fait Container Datain                                                                                                    | HODD HELP See The second second                                                                                                    | - |
| Padate New Alters With Library Markholds and State State                                                                                                    | InstantSSL                                                              | WikiPEIM                                                                                                    | Higgs boson                                                                                                    | Comodo LoeDragon     Vesta-123     Chylan                                                                                                    |   |
| THANKYOU                                                                                                    | 1 mm                                                                    | Anna Anna Anna Anna Anna Anna Anna Anna                                                                                                    | The Raga boson is an elementary particle in the Higgs boson<br>Danker limber strate leggs field VT—e Registration of the Registration of the Registr | (west todays: strands) Comodo IceDragon - Introduction                                                                                                    |   |
| THANK YOU!                                                                                                    |                                                                         | Ranten attes<br>Done is Mispeli                                                                                                    | Andersential face of oxycal importance to person<br>program. Neuroy Tim Mission Section 10<br>1990s, had write other involution and the section for<br>endedwerperfol. Bef, Sates and we mainted                                                                                                    | Annue Construction Income Income Construction Construction Constructio   |   |
| Comodo is now the largest Trust Provider in the<br>A Message from Our Founder 527 551, NON                                                                                                    | ain aine aine aine a                                                    | Total Second Second Sec | value annuel vanzymbers. The question office riggs<br>fuelly seemen to be been in the second office riggs<br>and the bandwork to be an uncertain question and the<br>execution to more "the control preference and the                                                                                                    | nets<br>19 Mel Strategy (19 Mel Strategy ( |   |
| > recreation > recreation > recreation > recreation > recreation > recreations > recreations                                                                                                    | 0 1 15 🖌                                                                | Concept Sea                                                                                                    | gryges 107 The presence of the hell, now the second second s                                                                                                    | tankar<br>Larlies Tankar on<br>And Dhar Fankaro                                                                                                    |   |
| comodo.com                                                                                                    | ssis.com                                                                |                                                                                                    | en.wikipedia.org                                                                                                    | help.comodo.com                                                                                                    |   |
|                                                                                                    |                                                                         |                                                                                                    |                                                                                                    |                                                                                                    |   |
| The second second secon |                                                                         |                                                                                                    |                                                                                                    |                                                                                                    |   |
| Congress (congress) and the set of the set of the set o |                                                                         | Nati                                                                                                    | onal Council for Gessgra                                                                                                    | $\mathbf{N}$                                                                                                    |   |
|                                                                                                    | Carala                                                                  |                                                                                                    | ANNEL DE BERNERAR CHARTERINE STORE AUSANNELS S<br>GARTINET                                                                                                    |                                                                                                    |   |
| diff CARDS                                                                                                    | Google                                                                  | GEOGRAPHY                                                                                                    | OR LIFE- NATIONAL GEOGRAPHY STANBARDS, SECOND EDITION                                                                                                    |                                                                                                    |   |
| The second second secon |                                                                         | Desprecipite United States                                                                                                    | genying Mandarini<br>est frist Joshfel in 1996 to the Despecty Blood in Table of Ingeneration -Popel (2006). The sound with<br>genying for CA-Popel and the test regio and water with Agelian research the Asia Lance constant of Asia.                                                                                                    |                                                                                                    |   |
| Contraction     Contraction     Contraction     Contraction     Contraction     Contraction     Contraction     Contraction     Contraction     Contraction                                                                                                    | dangin faanni i'n Fearing Loga<br>Degin serva Merel in yeningana gyneer | Congregation for an<br>Congregation for an<br>Congregation for an<br>Congregation for an                                                                                                    | i menen.<br><del>Vision</del><br>Mithewa parasettuas in haven plan undarrigandrag of parasetti in particular, mutatem of gang wath, saar rus aan<br>angang antara angan pina angan pina tha gang angang angang angang angang angang angang angang angang angang<br>angang angang angang pina pina angang angang angang angang angang angang angang angang angang angang angang ang                                                                                                    |                                                                                                    |   |
| ebay.com                                                                                                    |                                                                         | Ŧ                                                                                                    | ncge.org                                                                                                    |                                                                                                    |   |
|                                                                                                    |                                                                         |                                                                                                    |                                                                                                    |                                                                                                    |   |
|                                                                                                    |                                                                         |                                                                                                    |                                                                                                    |                                                                                                    |   |
|                                                                                                    |                                                                         |                                                                                                    |                                                                                                    |                                                                                                    |   |
|                                                                                                    |                                                                         |                                                                                                    |                                                                                                    |                                                                                                    |   |
| U                                                                                                    |                                                                         |                                                                                                    |                                                                                                    |                                                                                                    |   |

### To pin a site

Hover the mouse cursor on the thumbnail in the top-left corner that you want to lock it in that position on the page.

| Fin th | ional C<br>is site at its | current posit | ion Geog        | rapki      |                                                                  |
|--------|---------------------------|---------------|-----------------|------------|------------------------------------------------------------------|
| NONE   | ABOUT US                  | WEWBERSHIP    | CONFERENCE      | STORE      | RESOURCES                                                        |
|        | FOR LIFE: NATIO           |               | STANDARDS, SECO | ND EDITION |                                                                  |
|        | Geography for Life in     |               | •               |            | oject (GENIP). The second edi<br>ist current conception of wha   |
|        | e different perspectiv    |               |                 |            | rts of geography learn to app<br>s k? Why is it there?" This per |
|        |                           | ncg           | e.org           |            |                                                                  |

#### To remove a site

• Hover the mouse cursor on the thumbnail that you want to remove and click on the 'X' that appears on the top right corner.

|      |                        | ouncil fo       | /////////////////////////////////////// |                                                                        |                         |
|------|------------------------|-----------------|-----------------------------------------|------------------------------------------------------------------------|-------------------------|
| HOWE | ABOUT US               | WEWBERSHIP      | CONFERENCE                              |                                                                        |                         |
|      | FOR LIFE: NATIO        | NAL GEOGRAPHY S | STANDARDS, SEC                          | DND EDITION                                                            |                         |
|      | Geography for Life in  |                 |                                         | nplementation Project (GENIP).<br>represent the most current cor       | A A A A A A A A A A A A |
|      | e different perspectiv |                 |                                         | particular, students of geograp<br>ive asks, "Where is it? Why is it t |                         |
|      |                        | ncg             | e.org                                   |                                                                        | (                       |

• The thumbnail is now deleted from the page.

#### To rearrange thumbnails

• Simply click and drag the thumbnail into the position you prefer.

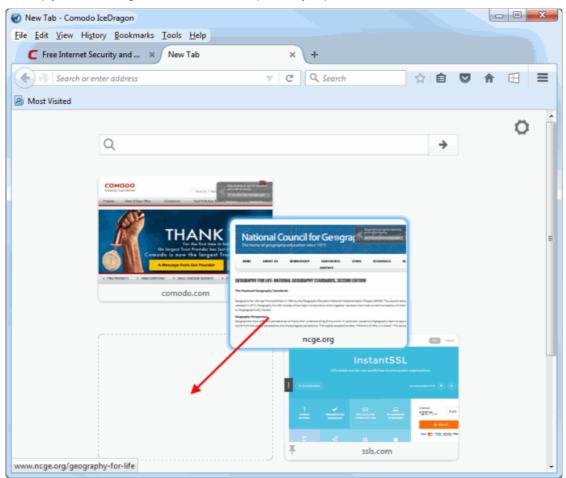

#### To hide the thumbnails

Click the gear icon in the upper-right and checkmark 'Show blank page' from the menu.

| +         |                     |   |
|-----------|---------------------|---|
| Q. Search | ☆ 自 ♥ 合 日           | ≡ |
|           |                     |   |
|           |                     |   |
|           | NEW TAB CONTROLS    |   |
|           | Show your top sites |   |
|           | ✓ Show blank page   |   |
|           | Learn about New Tab | E |
|           |                     |   |

#### To turn this feature off completely

- "This might void your warranty!" warning page will be displayed. Click 'I'll be careful, I promise!', to continue the about:config page.
- In the address bar, type about:config and press Enter.
- Type *browser.newtab.url* in the Search box:
- Double-click the browser.newtab.url preference and change the URL from about:newtab to about:blank.
- Click 'OK'.

#### To reset the page to show blank thumbnails

You have to clear the browsing history first. To do this, click the 'History' > 'Clear Recent History '> 'Clear Now'.

### 5.3. Tab Settings

This section explains how to:

- Configure tab settings
- Restore a tab/window
- Re-open tabs from your last session when you next start IceDragon
- Use right-click options

#### To configure tab settings

- Click the end of the browser
- Click 'Options' > 'General' button:

| Tab | s                                                         |
|-----|-----------------------------------------------------------|
|     | Open new windows in a new <u>t</u> ab instead             |
| _   | • –                                                       |
|     | Don't load tabs <u>u</u> ntil selected                    |
|     | When I open a link in a new tab, switch to it immediately |
|     | Show tab previews in the Windows taskbar                  |
|     | . –                                                       |

- **Open new windows in a new tab instead** This option allows you to determine whether links from other applications or from web pages are opened in a new window or a new tab in the most recent window.
- Don't load tabs until selected Check this option to load the active tab when it starts or restores your
  previous session
- When I open a link in a new tab, switch to it immediately Check this option to load and display the page in a new foreground tab.
- Show tab previews in the Windows taskbar Check this option to show a separate preview for each tab.

#### To restore a tab or a window from the default home page

- Click the menu located at the top right corner of the browser
- Click 'Options' > 'General':
- In the Startup box, click 'Restore to Default'

You can recover a tab or windows that you have recently closed from by clicking the 'Restore Previous Session' icon on the default Comodo homepage.

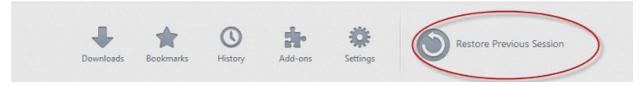

All tabs and windows that were closed will be re-opened.

#### To restore the previous session from the history menu

- Click the menu located at the top right corner of the browser
- Select 'History> 'Restore Previous Session'

#### To re-open the tabs from your last session when you next start IceDragon

- Click the Comodo IceDragon = menu located at the top right corner of the browser
- Select 'Options' > 'General' tab.

 Under 'Startup' select 'Show my windows and tab from last time' from the 'When IceDragon starts' dropdown menu

| General                                                                                                    |                                         |  |  |  |  |  |
|----------------------------------------------------------------------------------------------------|-----------------------------------------|--|--|--|--|--|
| Startup         Image: Always check if IceDragon is your default browser         IceDragon is not your default browser         Make Default |                                         |  |  |  |  |  |
| When IceDragon starts:                                                                                                    | Show my windows and tabs from last time |  |  |  |  |  |
| when icebragon starts.                                                                                                    |                                         |  |  |  |  |  |
| Home <u>P</u> age:                                                                                                    | Show my home page                       |  |  |  |  |  |
|                                                                                                    | Show a blank page                       |  |  |  |  |  |
|                                                                                                    | Show my windows and tabs from last time |  |  |  |  |  |

• The new tab page will be opened.

#### **Right-click options**

Right-clicking on any tab opens a context-sensitive menu:

| New Tab - Comodo IceDragon                 |                                                                                                    |
|--------------------------------------------|----------------------------------------------------------------------------------------------------|
| Eile Edit View History Bookmarks Tools Hel | P                                                                                                    |
| C Free Internet Security and × New Tab     | × +                                                                                                    |
|                                            | <u>R</u> eload Tab                                                                                                    |
| Most Visited                               | <u>P</u> in Tab<br>Move to New <u>W</u> indow                                                                         |
|                                            | Reload <u>A</u> ll Tabs<br>Bookmark All <u>T</u> abs<br>Close Tabs to the R <u>ig</u> ht<br>Cl <u>o</u> se Other Tabs |
| Q                                          | <u>U</u> ndo Close Tab<br><u>C</u> lose Tab                                                                           |
| COMODO<br>Grading Trust Collinat           |                                                                                                    |

- Reload Tab Refreshes the page.
- **Pin tab** Pins the tab to left of the browser window.
- Move to New Window Opens a tab in a new window..
- **Reopen All Tabs** Reopens last closed tab in the same tab location of the browser window.

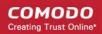

- Bookmark All Tabs All tabs that are currently open in the browser will be bookmarked.
- Close Tabs to the Right Closes tabs to the right.
- Close Other Tabs Closes all other tabs.
- Undo Close Tabs Undoes closed tabs through a toolbar button or the right-click context menu.
- Close tab Closes the tab.

Further reading related to the topic of this page:

- Using Tabs
- Customizing Your 'New Tab' Page

## 6. Bookmarks

Bookmarks are an easy way to store the links of your favorite web-pages so you can visit them quickly later. This section shows you how to create, edit and manage bookmarks. Click the following links to find out more.

- Creating Bookmarks
- Finding and Editing Bookmarks
- Managing Bookmarks
- Importing and Exporting Bookmarks

### 6.1. Creating Bookmarks

Comodo IceDragon allows you to create bookmarks to your favorite web pages in multiple ways.

#### Method 1

When on a webpage that you want to bookmark, simply click the star at the right of the address bar:

| Free Internet Security and Antivirus   Security Solutions from Comodo - Comodo IceDragon |       |
|------------------------------------------------------------------------------------------|-------|
| <u>File Edit View History Bookmarks Tools Help</u>                                       |       |
| C Free Internet Security and × +                                                         |       |
| Comodo Group Inc. (US) https://www.comodo. V C 🔍 Search 🎓 😭 🖬                            | @ ≡   |
| 🔊 Most Visited 🧾 From Internet Explorer                                                  |       |
|                                                                                          |       |
| Tree Internet Security and Antivirus   Security Solutions from Comodo - Comodo IceDragon |       |
| <u>File Edit View History Bookmarks Tools H</u> elp                                      |       |
| C Free Internet Security and × +                                                         |       |
| Comodo Group Inc. (US) https://www.comodo. マ C Q \$earch                                 | : ⊛ = |
| Most Visited brow Internet Explorer                                                      |       |

Once bookmarked, the star will change color to black. On all subsequent visits to bookmarked pages, you will see this black star. Clicking on the star opens an options menu which allows to modify bookmark options:

COMODO Creating Trust Online

| curity Solutions from Comodo - Comodo IceDragon  |
|--------------------------------------------------|
| Cools Help                                       |
| +                                                |
| /www.comodo. V C Q Search                        |
| r Edit This Bookmark                             |
| Remove Bookmark Sea                              |
| Name: Free Internet Security and Antivirus   Sec |
| Folder: Bookmarks Menu 🗸                         |
| iness                                            |
| Done Cancel                                      |

#### Method 2

- Select 'Bookmark This Page' from the menu. By default, the bookmark will be created in the 'Unsorted Bookmarks' folder.
- Click the bookmarks button to the right side of the address bar.

| emet Security and Ant | tivirue   Security Solutions from Comodo - Comodo IceDragon          |    |            |
|-----------------------|----------------------------------------------------------------------|----|------------|
| View Histon Bool      | kmarks Tools Help                                                    |    |            |
| e Internet Securi     | Show All Bookmarks Ctrl+Shift+E                                      | 5  |            |
| omodo Group           | Bookmark This Page Ctrl+D                                            |    | ~ ~        |
| Comodo Group          | Subscribe to This Page                                               |    | M =        |
| isited ⊿ From:        | Bookmarks Toolbar                                                    | Þ  |            |
| P                     | Recently Bookmarked                                                  | Þ. | _          |
| DOM()                 | Recent Tags                                                          | F. | Sea        |
| ing Trust On 🌛        | From Internet Explorer                                               | ×. | urces I N. |
| Y                     | 5 Things Super Successful People Do Before 8 AM - Yahoo S            |    |            |
| Hon                   | Shop Atlases, Books, DVDs, Videos, Travel Clothing, Gifts & $\ldots$ |    | Business   |
| Δ.                    | SSL Certificate from Comodo   Secure Socket Layer and More           |    |            |
|                       | Young and super rich: Top 10 billionaires under 40 - Mar. 4,         |    |            |
|                       | Unsorted Bookmarks                                                   |    |            |
| ASTA                  | Fre                                                                  | 26 | PO         |
|                       | Internet                                                             |    |            |

By right-clicking on any bookmark then selecting 'Properties', you can modify bookmarks settings including:

- Name The name displayed for the bookmark in menus.
- Tags Set tags for the bookmark. Tags can be searched from the IceDragon address bar.

Folder - Select what folder to store your bookmark in by picking one from the drop-down menu (the Bookmarks Toolbar, Bookmarks Menu, Unsorted Bookmarks). Select Choose... to display a list of all bookmarks folders).

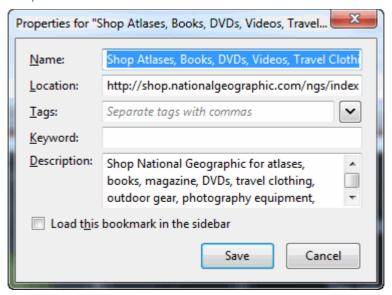

#### Method 3

•

You can import bookmarks from other browsers.

#### Method 4

Drag and drop a link on a web-page onto the 'bookmarks' button on the right of the address bar.

#### Method 5

Use the keyboard short cut CTRL+D to create a bookmark of the web-page that you are currently viewing.

Further reading related to the topic of this page:

- Finding and Editing Bookmarks
- Managing Bookmarks
- Importing and Exporting Bookmarks

### 6.2. Finding and Editing Bookmarks

The bookmark bar under the address bar of the browser displays all your bookmark folders and bookmarks. If you have not docked the bookmark bar, follow the steps given below:

| Security Solutions from Comodo - Comodo IceDr                     | agon 🗖 🗖 🗙      |  |  |  |
|-------------------------------------------------------------------|-----------------|--|--|--|
| <u>File Edit View History Bookmarks Tools H</u> elp               |                 |  |  |  |
| C 23.2 MB: Free Internet Secu × C 23.2 MB: Free Internet Secu × + |                 |  |  |  |
| A Comodo Group Inc. (US) https://www.ct ♥ C Q. Search             | ★ 🖬 🕂 🖪 📟 🖱 🛶 😑 |  |  |  |
| 🔊 Most Visited 🍛 From Internet Explorer                           |                 |  |  |  |

- Dock the bookmark bar
- Add bookmarks to the bookmarks toolbar
- Relocate bookmarks on the bookmarks toolbar
- Right-click options

COMODO Creating Trust Online

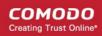

- Editing bookmarks
- Deleting bookmarks

### To dock the bookmark bar

- Click the IceDragon menu
- located at the top right corner of the browser
- Click 'Customize'.
- The 'Customize IceDragon' will be displayed
- At the bottom of the 'Additional Tools and Features' click the 'Show/Hide Toolbars' drop down and select the 'Bookmarks Toolbar'
- Click the 'Exit Customize' button.

### Add bookmarks to the bookmarks toolbar

- Open the web page to be added to the bookmarks toolbar
- Click and simply drag the web site icon on to the bookmarks toolbar in the Location bar

| Cood Morning America News & Blog Posts - ABC News - Comodo IceDragon |              | x |
|----------------------------------------------------------------------|--------------|---|
| Eile Edit View History Bookmarks Tools Help                          |              |   |
| ● 12.5 MB: Good Morning A × +                                        | - : <u>2</u> |   |
| ↑                                                                    | ☆自♣          | ≡ |
| 🛛 🖉 Most Visited 🔚 From Internet place 🦪                             |              |   |

### Relocate bookmarks on the bookmarks toolbar

Click on the bookmark or folder and drag it into new position.

| Cood Morning America News & Blog Posts - ABC News - Comodo IceDragon                   |        |     |
|----------------------------------------------------------------------------------------|--------|-----|
| Eile Edit View History Bookmarks Iools Help                                            |        |     |
| 21.7 MB: Good Morning A × +                                                            |        | 1   |
| ↑       ③ abcnews.go.com/blogs/topics/show/good-morning-ameri       ▼ ×                | ★ 自    | + ≡ |
| 🔊 Most Visited 📴 From Internet Explorer 👁 Good Morning Americ 🌆 From Internet Explorer |        |     |
|                                                                                        | Sellow | i ^ |

### Right-click options on the bookmark bar

The following options are available when you right-click on the bookmark bar.

- Open All in Tabs
- New Bookmark
- New Folder
- New Separator
- Paste

### To edit bookmarks

Click a black star on the address bar.

• The 'Edit This Bookmark' dialog is displayed.

| curity S      | Solutions fro | om Comodo - Comodo IceDragon               |
|---------------|---------------|--------------------------------------------|
| <u>T</u> ools | Help          |                                            |
| +             |               |                                            |
| /www.         | comodo. 🤜     | C 🔍 Search                                 |
| :r            |               | Edit This Bookmark                         |
|               | T             | Remove Bookmark Se                         |
|               | <u>N</u> ame: | Free Internet Security and Antivirus   Sec |
|               | Folder:       | Bookmarks Menu 🔹                           |
| ice           | <u>T</u> ags: | Separate tags with commas                  |
|               |               | Done Cancel                                |

Here you can edit the name, web address of the bookmark. You can also create a new folder from here.

#### To delete bookmarks

- Open the page in your bookmarks
- Click the star icon next to the Search bar
- Right-click a bookmark on the bookmark bar.
- Click 'Remove Bookmark' in the 'Edit This Bookmark' window.

The selected bookmark will be deleted. Please note that when you delete a folder, all the bookmarks in the folder will also be deleted.

The IceDragon browser also allows you to configure your favorite, often-used bookmarks for easy and simple access and is docked under the address bar.

This section explains you on how to configuring your Bookmarks toolbar.

- To set the toolbar items
- To show/hide bookmarks
- To add bookmarks
- To rearrange bookmarks

#### To set a toolbar items

- Click the Comodo IceDragon menu include a located at the top right corner of the browser
  - Select 'Customize'. The Customize toolbar window will open.
- Drag the bookmarks tool to the bookmarks tool bar.

COMODO Creating Trust Online

| Customize IceDragon - Comodo IceDragon              |                 |                         |
|-----------------------------------------------------|-----------------|-------------------------|
| <u>File Edit View History Bookmarks Tools Help</u>  |                 |                         |
| Free Internet Security and × 🔯 Customize Ic         | eDragon ×       | + +                     |
| 🗲 🥑 IceDragon                                       | ण्ट 🔍 📦 🙀       | 1 🛞 📃                   |
| Bookmarks Toolbar Items                             | Bookmarks       |                         |
| Customize IceDragon - Comodo IceDragon              |                 |                         |
| <u>File Edit View History Bookmarks Tools H</u> elp |                 |                         |
| Free Internet Security and × 💽 Customize Ic         | eDragon ×       | +                       |
| < 🧭 🖉 IceDragon                                     | d Q 🏫           |                         |
| Bookmarks Toolbar Items                             |                 |                         |
| Additional Tools and Features                       | Cut Copy C<br>- | Paste<br>+<br>Save Page |
| Sidebars Subscribe                                  | Window          | 0                       |

- Click the 'Exit Customize' button. The bookmarks icon will appear in the bookmarks tool bar.
- To remove an item, right-click the bookmarks icon and select 'Remove from Toolbar '

#### To show/hide the bookmarks toolbar

- Click the IceDragon menu
   Iceated at the top right corner of the browser
- Click 'Customize'.
- Uncheck the 'Bookmarks Toolbar', in the 'Show/Hide Toolbars' drop down

#### To add bookmarks

- Open a page you want to add to the Bookmarks toolbar.
- Click the bookmarks icon and it will be added onto the Bookmarks toolbar.

#### To rearrange bookmarks

To change the position of an item on the Bookmarks toolbar:

• Click on the bookmark or folder you want to move and drag it into position.

### 6.3. Managing Bookmarks

The managing bookmarks in Comodo IceDragon allows you to organize your bookmarks. Here you can edit, delete or rename bookmarks and folders. Right-click on any of the folder and open all the bookmarks in new tabs.

#### To open bookmark organizer

- Select 'Bookmarks' -> Show All Bookmark from the menu.
- The 'Library' interface will be displayed.

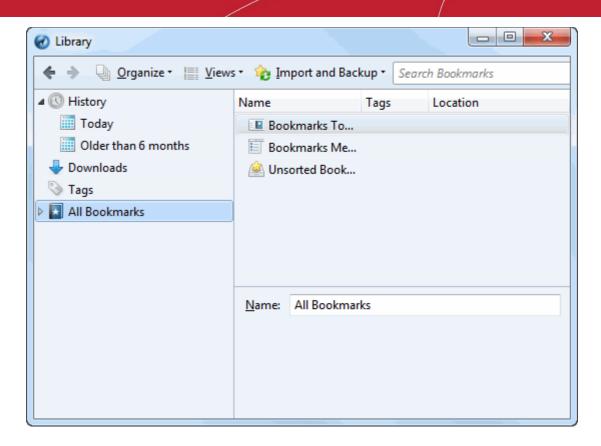

Here you can view, search bookmarks, edit, rename, sort, or delete a one or multiple bookmarks, move a bookmark.

#### To search bookmarks

- Enter the bookmark name in the search box in the Library box to search the item. Or
- Enter the bookmark name in the search box from the Side bar.

| Search Bookmarks | م |  |
|------------------|---|--|
|------------------|---|--|

#### To view bookmarks

- Click 'Bookmarks' > 'Show All Bookmarks'.
- The Library dialog will be displayed.
- Click the 'Views' tab that allows you to show more informational columns in the right panel.

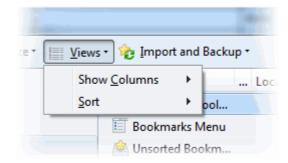

• The 'Views' tab also provides a wide range sorting abilities.

|                              | 100                                                                                                    |                                    |                       |              |     | dent                                                  |                                                                                                    |
|------------------------------|----------------------------------------------------------------------------------------------------|------------------------------------|-----------------------|--------------|-----|-------------------------------------------------------|----------------------------------------------------------------------------------------------------|
| 📗 Views 🔹 🍖 Import and       | Backup •                                                                                                    | Search Book                        | <u>V</u> iews •       | 🇞 Import and | Bac | kup *                                                 | Search Bookmarks                                                                                                    |
| Show <u>C</u> olumns<br>Sort | <ul> <li>✓ Name</li> <li>✓ Tags</li> <li>✓ Location</li> <li>✓ Most R</li> <li>✓ Visit Construction</li> <li>✓ Keywon</li> <li>✓ Description</li> <li>✓ Added</li> </ul> | ecent Visit<br>ount<br>rd<br>otion | Show <u>C</u><br>Sort | olumns 🕨     | e   | Sort by Vis<br>Sort by Ke<br>Sort by De<br>Sort by Ac | ame<br>Igs<br>Igs<br>Iocation<br>Iost Recent <u>V</u> isit<br>Sit <u>C</u> ount<br>Syword<br>Escription<br>Idd <u>e</u> d<br>Ist <u>M</u> odified |

#### To rename a folder, bookmark or edit a web address

- Open a page you want to add to the Bookmarks toolbar.
- Click the star icon and in the 'Edit This Bookmark' edit the name of the bookmark.

OR

- Click the 'Bookmarks' menu > select 'Show All Bookmarks'.
- In the 'Library' menu, choose the bookmark to edit.

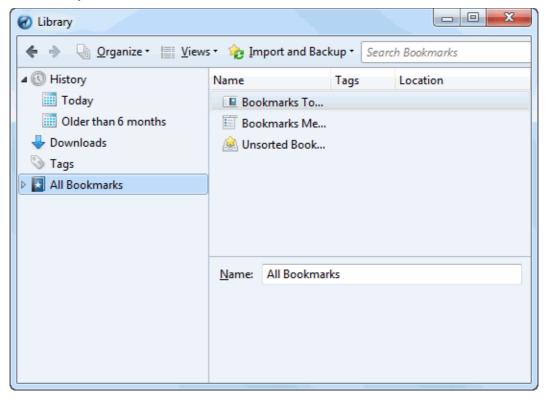

• In the The 'Properties' select the folder or location of a web address you want to rename from the beneath right hand site.

COMODO Creating Trust Online

#### COMODO Creating Trust Online

|        | 👂 📃 Bookmarks Menu   | SSL Ce        | rtificate fro | https://www.instantssl.com/                         | 10.03.20    |    |
|--------|----------------------|---------------|---------------|-----------------------------------------------------|-------------|----|
|        | 🕍 Unsorted Bookmarks | - 🔨 Young     | and super     | http://money.cnn.com/2015/03/04/luxury/             | 06.03.20    |    |
|        |                      | 📄 From I      | nternet Exp   |                                                     |             |    |
|        |                      | C Free In     | ternet Sec    | https://www.comodo.com/                             | 15:24       | Ŧ  |
| a<br>a |                      | <u>N</u> ame: | Young and sup | per rich: Top 10 billionaires under 40 - Mar. 4, 20 | )15         |    |
|        |                      | Location:     | http://money. | cnn.com/2015/03/04/luxury/young-rich-billion        | aires-under | -4 |
|        |                      | <u>T</u> ags: | Separate tags | with commas                                         | ~           |    |
|        |                      | More          |               |                                                     |             |    |

#### To sort bookmarks

Click the Bookmarks button, then select 'Show All Bookmarks'

| - Comodo IceDragon |                                                              |                      |
|--------------------|--------------------------------------------------------------|----------------------|
|                    |                                                              |                      |
| <u> </u>           | 🔍 Search 😭 🚖                                                 |                      |
|                    | View Bookmarks Sidebar                                       |                      |
|                    | Show All Bookmarks Ctrl+Shift+B                              |                      |
|                    | View Pocket List                                             | GO                   |
|                    | Subscribe to This Page                                       | Careers   Contact Us |
| erce Sr            | ■ Bookmarks Toolbar                                          | rise Partner         |
|                    | <ul> <li>Recently Bookmarked</li> <li>Recent Tags</li> </ul> |                      |
|                    | Show All Bookmarks Ctrl+Shift+B                              | ring 🕹u              |
|                    | Line of 2048-b                                               | oit C 🕤 ifi          |

• The 'Library' will be displayed.

COMODO Creating Trust Online\*

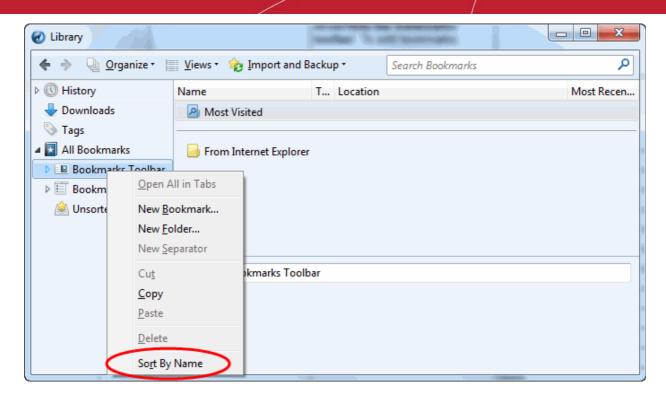

Right-click on the folder you want to Sort By Name.

#### To add a new bookmark folder

- Select the location you want to add new bookmark folder in the left side.
- Click the 'Organize' menu and select 'New Folder'.

You can also right-click on the desired location and add a new folder from the menu.

#### To delete a single bookmark or folder

- Select the bookmark or folder you want to delete.
- Click on the 
   <u>c</u>icon in the Location bar.
- The 'Edit This Bookmark' box will be open.
- In the Edit This Bookmark box, click 'Remove Bookmark'.
- Alternatively, in the Library dialog click the 'Organize' menu > select the bookmark you want to delete > select 'Delete'.

You can also right-click on the item and select Delete from the menu.

#### To delete multiple bookmarks or folders

- Click the 
   the button on the right side of the navigation toolbar
- Select Show All Bookmarks to open the Library window.
- In the left pane, click on the folder you want to view. Its content will appear in the right pane.
- Click on the Organize button and select Delete (CTRL+ click to select the items you want to delete.)

#### To move bookmarks

Just click and drag a bookmark or folder to another destination to the folder list in the left side.

### 6.4. Bookmarks – Importing, Exporting and Backing up

Comodo IceDragon allows you to import bookmarks from Internet Explorer, Chrome and Safari; allows you to export bookmarks to HTML and will automatically create backups of your bookmarks on a daily basis (allowing you to restore them at any point).

Click the following links for more help:

- Importing bookmarks
- · Importing bookmarks from any browser as a HTML file
- Exporting bookmarks
- Restoring from backup

To import bookmarks from Internet Explorer, Chrome or Safari

- Click the Bookmarks button then select 'Show All Bookmarks'
- The Library dialog will be opened.

| C Library                |                      |             |              |
|--------------------------|----------------------|-------------|--------------|
| ♦ → Q Organize · I Views | s 🔹 🍖 Import and Bac | kup • Searc | ch Bookmarks |
| ▲ 🕔 History              | Name                 | Tags        | Location     |
| 🛅 Today                  | Bookmarks To         |             |              |
| Older than 6 months      | 🔲 Bookmarks Me       |             |              |
| 🕹 Downloads              | 🙈 Unsorted Book      |             |              |
| 📎 Tags                   |                      |             |              |
| All Bookmarks            |                      |             |              |
|                          |                      |             |              |
|                          |                      |             |              |
|                          |                      |             |              |
|                          | Name: All Bookman    | ks          |              |
|                          |                      |             |              |
|                          |                      |             |              |
|                          |                      |             |              |
|                          |                      |             |              |
|                          |                      |             |              |

Click 'Import and Backup'.

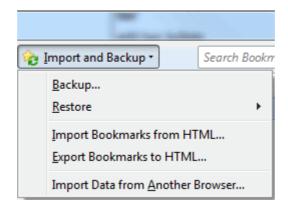

• Select 'Import Data from Another Browser'.

Note: 'Import from Another Browser' is disabled in Private Browsing mode.

The 'Import Wizard' dialog will be displayed.

•

| Import Wizard                                                      | ×          |
|--------------------------------------------------------------------|------------|
| Import Settings and Data                                           | $\bigcirc$ |
| Import Options, Bookmarks, History, Passwords and other data from: |            |
| <u>Microsoft Internet Explorer</u>                                 |            |
| © <u>C</u> hrome                                                   |            |
| Safari                                                             |            |
|                                                                    |            |
|                                                                    |            |
|                                                                    |            |
|                                                                    |            |
|                                                                    |            |
|                                                                    |            |
| < <u>B</u> ack <u>N</u> ext > Ca                                   | ancel      |

Select the browser from which you want to import then the specific items you wish to import:

| Import Wizard     | ×                                    |
|-------------------|--------------------------------------|
| Items to Import   | 6                                    |
| Select which item | s to import:                         |
| Internet Optio    | ns                                   |
| Cookies           |                                      |
| Browsing Hist     | ory                                  |
| ✓ Favorites       |                                      |
|                   |                                      |
|                   |                                      |
|                   |                                      |
|                   |                                      |
|                   |                                      |
|                   | < <u>B</u> ack <u>N</u> ext > Cancel |

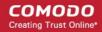

- Internet Options: Imports general browser settings.
- **Cookies:** Small files stored on your computer by websites you have visited that contain information about your preferences while on that website. Cookies are used for such things as keeping you logged in to a website and to save your site preferences.
- Browsing History: A list of URLs that you have recently visited
- Favorites: (also known as 'Bookmarks'). Imports your bookmarks from the source browser
- Saved Passwords (Chrome only) A list of passwords that you asked your browser to save
- Preferences (Safari only) Imports preferences saved in your browser
- Click the 'Next' button then click 'Finish' at the confirmation dialog:

| Import Wizard                  | ×                    |
|--------------------------------|----------------------|
| Import Complete                |                      |
| The following items were succe | essfully imported:   |
| Internet Options               |                      |
| Cookies                        |                      |
| Browsing History               |                      |
| Favorites                      |                      |
|                                |                      |
|                                |                      |
|                                |                      |
|                                |                      |
|                                |                      |
|                                |                      |
|                                |                      |
|                                | < Back Finish Cancel |
|                                | Concer               |
|                                |                      |

The bookmarks from the other browser will now be available in Comodo IceDragon in a folder named **From Internet Explorer**, **Safari** or **From Chrome**. To view and access your bookmarks, simply click the bookmarks button. All Bookmarks (included any imported) will be listed in the menu:

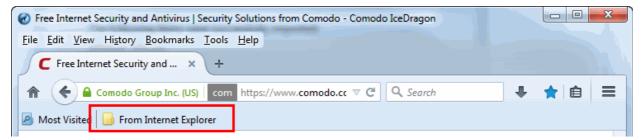

#### To import bookmarks from any browser as a HTML file

- Click the Bookmarks button then select 'Show All Bookmarks'
- The Library dialog will be opened.
- Click the 'Import and Backup' tab on the Library window.
- Click 'Import Import Bookmarks from HTML'.

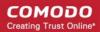

• Navigate to the HTML file saved in your computer and click 'Open'.

#### To export bookmarks from IceDragon

Exported bookmarks can be imported into other browsers.

- Click the Bookmarks button then select 'Show All Bookmarks'
- Click the 'Import and Backup' tab on the Library window.
- Select 'Export Bookmarks to HTML' option.
- Choose a location where you want the bookmarks to be saved and click the 'Save' button.

The bookmarks will be saved as a HTML file.

#### To restore from backup

- Click the IceDragon button at the top left corner:
- Select 'Bookmarks' from the menu > Show All Bookmarks.
- Click the 'Import and Backup' tab on the Library window.
- · Click Restore. Select the backup from which you want to restore
  - The dated entries are automatic backups.
  - Choose File... lets you restore from a manual backup.

The 'Revert Bookmarks' dialog will appear, click 'OK'.

| Revert B | ookmarks 🛛                                                                     |
|----------|--------------------------------------------------------------------------------|
| ?        | This will replace all of your current bookmarks with the backup. Are you sure? |
|          | OK Cancel                                                                      |

After choosing a backup, your bookmarks will be restored.

# 7. Privacy And Security

This section explains how to configure privacy and security settings in Comodo IceDragon as per your browsing requirements. Under their default configuration, the Privacy and Security settings are designed to ensure your private data remains safe and secure while browsing online. Click the links to find out more:

- Private Browsing
- · Deleting browsing history and configuring history settings
- Allowing/blocking pop-up windows
- Managing cookies
- Blocking websites from tracking your browsing history
- · Configuring suggestions while entering website address
- Managing automatic installations of add-ons and blocking insecure add-ons
- Managing passwords
- Configuring advanced settings
- SSL Certificates and Secure Connections

- Website Security Indicators
- SSL/HTTPS security settings
- Force Secure Connections

### 7.1. Private Browsing

In a Private Browsing session, IceDragon will not keep any browser history, search history, download history, web form entries, cookies, passwords or temporary internet files. However, any files you download and bookmarks you make will be kept. This helps improve your overall security by removing any local copies of Internet activity.

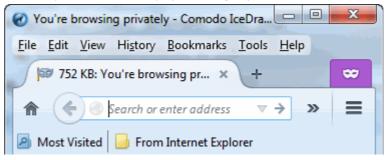

#### To start a Private Browsing session

- Click the IceDragon mer 
   Iocated at the top right corner of the browser
- Select 'New Private Window'
- Alternatively, if the title bar is enabled, click 'File '> 'New Private Window'

To help you easily identify whether the feature is switched on or not, the mask in magenta square appears while in 'Private Browsing' mode:

COMODO Creating Trust Online\*

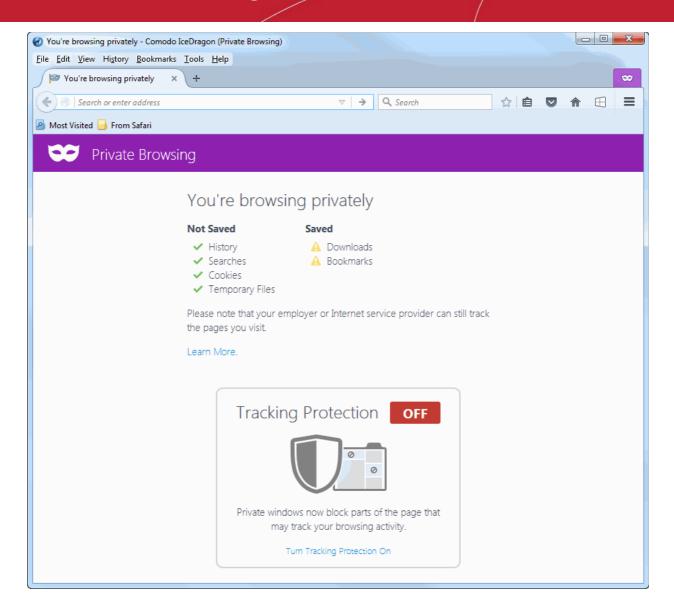

Tracking Protection – Turn tracking protection on to block website elements that could track your browsing activity. Refer to **Blocking Websites From Tracking Your Browsing Activities** for more detailed information.

- Start your browsing session as you would any other by entering a URL or search terms in the address bar or selecting a page from your bookmarks.
- At the end of your browsing session, click 'X' on the private window interface OR
- Click 'Tools' > 'Options' > 'Privacy' and in the 'History' section, deselect in IceDragon will: 'Never remember history' and uncheck 'Always use private browsing mode' box.

Your current tabs will be closed and all your browsing traces will be erased. The tabs and pages of your previous browsing session will be resumed.

#### **Enabling Private Browsing Permanently**

If you want all your browsing sessions to be kept private, you can enable private browsing permanently,

- Click the IceDragon menu = located at the top right corner of the browser
- Click 'Options' > the 'Privacy' tab
- Under the 'History' section, in the 'IceDragon will' drop-down select 'Use custom settings for history'

### Privacy

| Tracking                |                                            |                      |
|-------------------------|--------------------------------------------|----------------------|
| Request that            | at sites <u>n</u> ot track you Learn More  |                      |
| ✓ Use Trackin           | g Protection in Private Windows Learn more |                      |
| History                 |                                            |                      |
| IceDragon <u>w</u> ill: | Use custom settings for history            |                      |
| Always use              | Remember history                           |                      |
| ✓ Reme                  | Never remember history                     |                      |
| ✓ Reme                  | Use custom settings for history            |                      |
| ✓ <u>A</u> ccep         | t cookies from sites                       | Exceptions           |
| A <u>c</u> cep          | t third-party cookies: Always 🔹            |                      |
| Keep                    | until: they expire -                       | <u>S</u> how Cookies |
| Clea <u>r</u> l         | history when IceDragon closes              | Se <u>t</u> tings    |

Enable 'Always use private browsing mode'

| Privacy                                                                                                    |                   |  |  |  |
|----------------------------------------------------------------------------------------------------|-------------------|--|--|--|
| Tracking         Request that sites not track you       Learn More         ✓       Use Tracking Protection in Private Windows       Learn more |                   |  |  |  |
| History                                                                                                    |                   |  |  |  |
| IceDragon <u>w</u> ill: Use custom settings for history                                                                                        |                   |  |  |  |
| ✓ Always use private browsing mode                                                                                                    |                   |  |  |  |
| Remember my browsing and download history                                                                                                    |                   |  |  |  |
| Remember search and <u>form history</u>                                                                                                    |                   |  |  |  |
| ✓ <u>A</u> ccept cookies from sites                                                                                                    | Exceptions        |  |  |  |
| Accept third-party cookies: Always                                                                                                    |                   |  |  |  |
| Keep until: I close IceDragon 🔹                                                                                                    | Show Cookies      |  |  |  |
| Clear history when IceDragon closes                                                                                                    | Se <u>t</u> tings |  |  |  |

### 7.2. Deleting Browsing History and Configuring History Settings

By keeping a record of the websites you have visited, files you have downloaded, temporary Internet files and site preferences, Comodo IceDragon speeds up access to websites that you visit regularly. This page explains how to clear browsing history and how to configure history settings.

- Deleting Browsing History
- Configuring History Settings

#### **Deleting browsing history**

Select 'History > 'Clear Recent History'

| 🧭 Free Internet Security and Antivirus   Security Solutions from Comodo - Comodo IceDragon |                                                               |                               |                         |  |  |
|--------------------------------------------------------------------------------------------|---------------------------------------------------------------|-------------------------------|-------------------------|--|--|
| <u>File E</u> dit <u>V</u> iew H                                                           | li <u>s</u> tory <u>B</u> ookmarks <u>T</u> ools <u>H</u> elp |                               |                         |  |  |
| C Free Interr                                                                              | Show All History                                              | Ctrl+Shift+H                  |                         |  |  |
|                                                                                            | Clear Recent History                                          | Ctrl+Shift+Del                |                         |  |  |
| Como                                                                                       | Tabs From Other Devices                                       |                               |                         |  |  |
| Most Visited                                                                               | Restore Previous Session                                      |                               |                         |  |  |
|                                                                                            | Recently Closed Tabs                                          | I                             | •                       |  |  |
| 601                                                                                        | Recently Closed Windows                                       | I                             | Sea                     |  |  |
| CON                                                                                        | Free Internet Security and Antivir                            | us   Security Solutions fro   |                         |  |  |
| Creating                                                                                   | help.comodo.com//product-3                                    | 25-show.html                  | About Us   Resources    |  |  |
|                                                                                            | CLIQZ   Offboarding                                           |                               |                         |  |  |
| Products                                                                                   | 3.94 MB: Comodo IceDragon He                                  | p Guide - Introduction   W    | Small & Medium Business |  |  |
| G                                                                                          | 6.21 MB: YouTube™ Enhancer Plane                              | 20                            |                         |  |  |
| 4                                                                                          | 🐘 Web Developer's Toolbox :: Colle                            | ctions :: Add-ons for Firefox |                         |  |  |
|                                                                                            | Google                                                        |                               |                         |  |  |
|                                                                                            |                                                               |                               |                         |  |  |

- In the 'Clear Recent History' dialog, select the period that you want to clear history from the 'Time range to clear' drop-down box. Leaving this at the default of 'Everything' will clear all history information in your browser.
- Click 'Details' to display the items from which you can select for the history information to be removed.

| Clear Recent History                                                       | ×                |
|----------------------------------------------------------------------------|------------------|
| Time range to clear:                                                       | Last Hour 🔹      |
| D <u>e</u> tails           Browsing & Down           Form & Search History | Today            |
| <ul> <li>Cookies</li> <li>Cache</li> <li>Active Logins</li> </ul>          | Everything       |
| <ul> <li>Offline Website Da</li> <li>Site Preferences</li> </ul>           | ita              |
|                                                                            | Clear Now Cancel |

- Select the items you wish to delete and click 'Clear Now'. The following items can be deleted:
  - **Browsing and Download History** Browsing history is the list of websites that you've visited and the download history is the list of files that you've downloaded.
  - Form and Search Bar History Form history are the list of terms that you've entered in web page forms and these terms will be listed in a drop-down menu in the Auto Form Fill as you start entering the first few letters in the form field.
  - **Cookies** Cookies are small pieces of information sent by websites that you've visited which are stored by your web browser. Cookies are used by these websites to store your preferences about that website (for example, if you ask a website to 'Keep me logged in' or similar, it is the cookie that keeps a record of this preference).
  - **Cache** The cache memory stores temporary files, such as of web pages that you've visited, which will help to load the pages much faster when you are visiting any of them once again.
  - Active Logins Authenticated sessions that are still active, that is, if you've logged into a website that requires authentication, are called active logins.
  - Offline Website Data If you've saved a webpage as 'Web Page, complete' in the save as option in the File menu, you can view the page even if you are not connected to the Internet.
  - Site Preferences Settings configured by you for certain websites such as zoom level and permissions.

#### **Configuring History Settings**

The 'Privacy' section of 'Options' allows you to specify default History settings for IceDragon.

#### To configure these settings:

- Click the IceDragon menu located at the top right corner of the browser
- Select the 'Privacy' tab.
- In the 'History' section, you can specify default behavior in the 'IceDragon will:' drop-down

### Privacy

#### Tracking

|                         | at sites <u>n</u> ot track you Learn More<br>g Protection in Pri <u>v</u> ate Windows | e<br>Learn more                             |
|-------------------------|---------------------------------------------------------------------------------------|---------------------------------------------|
| History                 |                                                                                       |                                             |
| IceDragon <u>w</u> ill: | Remember history                                                                      | •                                           |
| IceDragon will r        | Remember history                                                                      | m and search history, and keep cookies from |
| websites you vis        | Never remember history                                                                |                                             |
| You may want t          | Use custom settings for history                                                       | dividual cookies.                           |

The options available are:

- **Remember history** The browser will always remember history and you have to clear it manually as explained in the first half of this page.
- Never remember history The browser will never store any history.
- Use custom settings for history If you select this, you have the following options:
  - Always use private browsing mode If you select this option, IceDragon will always open in private browsing mode. Refer the topic '**Private Browsing**' for more details.

### Privacy

| Tracking                                                             |                   |  |  |  |
|----------------------------------------------------------------------|-------------------|--|--|--|
| Request that sites not track you Learn More                          |                   |  |  |  |
| ✓ Use Tracking Protection in Private Windows Learn more              |                   |  |  |  |
|                                                                      |                   |  |  |  |
| History                                                              |                   |  |  |  |
| IceDragon <u>w</u> ill: Use custom settings for history              |                   |  |  |  |
| Always use private browsing mode                                     |                   |  |  |  |
| <ul> <li>Remem<u>b</u>er my browsing and download history</li> </ul> |                   |  |  |  |
| <ul> <li>Remember search and <u>form history</u></li> </ul>          |                   |  |  |  |
| ✓ <u>A</u> ccept cookies from sites                                  | Exceptions        |  |  |  |
| Accept third-party cookies: Always                                   |                   |  |  |  |
| Keep <u>u</u> ntil: they expire -                                    | Show Cookies      |  |  |  |
| Clea <u>r</u> history when IceDragon closes                          | Se <u>t</u> tings |  |  |  |

- If you select 'Always use private browsing mode', you have the option to 'Accept cookies from sites'. This will allow the browser to accept first-party and third-party cookies from the websites that you visit.
- The 'Exceptions...' option allows you to configure which websites are allowed, blocked or for that session only to use cookies irrespective of whether you choose 'Accept cookies from sites' or not.

| Exce                                                                                        | ptions - Coo  | kies                      |               |
|---------------------------------------------------------------------------------------------|---------------|---------------------------|---------------|
| You can specify which websites a<br>the exact address of the site you<br>Session, or Allow. | -             |                           |               |
| A <u>d</u> dress of website:                                                                |               |                           |               |
|                                                                                             |               |                           |               |
|                                                                                             | <u>B</u> lock | Allow for <u>S</u> ession | <u>A</u> llow |
| Site                                                                                        |               | Status                    |               |
| accounts.google.com                                                                         |               | Allow                     | <u>^</u>      |
| accounts.google.com.ua                                                                      |               | Allow                     |               |
| accounts.youtube.com                                                                        |               | Allow                     |               |
| ad.yieldmanager.com                                                                         |               | Allow                     |               |
| addons.mozilla.org                                                                          |               | Allow                     |               |
| ads.adtrustmedia.com                                                                        |               | Block                     | <b>.</b>      |
| Remove Site Remove All S                                                                    | ites          |                           | Close         |

Enter the exact address of the website in the 'Address of website' field' and select any of the options:

- Block The browser never allows any cookies from that website.
- Allow for Session The browser allows cookies for that session only and not stored.
- Allow The browser allows cookies and stores the cookies permanently until cleared manually.

If you want to remove a site from the list, select it and click the 'Remove Site' button. To remove all the sites, click the 'Remove All Sites' button from the exceptions list.

You can view the cookies that are stored in your browser by clicking the 'Show Cookies' button.

COMODO Creating Trust Online

| Cookies                                                                                                    | د             |  |  |  |  |
|----------------------------------------------------------------------------------------------------|---------------|--|--|--|--|
| Search:                                                                                                    | ٩             |  |  |  |  |
| The following cookies are stored on your comp                                                                                                    | puter:        |  |  |  |  |
| Site 🔺                                                                                                    | Cookie Name   |  |  |  |  |
| Þ 📑 11372.r.msn.com                                                                                                    | <u>^</u>      |  |  |  |  |
| <ul> <li>123rf.com</li> <li>14015175.log.optimizely.com</li> <li>159817189.log.optimizely.com</li> <li>2006260574.log.optimizely.com</li> <li>20327.r.msn.com</li> </ul> | •             |  |  |  |  |
| Name: <no cookie="" selected=""></no>                                                                                                    |               |  |  |  |  |
| Content: <no cookie="" selected=""></no>                                                                                                    |               |  |  |  |  |
| Host: <no cookie="" selected=""></no>                                                                                                    |               |  |  |  |  |
| Path: <no cookie="" selected=""></no>                                                                                                    |               |  |  |  |  |
| Send For: <no cookie="" selected=""></no>                                                                                                    |               |  |  |  |  |
| Expires: <no cookie="" selected=""></no>                                                                                                    |               |  |  |  |  |
| Remove Selected Remove All                                                                                                    | <u>C</u> lose |  |  |  |  |

In the 'Cookies' screen, you can view the details of the cookies.

#### To delete cookies

- · Select the site whose cookies you want to delete and click 'Remove Selected'
- Click 'Remove All' to delete all cookies.

### 7.3. Allowing/Blocking Pop-up Windows

Many websites open pop-up windows to display advertisements and other features. While many of them are used for genuine purposes (for example, banking sites use pop-ups for login screens and providing warnings), some may be used for malicious purposes like injecting rootkits, keyloggers and other malware. Other pop-ups can just be plain annoying adverts. By default Comodo IceDragon blocks pop-up windows. You can configure IceDragon to allow or block pop-ups as you wish and can add exceptions so that pop-ups from selected websites are always allowed.

When a website tries to open a pop-up, IceDragon displays an information bar.

#### COMODO Creating Trust Online\*

| 🥝 PopupTest 1 - test your popup killer software - Comodo IceDragon                                                                                                    | x |
|----------------------------------------------------------------------------------------------------|---|
| <u>File Edit View History Bookmarks Tools H</u> elp                                                                                                    |   |
| 477 KB: PopupTest 1 - test × +                                                                                                    |   |
| A (♦) Interpretection (popuptest1.ht Io V C) Q Search Interpretection (Popuptest1.ht Io V C) Q Search Interpretection (Popuptest1.ht Io V C) Q Search Interpretection (Popuptest1.ht Io V C) Interpretection (Popuptest1.ht Io V C) Interpretection (Population (Population (Popul | ≡ |
| 🔎 Most Visited 🔄 From Internet Explorer                                                                                                    |   |
| IceDragon prevented this site from opening 6 pop-up windows.                                                                                                    | × |
| Poppfast                                                                                                    |   |

 You can temporarily allow or block pop-ups from that website in an ad-hoc manner by clicking Options > Allow pop-ups for <website>.

| ◆ ☆ 自 |                                                                 |
|-------|-----------------------------------------------------------------|
|       | tions                                                           |
|       | Allow pop-ups for www.popuptest.com                             |
|       | Edit Pop-up Blocker Options                                     |
|       | $\underline{D}$ on't show this message when pop-ups are blocked |
|       | Show 'http://www.popuptest.com/popup1.html'                     |
|       | Show 'http://www.popuptest.com/popup2.html'                     |
|       | Show 'http://www.popuptest.com/popup3.html'                     |
|       | Show 'http://www.popuptest.com/popup4.html'                     |
|       | Show 'http://www.popuptest.com/popup5.html'                     |
|       | Show 'http://www.popuptest.com/popup6.html'                     |

### To configure pop-up windows

- Click the IceDragon menu 
   Iceated at the top right corner of the browser
- Select 'Options'> click the 'Content'

### Content

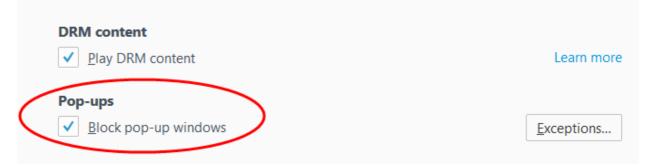

- · To block pop-up windows, make sure the 'Block pop-up windows' box is enabled
- To permanently allow pop-ups from all websites, deselect the check-box (not recommended)
- To add exceptions for pop-ups, click 'Exceptions'

| Allowed Sites - Pop-ups                                                                                                    | ×   |
|----------------------------------------------------------------------------------------------------|-----|
| You can specify which websites are allowed to open pop-up windows. Type the exact address of t site you want to allow and then click Allow. | he  |
| A <u>d</u> dress of website:                                                                                                    |     |
|                                                                                                    |     |
| <u>A</u> llo                                                                                                    | w   |
| Site Status                                                                                                    |     |
| http://dictionary.references.com Allow                                                                                                    |     |
|                                                                                                    |     |
|                                                                                                    |     |
|                                                                                                    |     |
|                                                                                                    |     |
| Remove Site Remove All Sites                                                                                                    |     |
| Cancel Save Chan                                                                                                    | ges |
|                                                                                                    |     |

 Enter the URL of the website for which you want to allow pop-ups permanently in the 'Address of website' field and click 'Allow'

The website will be added to the list of pop-up allowed websites. All the pop-up windows opened by this website will be allowed regardless of your setting in 'Block pop-up windows' check box.

Click 'Save Changes'

### 7.4. Managing Cookies

Cookies are small files stored in your browser by websites that you've visited. These files contain information about your website preferences (for example, if you ask a website to 'Keep me logged in' or similar, it is the cookie that keeps a record of this preference), browsing history and can sometimes be used to authenticate you.

While many (if not most) cookies are stored for the well intentioned reason of service improvement, they can be used to track you and can often contain private authentication data. A search engine may store cookies to fetch your search history and will display targeted adverts to you on various webpages you visit. Some malicious sites may use cookies to log sensitive information about you. Hackers could, in theory, intercept a cookie sent from your browser to a website and extract sensitive data. To maintain your privacy and security, you need to clear cookies from your browser periodically and evaluate your overall policy regarding allowing or blocking cookies.

By default, Comodo IceDragon accepts cookies from the websites you visit. But it can be configured to allow or block cookies from websites and to add exceptions to permanently accept cookies from genuine sites and to permanently block cookies from sites that you do not trust.

Click the links below for more help:

- Clearing Cookies
- · Viewing and removing stored cookies individually
- Allowing/Block cookies
- Adding exceptions for storing cookies

### **Clearing Cookies**

Cookies are automatically cleared when you clear browsing history or if you have configured IceDragon to clear browsing history on exit under Options > Privacy > History.

If you want to clear cookies at an instant manually,

- Click the IceDragon menu located at the top right corner of the browser
- Click 'Options' > 'Privacy' tab
- Check the option for 'IceDragon will:' under the 'History'.

### **Remember History**

If 'Remember History' is chosen,

- To delete the browsing history along with the cookies click the link 'clear your recent history'
- To delete cookies individually click the link 'remove individual cookies'. The Cookies dialog will open. The Cookies dialog allows you to remove cookies individually. Refer to 'Viewing and removing stored cookies individually' for more details.

### Never remember history

If 'Never remember history' is chosen,

To delete your browsing history along with the cookies click the link 'clear all current history'

### Use custom settings for history

If 'Use custom settings for history' is chosen,

 Click 'Show Cookies'. The Cookies dialog will open. The Cookies dialog allows you to remove cookies individually. Refer to 'Viewing and removing stored cookies individually' for more details.

### Viewing and Removing Stored Cookies Individually

The Cookies dialog displays a list of cookies stored in your browser and enables you to remove them selectively.

### To access the Cookies dialog

- Click the IceDragon menu located at the top right corner of the browser
- Click Options > 'Privacy' tab

- If 'Remember History' is chosen for 'IceDragon will:' under the 'History', click the link 'remove individual cookies'
- If 'Use custom settings for history' is chosen for 'IceDragon will:' under the 'History', click 'Show Cookies' button

The 'Cookies' dialog will open.

| Cookies                                                                                                    | :             |
|----------------------------------------------------------------------------------------------------|---------------|
| Search:                                                                                                    | م             |
| The following cookies are stored on your comp                                                                                                    | puter:        |
| Site 🔺                                                                                                    | Cookie Name   |
| 🖗 🔤 11372.r.msn.com                                                                                                    | <u>^</u>      |
| <ul> <li>I23rf.com</li> <li>I4015175.log.optimizely.com</li> <li>159817189.log.optimizely.com</li> <li>2006260574.log.optimizely.com</li> <li>20327.r.msn.com</li> </ul> | -             |
| Name: <no cookie="" selected=""></no>                                                                                                    |               |
| Content: <no cookie="" selected=""></no>                                                                                                    |               |
| Host: <no cookie="" selected=""></no>                                                                                                    |               |
| Path: <no cookie="" selected=""></no>                                                                                                    |               |
| Send For: <no cookie="" selected=""></no>                                                                                                    |               |
| Expires: <no cookie="" selected=""></no>                                                                                                    |               |
| Remove Selected Remove <u>A</u> ll                                                                                                    | <u>C</u> lose |

The dialog displays the list of stored cookies stored by different websites you have visited. To view individual cookies, click 'arrow' beside the website.

- To view the details of an individual cookie, select the cookie. The details are displayed at the lower pane
- · To remove an individual cookie, select it and click 'Remove Selected'
- To remove all the cookies stored by an individual website, select the website (the folder icon) and click 'Remove Selected'
- To remove all the cookies at once click 'Remove All'
- Click 'Close'.

### Allowing/Block Cookies

You can configure Comodo IceDragon to allow or block cookies from websites in general.

### To configure cookies

- · Click the IceDragon menu located at the top right corner of the browser
- Click 'Options' > 'Privacy' tab
- · Under 'History' for 'IceDragon will:', select 'Use custom settings for history' from the drop-down

### Privacy

| Tracking         Request that sites not track you       Learn More         ✓       Use Tracking Protection in Private Windows       Learn more |                   |
|----------------------------------------------------------------------------------------------------|-------------------|
| History                                                                                                    |                   |
| IceDragon <u>w</u> ill: Use custom settings for history                                                                                        |                   |
| Always use <u>p</u> rivate browsing mode                                                                                                    |                   |
| <ul> <li>Remember my browsing and download history</li> </ul>                                                                                  |                   |
| <ul> <li>Remember search and <u>form history</u></li> </ul>                                                                                    |                   |
| ✓ <u>A</u> ccept cookies from sites                                                                                                    | Exceptions        |
| Accept third-party cookies: Always                                                                                                    |                   |
| Keep <u>u</u> ntil: they expire $\bullet$                                                                                                    | Show Cookies      |
| Clea <u>r</u> history when IceDragon closes                                                                                                    | Se <u>t</u> tings |

### To allow cookies from the websites

- Leave the 'Accept cookies from sites' checkbox selected
- If you want to allow third-party cookies, that is the cookies set by other applications or websites through the website you visit, select the Accept third-party cookies checkbox
- Select the time period for the life time of the third-party cookies from 'Keep until' drop-down
  - they expire Third-party cookies will be stored in your browser till their life time as set by the website
  - · I close IceDragon Third-party cookies will be removed once you end your browsing session
  - ask me every time You will be prompted every time when a website stores a third-party cookie.

| Confirm s | etting coo            | kie              |                           | ×          |
|-----------|-----------------------|------------------|---------------------------|------------|
|           | The site              | ru.wikipedia.or  | rg wants to set a seco    | nd cookie. |
|           | <mark>▼ U</mark> se n | ny choice for al | I cookies from this site  | 2          |
| Show      | De <u>t</u> ails      | <u>A</u> llow    | Allow for <u>S</u> ession | Deny       |

The third-party cookie will be stored based on your choice in the 'Confirm setting cookie' dialog.

### To block cookies from the websites

- Deselect the 'Accept cookies from sites' checkbox
- Click OK in the Options dialog for your settings to take effect

### Adding exceptions for storing cookies

- Click the IceDragon menu located at the top right corner of the browser
- Click the 'Options' menu > 'Privacy' tab
- Under 'History' for 'IceDragon will', select 'Use custom settings for history' from the drop-down

.

| Exceptions - C                                                                                                    | ookies                                        | > |
|----------------------------------------------------------------------------------------------------|-----------------------------------------------|---|
| You can specify which websites are always or never al<br>the site you want to manage and then click Block, All<br>Address of website: |                                               |   |
|                                                                                                    |                                               | ] |
|                                                                                                    | Block         Allow for Session         Allow |   |
| Site                                                                                                    | Status                                        |   |
| http://accounts.google.com                                                                                                    | Allow                                         |   |
| http://addons.mozilla.org                                                                                                    | Allow                                         |   |
| http://ads.adtrusmedia.com                                                                                                    | Block                                         |   |
| http://ads.adtrustmedia.com                                                                                                    | Allow                                         |   |
| Remove Site Remove All Sites                                                                                                    |                                               |   |
|                                                                                                    | <u>C</u> ancel <u>Save Changes</u>            | ] |

The 'Exceptions - Cookies' dialog will be displayed.

- · Enter the url of the website for which you want to allow or block cookies permanently
- Click 'Allow' to allow the cookies from the site. Regardless of whether the checkbox 'Accept cookies from sites' is checked or not, the cookies from this site will be allowed.
- Click 'Block' to stop the cookies from the site. Regardless of whether the checkbox 'Accept cookies from sites' is checked or not, the cookies from this site will be blocked

The website will be added to the list with the 'Allow' or 'Block status' as specified

- To remove a website from the exceptions list,
  - Click 'Tools' > 'Options' > 'Privacy'
  - Click 'Exceptions' beside 'Accept cookies from sites'
  - Select the website and click 'Remove Site'
- Click 'Save Changes'

### 7.5. Blocking Websites from Tracking your Browsing Activities

Some websites track the browsing activities of their visitors. For example, a web site may track your activity to find your interests and display advertisements accordingly.

You can configure Ice Dragon to block activity tracking by websites:

- Click the IceDragon menu Elocated at the top right corner of the browser
- Click 'Options' > 'Privacy' tab in the 'Options' dialog

### Privacy

| <b>Tracking</b><br>Request that sites <u>n</u> ot track you | Learn More           |
|-------------------------------------------------------------|----------------------|
| ✓ Use Tracking Protection in Private                        | e Windows Learn more |
| History                                                     |                      |
| IceDragon <u>w</u> ill: Use custom settings                 | for history          |

- **Request that sites not track you -** Tells websites that you want to be tracked by advertisers and other third-parties.
- Use Tracking Protection in Private Windows Enabled by default, this feature blocks user tracking content when using private browsing.

### 7.6. Configuring Suggestions while Entering Website Address

Comodo IceDragon uses your browsing history and bookmarks to provide you suggestions when you start typing a website address in the address bar. The browser searches the addresses stored in history and the bookmarks for the letters/words/phrases you type in the address bar and shows the address with matching strings as suggestions in a drop-down, from which you can select the page you want to revisit.

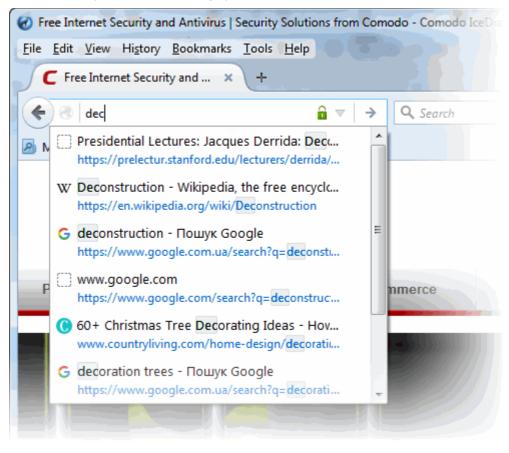

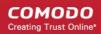

You can configure how the browser should provide suggestions to you.

Click the links below for more help on:

- Configuring suggestions
- Excluding a website from suggestions
- Excluding a single webpage from suggestions

#### **Configuring Suggestions**

IceDragon allows you the select the sources from which the suggestions are to be given or to stop suggestions all together.

### To configure suggestions

- Click the Comodo IceDragon menu e ocated at the top right corner of the browser
- Click 'Options' > 'Privacy' tab

### **Location Bar**

When using the location bar, suggest:

✓ <u>H</u>istory

- Bookmarks
- <u>Open tabs</u>
- Under 'Location Bar', select the option for 'When using the location bar, suggest'
  - · History Provides suggested sites from your browsing history only
  - · Bookmarks Provides suggested sites from your bookmarked sites only
  - Open tabs Provides suggested sites from open tabs only

### **Excluding a Website from Suggestions**

If you want to block suggestions from a specific website which you have visited earlier or from your bookmarks, you can configure Comodo IceDragon accordingly.

#### To exclude a website from suggested sites

- Click 'History' > 'Show All History or click Bookmarks' > 'Show All Bookmarks'. The 'Library' window will be displayed.
- Type the name of the website in the 'Search History' box and press enter

COMODO Creating Trust Online\*

| C Library             |                   |                                   |                               |             |
|-----------------------|-------------------|-----------------------------------|-------------------------------|-------------|
| 🔶 🔶 🖣 Organize ד      | <u>V</u> iews • 🍅 | Import and Backup • w             | iki                           | ×           |
| ▲ 🕔 History           | Name              | T Location                        |                               | Most Rec 🔻  |
| iii Today             | W Wikipedi        | ia the free e http://en.wiki      | nedia.org/wiki/Main_Page      | 11.03.201   |
| iiii Yesterday        | 🗌 en.wikip        | <u>O</u> pen                      | dia.org/                      | 11.03.201 = |
| 🛄 Last 7 days         | W Higgs bo        | Open in a Ne <u>w</u> Tab         | dia.org/wiki/Higgs_boson      | 06.03.201   |
| 🧰 This month          | 🗌 en.wikip        | Open in a <u>N</u> ew Window      | dia.org/w/index.php?search=h  | . 06.03.201 |
| 🧱 February            | W Wikiped         | Bookmark This Page                | pedia.org/                    | 06.03.201   |
| 🛅 Older than 6 months | 🗍 ri.search       | <u>С</u> ору                      | /ahoo.com/_ylt=A0LEVvDqqvl    | 06.03.201   |
| 🕹 Downloads           | Y wikipedi        | Delete This Dage                  | .yahoo.com/yhs/search?hspart  | . 06.03.201 |
| 🖏 Tags                | W Higgs by        |                                   | dia.org/w/index.php?title=Spe | 05.03.201 👻 |
| 🔺 🛃 All Bookmarks     | Name:             | Vikipedia, the free encyclopedia  |                               |             |
| Bookmarks Toolbar     | Location: h       | http://en.wikipedia.org/wiki/Main | Page                          |             |
| 👂 🛅 Bookmarks Menu    | -                 |                                   | _ oge                         |             |
| 🗟 Unsorted Bookmarks  | <u>T</u> ags: S   | Separate tags with commas         |                               | ~           |
|                       |                   |                                   |                               |             |
|                       |                   |                                   |                               |             |

• Right click on a page of the website you wish to remove and select 'Forget About This Site' from the context sensitive menu.

All the pages from the website from the history, bookmarks and from the suggested sites.

### Excluding a Single Webpage from Suggestions

- Type a part of the webpage address in the address bar
- Hover the mouse over the suggestion you want to exclude and press 'Delete' key from the keyboard

### 7.7. Managing Automatic Installations of Add-ons and Blocking Insecure Add-ons

Add-ons are small pieces of software added to Ice Dragon to expand it's functionality. Add-ons are broadly classified as:

- **Extensions** Add new features to the browser like auto update of Facebook profiles, analyze your typing skills, comparing prices from different emerchants to name a very few.
- Appearance Customize how the browser should appear by applying themes, button text styles and so on.
- **Plugins** Support different kinds of file types from Internet, e.g. to open .pdf files, play video and audio files, play online games and so on.
- Services Add social features from various websites right in the Comodo IceDragon browser to keep in touch with your friends.

You can add any number of add-ons to your browser manually as per your needs. Refer to 'Introduction to Add-ons' for more details.

In addition, some websites install their add-ons to your browser in the background to support the file/data types they render, display their webpages with their themes and so -on. While most of the add-ons from different websites are genuine, some may be harmful, injecting rootkits, keyloggers and other malware to steal your confidential data.

Comodo IceDragon allows you to selectively allow or block automatic installation of add-ons by websites.

Click the links below for more help on:

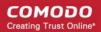

- Allowing/blocking automatic installation of Add-ons by websites
- Adding exceptions for automatic Add-on installations

### To configure automatic installation of add-ons

- Click the Comodo IceDragon menu 
   Iceated at the top right corner of the browser
- Click 'Options' > 'Security' tab

### Security

### General

Warn me when sites try to install add-ons

Exceptions...

Block reported attack sites

<u>B</u>lock reported web forgeries

- If you want to allow automatic installation of add-ons from websites, de-select 'Warn me when sites try to install add-ons' checkbox.
- If you want browser to display an alert on automatic installation of add-on, leave the 'Warn me when sites try to install add-ons' checkbox selected. An alert dialog will be displayed when a website tries to install an add-on. You will be able to decide on whether you allow or block it.
- 'Block reported web forgeries' Blocks known phishing sites. An alert will be displayed you if you try to connect to a phishing site.

### To add exceptions for automatic installation of Add-ons

- Click the Comodo IceDragon menu located at the top right corner of the browser
- Click 'Options' > 'Security' tab in 'Options' dialog
- Click 'Exceptions' beside 'Warn me when sites try to install add-ons' checkbox

COMODO Creating Trust Online

| Allowed Sites - Add-ons Installation                                                                        |                                     | × |
|----------------------------------------------------------------------------------------------------|-------------------------------------|---|
| You can specify which websites are allowed to install add-ons. Type the want to allow and then click Allow. | e exact address of the site you     |   |
| Address of website:                                                                                         |                                     |   |
|                                                                                                    |                                     |   |
|                                                                                                    | Allow                               |   |
| Site                                                                                                    | Status                              |   |
| https://addons.mozilla.org                                                                                  | Allow                               |   |
| https://marketplace.firefox.com                                                                             | Allow                               |   |
| Remove Site Remove All Sites                                                                                | <u>C</u> ancel <u>S</u> ave Changes | ] |

The 'Exceptions' dialog will be displayed.

- Enter the url of the website for which you want to allow add-ons permanently
- Click 'Allow'. Regardless of whether the checkbox 'Warn me when sites try to install add-ons' is checked or not, the add-ons from this site will be allowed for automatic background installation.

The website will be added to the list with the 'Allow' status.

- To remove a website from the exceptions list,
  - · Click the Comodo IceDragon menu located at the top right corner of the browser
  - Click 'Options' > 'Security'
  - · Click 'Exceptions' beside 'Warn me when sites try to install add-ons'
  - · Select the website and click 'Remove Site'
  - To remove all the sites from the exception list, click 'Remove All Sites'
- Click 'Save Changes'

### 7.8. Managing Passwords

Comodo IceDragon can securely remember the usernames and passwords you enter to log-in to websites and automatically enter them the next time you visit. This can be a great time saver but is not recommended for shared computers. This page explains how the 'Remember Password' system works from a user point of view before explaining how you can configure advanced password settings.

Click the links below for more help:

- The 'Remember Password' prompt
- Configuring the 'Remember Password' option

- Configuring Exceptions
- Viewing and managing stored passwords
- Using a master password

### The 'Remember Password' prompt

When you enter your username and password in a log-in form, IceDragon will offer to remember your password.

| 🕜 Sign in                 | - Google Accounts - Comodo IceDragon                                      |     |
|---------------------------|---------------------------------------------------------------------------|-----|
| <u>F</u> ile <u>E</u> dit | View History Bookmarks Iools Help                                         |     |
| 🛐 gi                      | nail - Comodo Yahoo Se × O Connecting × +                                 |     |
| <b>~</b> >                | 🔊 🔒 https://accounts.google.com/ServiceLogin?sacu= 🔻 🗙 🔍 gmail 🔿 🏫 😭 💼    | ⊜ ≡ |
| A Most                    | "johnson.peter38@gmail.com" on google.com?<br><u>R</u> emember Password ▼ |     |
|                           | You can access your passwords on all your devices with Sync. × Sword      | E   |

- For the browser to save your password, click 'Remember Password'
- For additional options click the drop-down arrow beside 'Remember Password'

| Coogle Accounts - Comodo IceDragon            |                                       |     |            |     |     |
|-----------------------------------------------|---------------------------------------|-----|------------|-----|-----|
| <u>File Edit View History Bookmarks Tools</u> | Help                                  |     |            |     |     |
| 🛐 gmail - Comodo Yahoo Se 🗙 😫 G               | oogle Accounts × +                    |     |            |     |     |
| + ttps://accounts.google.com/Ac               | countRecoveryOptior 🛡 C 🤇 gmail       | ÷   | <b>俞</b> ☆ | ê 🖪 | ⊜ ≡ |
| N Would you like to rememb                    |                                       |     |            |     |     |
| "johnson.peter38@gmail.co                     | om" on google.com?                    |     |            |     | Â   |
|                                               | Remember Password                     |     |            |     |     |
| W You can access your passwords on            | Never Remember Password for This Site | e [ |            |     |     |
| Los                                           | Not Now                               |     |            |     |     |
| 010                                           |                                       |     |            |     |     |

Click the option for remembering password for this site

- Never Remember Password for This site Select this option if you do not want to save the password for this site. The website will be added to Exclusions list. The password you entered will not be saved. Also from next time you access the same site, the prompt for remembering your password for this site will not appear.
- Not Now Select this option if you want the browser to save the password for the website at a later time. The password you enter this time will not be saved. But when you enter your password for the same website for the next time, the prompt for remembering password will appear.

### **Configuring 'Remember Password' option**

- Click the Comodo IceDragon menu located at the top right corner of the browser
- Select 'Options' > 'Security' button

#### COMODO Creating Trust Online\*

### Comodo IceDragon - User Guide

- If you deselect the 'Remember passwords for sites' box then IceDragon will no longer offer to remember passwords for sites that you log in to.
- Master Passwords can be used to protect saved website passwords. You will be asked to enter this
  password once per session when you next come to log-in to one of your websites. After entering the master
  password once, all subsequent password fields will be auto-completed. This can provide an acceptable
  compromise between security and the convenience of automatic website log-ins.

| ral Security                                       |                         |
|----------------------------------------------------|-------------------------|
| ch                                                 |                         |
| ent General                                        |                         |
| ications Warm me when sites try to install add-ons | Exceptions.             |
| Block reported attack sites                        |                         |
| ✓ <u>B</u> lock reported web forgeries             |                         |
| Passwords                                          |                         |
| <u>Remember passwords for sites</u>                | E <u>x</u> ceptions.    |
| ced Use a master password                          | Change Master Password. |
|                                                    | Saved Passwords         |

### **Configuring Exceptions**

The websites for which you chose 'Never Remember Password for this site' from the **Remember Password prompt dialog** will be automatically added to exclusions. The passwords for those sites will not be saved, also the Remember Password prompt dialog will not appear during the successive logins to the excluded sites. You can view and remove those sites from exclusions.

### To view exception sites

- Click the IceDragon menu located at the top right corner of the browser
- Select 'Options' > 'Security' button
- Click 'Exclusions' beside 'Remember Passwords for sites'

The Exceptions dialog will be displayed.

COMODO Creating Trust Online\*

|                | Exceptions - Saved P                | asswords | 3   |
|----------------|-------------------------------------|----------|-----|
| Passwords fo   | the following sites will not be say | ved:     |     |
| Site           |                                     |          | •   |
| https://accou  | ts.google.com                       |          |     |
|                |                                     |          |     |
|                |                                     |          |     |
|                |                                     |          |     |
|                |                                     |          |     |
|                |                                     |          |     |
|                |                                     |          |     |
|                |                                     |          |     |
|                |                                     |          |     |
|                |                                     |          | ]   |
| <u>R</u> emove | Remove <u>A</u> ll                  |          |     |
|                |                                     | Clo      | ose |
|                |                                     |          |     |
|                |                                     |          |     |

- To remove a site from exceptions, select the site and click 'Remove'.
- To remove all the sites from exceptions, click 'Remove All'.

### **Viewing and Managing Stored Passwords**

- · Click the IceDragon menu located at the top right corner of the browser
- Select 'Options' > 'Security' button
- Click 'Saved Passwords'

The 'Saved Passwords' interface shows list of sites that have stored passwords associated with them. You can search the list for a specific username or website by entering it fully or partially in the search bar.

COMODO Creating Trust Online\*

| Saved P                                   | asswords               |                                         |   |
|-------------------------------------------|------------------------|-----------------------------------------|---|
| Search:                                   |                        | م                                       |   |
| Passwords for the following sites are sto | ored on your comp      | uter:                                   |   |
| Site   Username                           | Last Used              | Last Changed 🛛 🛱                        |   |
| http://jenkins.como docadmin@cogdev       | 15 nun 2013 r., 1412   | 25 фовр. 2013 г.                        | * |
| http://jenkins.comedocheam@cogder.c       | 25 фовр. 2013 г., 1    | 25 фанр. 2013 г.                        | ٦ |
| https://282.088.56.2                      | 18 (Junp. 2013 v., L., | 54 (jung) 2003 v.                       | • |
| https:///champupwdia yuliyab              | 25 фовр. 2013 r., 1.,  | 25 фовр. 2013 г.                        | - |
| https:///demo.cet-m., admin               | 1 mapra 2013 c., 14    | 5 фовр. 2013 г.                         |   |
| https://demo.cet-m admin_sd               | 28 фаар. 2013 r., 1    | 14 февр. 2013 r.                        | ÷ |
| <u>R</u> emove <u>A</u> ll                |                        | Show <u>P</u> asswords<br><u>C</u> lose |   |

- You can view or hide the actual passwords saved for the websites.
- To delete a stored password, select the website and click 'Remove'.
- To delete all stored passwords, click 'Remove All'.

### Set a master password

If you have asked IceDragon to remember your usernames and passwords, then they will be automatically entered whenever you visit a particular website. While this is very convenient, it can present a security risk if somebody else sits at your computer, visits the login page of one of your websites and then automatically gains access to your account. The master password feature allows you to overcome this by requiring a password before IceDragon will enter your login data.

Important: Do not forget your master password. If you do, you will not be able to access your saved passwords.

### To specify a master password

- Click the IceDragon menu located at the top right corner of the browser
- Select 'Options' > 'Security' button
- Check 'User a master password' box

### Security

| General                                                                      |                                                         |
|------------------------------------------------------------------------------|---------------------------------------------------------|
| <ul> <li>Warn me when sites try to install add-ons</li> </ul>                | <u>E</u> xceptions.                                     |
| ✓ Block reported attack sites                                                |                                                         |
| ✓ <u>B</u> lock reported web forgeries                                       |                                                         |
|                                                                              |                                                         |
| Passwords                                                                    |                                                         |
|                                                                              | Exceptions                                              |
| Passwords         Remember passwords for sites         Use a master password | E <u>x</u> ceptions.<br>Change <u>M</u> aster Password. |

The 'Change Master Password' dialog will be displayed.

|                                           | Change Master Passwo | rd                                                                                         |   |
|-------------------------------------------|----------------------|--------------------------------------------------------------------------------------------|---|
| If you create a Maste                     |                      | nformation like site password<br>d to enter it once per sessior<br>tected by the password. |   |
| Current password:                         | (not set)            |                                                                                            |   |
| Enter new password:                       |                      |                                                                                            |   |
| Re-enter password:                        |                      |                                                                                            |   |
| Password quality m<br>Please make sure y  |                      | Password you have set. If                                                                  |   |
| you forget your Ma<br>the information pro |                      | e unable to access any of                                                                  |   |
|                                           |                      | OK Cancel                                                                                  | _ |

• Enter a password to authenticate in the 'New password' box and then repeat it. Click 'OK'.

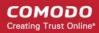

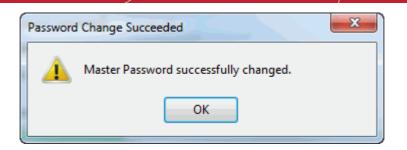

- Click 'OK' for the settings to tale effect.
- You can change your Master password as frequently as you would like to ensure that it remains secret.

### To remove the master password

- Click the IceDragon menu located at the top right corner of the browser
- Select 'Options' > 'Security' panel
- Uncheck 'User a master password' box

The 'Remove Master Password' dialog will open.

| Remove Master Password                                                                                     | ; |
|----------------------------------------------------------------------------------------------------|---|
| Your Master Password is used to protect sensitive information like site passwords.                         |   |
| If you remove your Master Password your information will not be protected if your computer is compromised. |   |
| You must enter your current password to proceed:<br>Current password:                                      |   |
| Remove Cancel                                                                                              |   |

- Click 'Remove'
- Type the current password to confirm you are authorized to remove it.

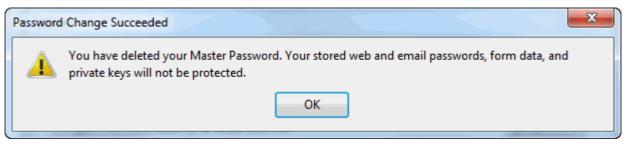

• Click 'OK' ' to confirm a removal.

### Change the master password

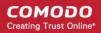

- Click the IceDragon menu located at the top right corner of the browser
- Select 'Options' > 'Security' panel
- Click 'Change Master Password'

The 'Change Master Password' dialog will open.

| Change Master Password                                                                                                    | × |
|----------------------------------------------------------------------------------------------------|---|
| A Master Password is used to protect sensitive information like site passwords.<br>If you create a Master Password you will be asked to enter it once per session<br>when IceDragon retrieves saved information protected by the password.<br>Current password:<br>Enter new password:<br>Re-enter password:<br>Password quality meter |   |
| Please make sure you remember the Master Password you have set. If<br>you forget your Master Password, you will be unable to access any of<br>the information protected by it.                                                                                                    |   |

- · Type your current password, then enter your new password and re-enter it in the 'Re-enter password' field
- Click 'OK' in the confirmation dialog
- Click 'OK' for the settings to rake effect.

In order to change your forgotten master password, reset it

Warning note: All your saved usernames and passwords will be removed after resetting your master password.

In the Location bar, enter the following,

chrome://pippki/content/resetpassword.xul

The "Reset Master Password" page will be displayed.

#### COMODO Creating Trust Online\*

| 🕢 Reset Master Password - Comodo IceDragon                                                                                                    |               |           | x   |
|----------------------------------------------------------------------------------------------------|---------------|-----------|-----|
| <u>F</u> ile <u>E</u> dit <u>V</u> iew Hi <u>s</u> tory <u>B</u> ookmarks <u>T</u> ools <u>H</u> elp                                                                             |               |           |     |
| 2.05 MB: Reset Master Password × +                                                                                                    |               |           |     |
|                                                                                                    | 🕂 🏠           | Ê         | ≡   |
| 🔊 Most Visited 📴 From Internet Explorer                                                                                                    |               |           |     |
| If you reset your master password, all your stored web and e-mail passwords, form data, per private keys will be forgotten. Are you sure you want to reset your master password? | ersonal certi | ificates, | and |
| R                                                                                                    | leset         | Canc      | el  |

• Click 'Reset'.

### 7.9. Configuring Advanced Settings

The 'Advanced Settings' tab enables you to configure granular settings like accessibility options, browsing options, network connection settings, certificates settings, utilities like online spell checker and so on.

### To access Advanced Settings interface

- Click the IceDragon menu located at the top right corner of the browser
- Click 'Options' > 'Advanced' tab from 'Options' dialog

The 'Advanced Settings' panel will open.

| 0 General       | Advanced                                                                                                    |
|-----------------|----------------------------------------------------------------------------------------------------|
| <b>Q</b> Search |                                                                                                    |
| E Content       | General Network Update Certificates                                                                                       |
| 🛕 Applications  | Accessibility                                                                                                    |
| 🗢 Privacy       | Always use the <u>c</u> ursor keys to navigate within pages                                                               |
| 🗠 Security      | <ul> <li>Search for text when I start typing</li> <li>Warn me when websites try to redirect or reload the page</li> </ul> |
| 🕥 Sync          | ✓ Warn me when websites try to redirect or reload the page                                                                |
| 💰 Advanced      | Browsing Use autoscrolling                                                                                                |
|                 | ✓ Use smooth scrolling                                                                                                    |
|                 | Use hardware acceleration when available                                                                                  |
|                 | Check my spelling as I type                                                                                               |
|                 |                                                                                                    |
|                 |                                                                                                    |
|                 |                                                                                                    |
|                 |                                                                                                    |
|                 | ?                                                                                                    |
|                 |                                                                                                    |

### Click the links below for more help:

- General Settings
- Network Settings
- Update Settings
- Certificates Settings

### **General Settings**

### To access General Settings interface

- Click the IceDragon menu located at the top right corner of the browser
- Click 'Options' > 'Advanced' tab
- Click 'General' tab from 'Advanced' interface.

# Advanced General Network Update Certificates Accessibility ✓ Always use the cursor keys to navigate within pages ✓ Search for text when I start typing

- Warn me when websites try to redirect or reload the page

### Browsing

| Use <u>a</u> utoscrol | ling |
|-----------------------|------|
|-----------------------|------|

- Use smooth scrolling
- Use hardware acceleration when available
- Check my spelling as I type

The 'General' tab allows you to configure:

- Accessibility Options
- Browsing Options
- System Defaults

### Accessibility Options

Always use the cursor keys to navigate within pages – Enables 'Caret browsing' within the webpage – displays a blinking text selection cursor that can be moved using the arrow keys in your key board. The cursor enables you to select a piece of text from the webpage to your clipboard directly, point to links, move from field from field and so on, using the keyboard.

Alternatively, this option can be enabled by pressing F7 from your keyboard.

COMODO Creating Trust Online

| Caret Bro | owsing                                                                                                    |
|-----------|----------------------------------------------------------------------------------------------------|
| ?         | Pressing F7 turns Caret Browsing on or off. This feature places a moveable cursor in web pages,<br>allowing you to select text with the keyboard. Do you want to turn Caret Browsing on? |
|           | Do not show me this dialog box again.                                                                                                    |
|           | <u>Y</u> es <u>N</u> o                                                                                                    |

- Click 'Yes' to enable caret browsing
- Search for text when I start typing When enabled, the browser displays a 'Quick Find' bar at the bottom of the window when you start typing a search keyword shows the search results within the currently open webpage.

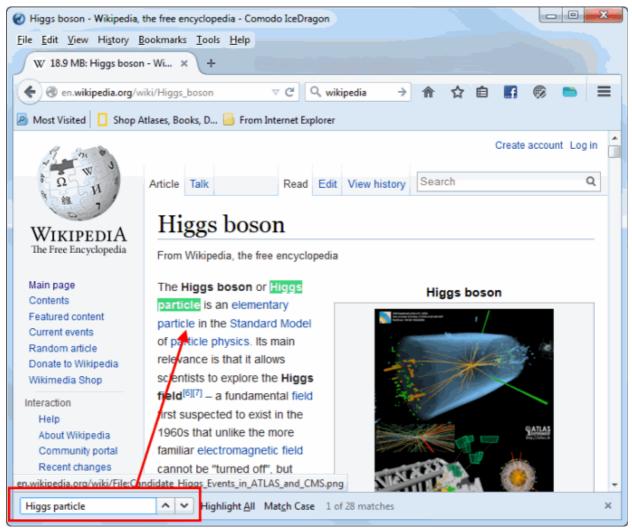

Warn me when websites try to re-direct or reload the page - When enabled, the browser, displays a warning when the page you visit automatically re-directs you to another page or re-loads itself.

Example: This is useful for security against phishing attacks. If you accidentally land into a page fraudulent or phishing website may be, by typing the url with typographic errors, you will be immediately alerted on the moment when the phishing site re-directs you to genuine site after logging your sensitive information like credit card data and password.

### **Browsing Options**

 Use auto auto-scrolling – Makes the currently open webpage to scroll automatically when you click the center mouse button or the scroll wheel and move the mouse up or down.

- Use smooth scrolling Makes the page to scroll up or down smoothly when pressing 'Page Up' and 'Page Down' Keys. This option is useful when reading lengthy pages as it makes it easier to resume from where you have left, when scrolling a page up or down.
- Use hardware acceleration when available Instructs the browser to use graphics processor, if present in your system, to display the graphics from webpages, reducing the load to the computer's main processor. This increases the speed at which the webpages are loaded and improves your browsing experience.
- Check my spelling as I type If enabled, the browser will chweck the spelling of every word/phrase you
  type into various fields of a web-form. This features requires dictionaries to be downloaded. To download a
  dictionary, while typing inside a field in a web-form, right-click on the field, select 'Languages' from context
  sensitive menu and select 'Add Dictionaries'. You will be taken the webpage from which you can download
  required dictionaries.

### **Network Settings**

### To access Network Settings interface

- · Click the IceDragon menu located at the top right corner of the browser
- Click 'Options' > 'Advanced' tab
- Click 'Network' tab from Advanced Settings interface

| General             | Network          | Update          | Certificates            |        |                      |
|---------------------|------------------|-----------------|-------------------------|--------|----------------------|
| Connection          |                  |                 |                         |        |                      |
| Configure how       | v IceDragon co   | nnects to the l | Internet                |        | S <u>e</u> ttings    |
| Cached Web          | Content          |                 |                         |        |                      |
| Your web cont       | tent cache is cu | rrently using 3 | 350 MB of disk space    |        | Clear Nov            |
| <u>O</u> verride    | automatic cach   | ie manageme     | ent                     |        |                      |
| Limit cac           | he to 350        | MB of spa       | ace                     |        |                      |
| Offline Web         | Content and      | Jser Data       |                         |        |                      |
| Your applicati      | on cache is curi | ently using 60  | 07 KB of disk space     |        | Clear <u>N</u> ov    |
| ✓ <u>T</u> ell me w | vhen a website   | asks to store o | data for offline use    |        | E <u>x</u> ceptions. |
| The following       | websites are al  | lowed to stor   | e data for offline use: |        |                      |
| delicious.com       | n                |                 |                         | 607 KB |                      |
|                     |                  |                 |                         |        |                      |
|                     |                  |                 |                         |        |                      |

The 'Network' tab allows you to configure:

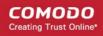

- Connection Settings
- Cached Web Content management
- Offline Web Content and User Data management

### **Connection Settings**

The 'Connection Settings' interface enables you to configure how IceDragon should connect to Internet. If your organization or you Internet Service Provider (ISP) requires you to connect to Internet through a proxy server, you can configure the proxy connection settings from this interface.

### To access 'Connection Settings' interface

• Click 'Settings...' under 'Connection' in 'Options' > 'Network' interface

| Connection Settings  |                                                                |                | ×               |  |  |  |
|----------------------|----------------------------------------------------------------|----------------|-----------------|--|--|--|
| Configure Proxies to | Access the Internet                                            |                |                 |  |  |  |
| No proxy             |                                                                |                |                 |  |  |  |
| Auto-detect pro      | oxy settings for this net <u>w</u> ork                         |                |                 |  |  |  |
| Use system pro       | xy settings                                                    |                |                 |  |  |  |
| Manual proxy c       | onfiguration:                                                  |                |                 |  |  |  |
| HTTP Proxy:          |                                                                | Port:          | 0               |  |  |  |
|                      | Use this proxy server for all protoc                           | ols            |                 |  |  |  |
| SS <u>L</u> Proxy:   |                                                                | P <u>o</u> rt: | 0               |  |  |  |
| ETP Proxy:           |                                                                | Po <u>r</u> t: | 0               |  |  |  |
| SO <u>C</u> KS Host: |                                                                | Por <u>t</u> : | 0               |  |  |  |
|                      | SOCKS v4 ● SOCKS v5 ■ R                                        | emote <u>D</u> | INS             |  |  |  |
| No Proxy for:        |                                                                |                |                 |  |  |  |
| localhost, 127.      | localhost, 127.0.0.1                                           |                |                 |  |  |  |
|                      |                                                                |                |                 |  |  |  |
|                      | lla.org, .net.nz, 192.168.1.0/24                               |                |                 |  |  |  |
| Automatic prov       | y configuration URL:                                           |                |                 |  |  |  |
|                      |                                                                |                | R <u>e</u> load |  |  |  |
| 🔲 Do not prompt f    | Do not prompt for authent <u>i</u> cation if password is saved |                |                 |  |  |  |
|                      | OK Cancel                                                      |                | <u>H</u> elp    |  |  |  |

- · No proxy Select this option if you are not using any proxy server to connect to Internet
- Auto-detect proxy settings for this network Select this option if you want Comodo IceDragon to automatically detect the proxy settings from your network.
- Use system proxy settings Select this option if you want Comodo IceDragon to use the proxy settings configured for your Operating System (OS). (*Default*)
- **Manual proxy configuration** Select this option if you want to configure the proxy server settings manually. This is useful if your network uses more than one proxy servers to connect to Internet. Specify the

hostnames and port numbers of the proxy servers to be used for different connection protocols. For hostname and a port number, contact your Network Administrator. If same single proxy server and port number settings are to be applied for all protocols in the list, select 'Use this proxy server for all protocols' checkbox.

- No Proxy For Specify the hostname or IP Address of servers and websites, which can be connected without using the proxy servers.
- Automatic proxy configuration URL Select this option if you have a proxy configuration file in .pac format stored in your locally or in your network or from Internet. Enter the path or url of the configuration file in the field.
  - Reload Click 'Reload' for the browser to load the configuration file from the url specified.
- Click 'OK' for your settings to take effect.

### **Cached Web Content Management**

Comodo IceDragon stores the webpages you visit in a dedicated cache storage for quicker loading if you visit the same page in future. The default disk space for the cache storage is 50 MB. You can re-configure the disk space allotment for the cache storage through 'Cached Web content' settings. You can also clear the cache if you want.

### Cached Web Content

| Your web content cache is curr      | <u>C</u> lear Now |  |  |  |
|-------------------------------------|-------------------|--|--|--|
| Override automatic cache management |                   |  |  |  |
| Limit cache to 350                  | MB of space       |  |  |  |

### To change the default disk space for cache storage

- Select the 'Override automatic cache management' checkbox
- Specify the new disk size (in MB) in the 'Limit cache to' drop-down combo box

### To instantly clear the cache

- Click the 'Clear Now' button
- Click OK for your settings to take effect

### Offline Web Content and User Data Management

Some websites store user data on your computer for offline use. You can configure the browser to alert you when a site tries to store offline data or choose to allow or block some sites automatically from storing offline data to your computer.

### **Offline Web Content and User Data**

| Your application cache is currently using 607 KB of disk space      | Clear <u>N</u> ow   |
|---------------------------------------------------------------------|---------------------|
| ✓ <u>T</u> ell me when a website asks to store data for offline use | E <u>x</u> ceptions |
| The following websites are allowed to store data for offline use:   |                     |
| delicious.com                                                       |                     |
|                                                                     |                     |
|                                                                     | <u>R</u> emove      |
|                                                                     | ?                   |

 Tell me when a website asks to store data for offline use - Select this option if you want the browser to alert you when a website tries to store offline data.

### To manage exceptions

- Click 'Exceptions'
  - The sites which were blocked from storing offline data during previous sessions will be displayed.
  - To remove a site from exceptions, select the site and click 'Remove'
  - To remove all the sites from exceptions, click 'Remove All'

| Offline Data |                         |                  |               | ×             |
|--------------|-------------------------|------------------|---------------|---------------|
| The follo    | wing websites are r     | not allowed to s | tore data for | offline use:  |
| Site         |                         |                  | Status        |               |
|              |                         |                  |               |               |
|              |                         |                  |               |               |
|              |                         |                  |               |               |
|              |                         |                  |               |               |
|              |                         |                  |               |               |
|              |                         |                  |               |               |
|              |                         |                  | ſ             |               |
| Remove       | Site R <u>e</u> move Al | II Sites         |               | <u>C</u> lose |

### To manage allowed sites

The text field below 'The following websites have stored data for offline use' shows a list of sites which were allowed to store offline data during previous browsing sessions

• To remove a site from allowed sites list, select the site and click 'Remove'. All the data stored by the

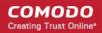

site will also be deleted.

### **Update Settings**

Comodo IceDragon can be configured to automatically check for updates, download and install them.

To configure Update settings automatically

- · Click the IceDragon menu located at the top right corner of the browser
- Click 'Options' > 'Advanced' tab
- Click 'Update' tab from 'Advanced' interface

| Advanced                                                                                                    |                    |        |              |  |  |  |  |  |
|----------------------------------------------------------------------------------------------------|--------------------|--------|--------------|--|--|--|--|--|
| General                                                                                                    | Network            | Update | Certificates |  |  |  |  |  |
|                                                                                                    | IceDragon updates: |        |              |  |  |  |  |  |
| <u>Automatically install updates (recommended: improved security)</u> <u>Check for updates, but let me choose whether to install them</u> |                    |        |              |  |  |  |  |  |
| <u>N</u> ever check for updates (not recommended: security risk)                                                                          |                    |        |              |  |  |  |  |  |
| Automatically Search En                                                                                                    |                    |        |              |  |  |  |  |  |

• Search Engines - Select this option to instruct the browser to periodically search tupdates for your search engine and install them

### To configure Update settings manually

- Click the IceDragon menu at the top right corner
- Click 'Options' > click 'Advanced' tab
- · Click 'Update' tab from Advanced Settings interface
  - Automatically install updates (recommended: improved security) box automatically downloads and installs updates.
  - Check for updates, but let me choose whether to install them: Allows you to choose a moment when to download and install updates. You can download them at a later time, if you do not choose to do that.
  - Never check for updates (not recommended: security risk): IceDragon won't check for updates. Note: Selecting this setting will disable you from receiving critical security updates that may keep you safe online unless you frequently do a manual check for updates.

### **Certificates Settings**

Comodo IceDragon is a secure browser that allows encryption of data in transit between it and the website. You can

configure the encryption settings for IceDragon under the 'Encryption' tab.

#### To access the Encryption Settings interface

- Click the IceDragon menu located at the top right corner of the browser
- Click 'Options' > 'Advanced' tab
- Click 'Certificates' tab from Advanced Settings interface

| Advanced                                                                       |                                                                                                    |                       |              |  |  |  |  |  |
|--------------------------------------------------------------------------------|----------------------------------------------------------------------------------------------------|-----------------------|--------------|--|--|--|--|--|
| General                                                                        | Network                                                                                                    | Update                | Certificates |  |  |  |  |  |
| Select on                                                                      | When a server requests my personal certificate:          Select one automatically         Ask me every time |                       |              |  |  |  |  |  |
| ✓ Query OCSP responder servers to confirm the current validity of certificates |                                                                                                    |                       |              |  |  |  |  |  |
| View <u>C</u> erti                                                             | ificates                                                                                                    | Security <u>D</u> evi | ces          |  |  |  |  |  |

SSL certificates are used to encrypt the connection between a browser and a website whenever sensitive data is being passed between the two. You may have noticed the address bar turns green and a padlock symbol appears whenever you make a purchase online. This green address bar/padlock indicates that confidential information such as credit card details are securely encrypted and cannot be intercepted en-route by a thief.

For more details on SSL certificates, refer to SSL Certificate Encryption.

You can configure how Comodo IceDragon should use these certificates for encrypted browsing sessions.

Personal certificates, Client Certificates or Email Certificates are SSL certificates that are used to authenticate people. You may use a Client Certificate to digitally sign a document, digitally sign and/or encrypt an email, authenticate yourself to websites and so on. For all these you need your personal certificate installed in your browser. For more details on Client Certificates and to enroll for one, please visit http://www.comodo.com/e-commerce/email-certificates/email-privacy.php

If a website requires a personal authentication when you perform a data transaction, your browser produces one from its certificate store.

- If you want IceDragon to select one automatically from its certificate store, choose 'Select one automatically'
- If you want to manually select the certificate yourself when a website asks for a personal certificate, select 'Ask me every time'
- If you do want firewalls block requests that aren't over port 80, leave the checked 'Query OCSP responder servers to confirm the current validity of certificates' box

The interface also allows you to view and manage the SSL certificates. For more details refer to **Managing SSL** Certificates and HTTPS Security.

### 7.10. SSL Certificates and Secure Connections

Whenever you successfully make a secure connection to a website, the beginning of the URL will change from HTTP to HTTPS (with the 'S' standing for secure) and a padlock will be displayed to the left of the address. This indicates that the page is using an SSL certificate to encrypt all communications between you and the website. However, not every type of certificate should be trusted to the same degree. Uniquely amongst browsers, Comodo IceDragon distinguishes between all three types of SSL certificate and clearly indicates which type is being used by the website.

There are three main types of certificate – Domain Validated (DV), Organization Validated (OV) and Extended Validation (EV).

**Domain Validated (DV)** – These certificates are the lowest cost means of securing a website but do not provide authentication or validation of the business behind the website. Unlike EV and OV certificates, DV certs provide are validated and provisioned automatically via an online interface using a system of 'challenge-response' emails. If the site you are on is using a DV certificate then IceDragon will place a yellow alert symbol over the padlock. This is to inform you that the organization behind the website has not been authenticated so you may want to proceed with caution:

| 🐼 Domainvalidated.com - Comodo IceDragon            |                  |
|-----------------------------------------------------|------------------|
| <u>File Edit View History Bookmarks Tools H</u> elp |                  |
| 11.8 MB: Domainvalidated.c × +                      |                  |
| A https://domainvalidated.com ▼ C Q                 | Search 🗣 🛧 🖻 🛞 🚍 |
| 🔊 Most Visited 🔒 From Internet Explorer             |                  |

Comodo IceDragon uniquely warns the user if a https connection is only secured using a DV certificate and asks them whether they wish to continue. However, users can check manually by inspecting the certificate details:

| 🕢 Domainvalidated.com                  | - Comodo IceDragon                         |
|----------------------------------------|--------------------------------------------|
| <u>File E</u> dit <u>V</u> iew History | <u>Bookmarks</u> Tools <u>H</u> elp        |
| 11.8 MB: Domain                        | validated.c × +                            |
| ♠ ♣ https://c                          | domainvalidated.com 🗸 C 🔍 Search 🕹 🏠 🖨 🛞 🚍 |
| 🔊 Most Vis                             | You are connected to                       |
|                                        | Domainvalidated                            |
|                                        | Verified by: COMODO CA Limited             |
|                                        | The connection to this website is secure.  |
|                                        |                                            |
| •                                      | More Information                           |

**Organization Validation (OV)** – These certificates include full business and company validation from a certificate authority using currently established and accepted manual vetting processes. Because of this requirement, these certificates provide significantly higher levels of trust and security than DV SSL certificates but are not validated to the stringent standards set by the CA/B forum and do not possess the ability to turn the address bar green in the latest browsers. If the site you on is using an OV certificate then IceDragon will display the prey padlock. This is to inform you that the business behind the website has been validated and it is safe to proceed with any transaction:

COMODO Creating Trust Online\*

| Organizationvalidated.com - Comodo IceDragon        |   |    |   | x |
|-----------------------------------------------------|---|----|---|---|
| <u>File Edit View History Bookmarks Tools H</u> elp |   |    |   |   |
| 10.8 MB: Organizationvalidated.c× +                 | - |    |   |   |
|                                                     | Ŧ | ☆自 | ø | ≡ |
| Most Visited From Internet Explorer                 |   |    |   |   |

Comodo IceDragon uniquely warns the user if a https connection is only secured using a OV certificate and asks them whether they wish to continue. However, users can check manually by inspecting the certificate details:

| Organizationvalidated         | .com - Comodo IceDragon                      |       |          |
|-------------------------------|----------------------------------------------|-------|----------|
| <u>File Edit View History</u> | <u>B</u> ookmarks <u>T</u> ools <u>H</u> elp |       |          |
| 10.8 MB: Organization         | /alidated.c× +                               |       |          |
| A + https://or                | ganizationvalidated.com 🔍 C 🔍 Sear           | rch 🗣 | ☆ 🖻 🛞 😑  |
| Most Vis                      | You are connected to                         |       |          |
|                               | Organizationvalidated.com                    |       | <u>^</u> |
|                               | Verified by: Network Solutions L.L.C.        |       |          |
| <b>a</b>                      | The connection to this website is secure.    |       |          |
|                               |                                              |       | E        |
| 0                             | More Information                             |       |          |
|                               |                                              |       |          |

One of Comodo IceDragon's additional secure features is it's ability to warn users whenever an 'Extended Validation' (EV) SSL certificate is being used by a website for a https connection.

**Extended Validation (EV)** - EV certificates are validated to the rigorous guidelines set by the CA/B Forum – an independent standards body that requires in-depth verification of the legality and probity of a company before it is issued with a certificate. Because of this, EV certificates provide the highest levels of security and trust to end-users. To indicate this higher level of trust, Comodo IceDragon turns the entire address bar green if you are on a site which is using an Extended Validation certificate:

| 🕢 SSL Certificate from Comodo   Secure Socket Layer and More - Comodo IceDragon |   |   |   |   | x |
|---------------------------------------------------------------------------------|---|---|---|---|---|
| <u>File Edit View History Bookmarks Tools H</u> elp                             |   |   |   |   |   |
| SSL Certificate from Como × +                                                   |   |   |   |   |   |
| Comodo CA Ltd (GB) https://www.instantssl.com V C Q Search                      | A | * | Ê | f | Ξ |
| 🔊 Most Visited 📋 Shop Atlases, Books, D 🍰 From Internet Explorer                |   |   |   |   |   |

Trust between the person using the browser the website they are connected to is only possible when two stages of validation are completed.

- 1. Verification that the certificate applicant owns the domain name of the website.
- 2. Verification that the certificate applicant is a legitimate and legally accountable business.

Step 2) is carried out by a Certificate Authority (CA) such as Comodo or Verisign. A CA employs human operatives to

carry out strict vetting of the applicant's business and legal standing. Only once this layer of company validation has been completed can a website be truly 'trusted'.

Comodo IceDragon uniquely warns the user if a https connection is secured using a EV certificate. However, users can check manually by inspecting the certificate details:

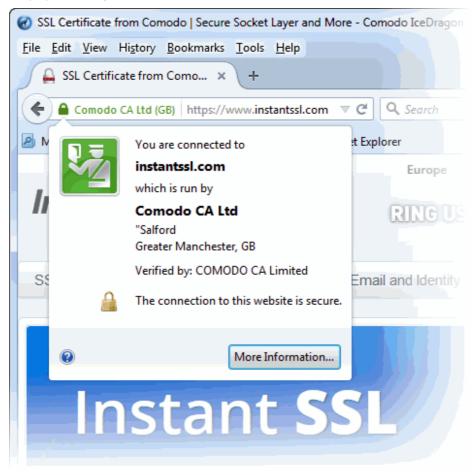

Users can enable or disable this feature by clicking Options > Options > Advanced > Encryption tab. Click here for more details.

### 7.11. Website Security Indicators

Comodo IceDragon provides a newer browsers that have security features designed to help you determine if a website you are browsing is a valid and a trusted site. Comodo IceDragon address bar indicates that the connection to a site is encrypted by changing the background color of the location bar and displaying a padlock icon.

Icons on the address bar:

- The Globe icor appears when you visit a site that does not have an SSL certificate. This icon is also shown when the connection is only partially encrypted. For example, the page is showing a mixture of secure content and insecure content (like images) on the page.
- The Lock icor appears when Comodo IceDragon establishes a secure connection with a website that uses an Extended Validation SSL (EV SSL) certificate. The organization's name also appears next to the icon in green text.
- The Lock icor appears when Comodo IceDragon establishes a secure connection with a website that uses an Organization Validation SSL (OV SSL) certificate.
- The Lock icol provide appears when Comodo IceDragon establishes a secure connection with a website that

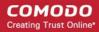

uses a Domain Validation SSL (DV SSL) certificate.

Icons in the identity box:

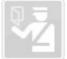

- This icon appears when you visit a page that does not have an SSL certificate, so the site doesn't provide any identity information. This icon can also appear when the connection is partially encrypted.

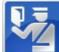

- This icon appears when the site is secured with an OV or DV certificate. The Encryption

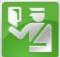

- This icon appears when the site is secured with an EV certificate. The Encryption icon 🚔 also appears in the identity box.

### 7.12. Managing SSL Certificates and HTTPS Security

- Website SSL certificates create a secure connection between Comodo lceDragon and a web-server in
  order to encrypt personal and sensitive information that you are submitting to that website. For example,
  when you make a purchase online, the order form will be secured with a website SSL certificate. You can
  tell when you are on an encrypted connection because the website address will begin with https:// rather
  than http:// (with the 's' standing for secure). Other indicators include a padlock in the address bar and, in
  the case of Extended Validation certificates, the address bar itself will change colour to green. Website SSL
  certificates also contain authentication information about the website owners, including the company name
  and physical address. This allows you to verify that the website you are connected to is owned and
  operated by a legitimate company. For more details on website SSL certificates, please visit
  http://www.instantssl.com
- Personal certificates, client certificates and email certificates are used by individuals to encrypt information and authenticate themselves. For example, you may use a client certificate to digitally sign a Word document or to sign and encrypt an email message. Some websites may request your personal certificate in order to authenticate your identity before they will allow you to login to their secure services. For more details on client certificates and to enroll for one, please visit http://www.comodo.com/ecommerce/email-certificates/email-privacy.php

You can view and manage personal and websitecertificates through Comodo IceDragon Certificate Manager.

### To manage certificates

- Click the IceDragon button at the top right of the browser
- Click 'Options' > click 'Advanced' tab
- · Click 'Certificates' tab from 'Advanced' interface

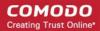

| [ <mark>0</mark> ] General | Advanced                                                                              |
|----------------------------|---------------------------------------------------------------------------------------|
| Q Search<br>⊇ Content      | General Network Update Certificates                                                   |
| Applications               | When a server requests my personal certificate:                                       |
| 🗢 Privacy                  | <ul> <li><u>Select one automatically</u></li> <li><u>A</u>sk me every time</li> </ul> |
| 🗘 Sync                     | Query OCSP responder servers to confirm the current validity of certificates          |
| 💩 Advanced                 | View <u>C</u> ertificates Security <u>D</u> evices                                    |
|                            |                                                                                       |

The Certificates configuration settings enables you to:

- View and manage the certificates
- Configure security modules that store certificates and passwords

### **Viewing and Managing Certificates**

Click 'View Certificates' under Certificates in Options > Advanced> Encryption interface

The 'Certificates Manager' window will be opened. The 'Certificates Manager' has the following tabs:

- Your Certificates
- People
- Servers
- Authorities
- Others

### **Your Certificates**

The 'Your Certificates' area displays a list of your personal/client/secure-email certificates.

### COMODO Creating Trust Online\*

| V I C I                     | ervers Authorities Others        |                              |            |   |
|-----------------------------|----------------------------------|------------------------------|------------|---|
| Certificate Name            | n these organizations that ide   | entity you:<br>Serial Number | Expires On | Ę |
| COMODO CA Limited           |                                  |                              |            |   |
| Waliye Beshilatiove         | Selftware Security Device        | 通须自断的前近1                     | 13.06.2017 |   |
|                             |                                  |                              |            |   |
|                             |                                  |                              |            |   |
|                             |                                  |                              |            |   |
|                             |                                  |                              |            |   |
|                             |                                  |                              |            |   |
|                             |                                  |                              | _          |   |
| <u>V</u> iew <u>B</u> ackuj | p Bac <u>k</u> up All I <u>r</u> | <u>n</u> port                | ]          |   |

The dialog enables you to:

- Import your certificate from your local storage to your browser
- View the certificate details
- Backup your certificate(s)
- Delete expired or revoked certificates

### Importing your certificate

You might have stored your personal authentication, client or secure-email certificate downloaded from a Certification Authority (CA) or the one provided by your Network Administrator in your computer. You can import and install the certificate into your browser through the Certificate Manager.

To import your certificate

- Click 'Import' from the 'Certificate Manager' > 'Your Certificates' interface
- Browse to the location where you stored your certificate and click 'Open'

You will be prompted for entering the password you entered while storing the certificate in your computer.

| Password Entr                 | y Dialog                                               |
|-------------------------------|--------------------------------------------------------|
| Please enter<br>certificate b | r the password that was used to encrypt this<br>ackup. |
| Password:                     | •••••                                                  |
|                               | OK Cancel                                              |

· Enter the password that was used while storing the certificate and click OK

Your certificate will be imported to the certificate store of the browser.

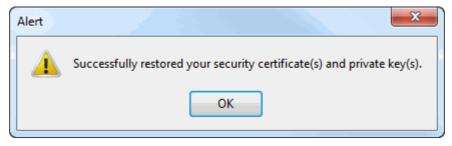

#### Viewing the Details of the Certificate

To view the certificate, select the certificate and click 'View...'. The general information and detailed information on the certificate will be displayed under respective tabs in 'Certificate Viewer' dialog.

| Certificate Viewer, "sulfas bachisation all comodo com"                                                                                                    | Certificate Viewer: "vilge bedeating amount aper                                                                                                    |
|----------------------------------------------------------------------------------------------------|----------------------------------------------------------------------------------------------------|
| General Details                                                                                                    | General Details                                                                                                    |
| Certificate Hierarchy AddTrust External CA Root AUTN-USERFirst-Client Authentication and Email CMOOD Client Authentication and Secure Email CA Yuliya Bashkatova Certificate Fields Certificate Version Serial Number Certificate Signature Algorithm Issuer Validity Not Before Field Value Eggort | This certificate has been verified for the following uses:         SSL Client Certificate         Email Signer Certificate         Email Recipient Certificate         Issued To         Common Name (CN)         Organization (0)         Common Name (CN)         Organization (0)         Common Name (CN)         Organization (0)         Common Name (CN)         Organization (0)         Common Name (CN)         Organization (0)         Common Name (CN)         Common Name (CN)         Conganization (0)         Cold Validity |
| Glose                                                                                                    | Glose                                                                                                    |

#### Storing a Backup of a certificate

You can store a backup of your certificate(s) for safe-keeping. The backup enables you to re-install them if you have to uninstall and re-install the browser.

#### To backup a certificate

- Select the certificate and click 'Backup...'
- · Navigate to a safe location in your local computer or your network and enter a file name
- Click 'Save'

You will be prompted to enter a password for the backup. Your certificate will be stored in the backup in an encrypted form with this password. In order to restore your certificate, you need to enter this password.

#### COMODO Creating Trust Online\*

| Choose a Certificate Backup Password                                                   |       |                   | ×                           |
|----------------------------------------------------------------------------------------|-------|-------------------|-----------------------------|
| The certificate backup password you s<br>must set this password to proceed wit         |       | ckup file that yo | ou are about to create. You |
| Certificate backup password:                                                           | ••••• |                   |                             |
| Certificate backup password (again):                                                   | ••••• | j                 |                             |
| Important: If you forget your certificat<br>later. Please record it in a safe location |       | u will not be ab  | ole to restore this backup  |
| Password quality meter                                                                 |       |                   |                             |
|                                                                                        |       |                   |                             |
|                                                                                        |       |                   | OK Cancel                   |

- Type a password and re-enter it for confirmation in respective fields. Choose the password as a mixture of alphanumeric characters, upper and lower case letters and special characters. The password meter displayes the strength of the password you have chosen.
- Click 'OK'

| Alert | ×                                                                       |
|-------|-------------------------------------------------------------------------|
|       | Successfully backed up your security certificate(s) and private key(s). |
|       | ОК                                                                      |

• To backup all you certificates at once, click 'Backup All...' and follow the same procedure.

### **Deleting a certificate**

Select the certificate to be deleted and click 'Delete'.

| Delete E-Mail Certificates                                                      | ×                                    |
|---------------------------------------------------------------------------------|--------------------------------------|
| Are you sure you want to delete these pe                                        | ople's e-mail certificates?          |
| r'ysilysbahlatioa@conodiscom'                                                   |                                      |
| If you delete a person's e-mail certificate<br>encrypted e-mail to that person. | , you will no longer be able to send |
|                                                                                 | OK Cancel                            |

• Click 'OK' in the confirmation dialog.

Note: If you delete your currently active certificate, you will not be able to use it for identifying yourself to the websites that require it.

### People

The 'People' tab displays a list of client certificates of the other people that have communicated with you over the secure channel, from the websites. These certificates are necessary for future communication with them through the encrypted channel, as only these certificates will be used to decrypt the messages sent by them.

| ificate Manager<br>/our Certificates People Serv | ers Authorities Others |                        |            |
|--------------------------------------------------|------------------------|------------------------|------------|
| You have certificates on file t                  |                        |                        |            |
| Certificate Name                                 | Expires On             | E-Mail Address         | C‡         |
| COMODO CA Limited                                | Karlov 03.08.2025      | alievande: karlev@como | 100-046 wa |
| View                                             | Import Export          | <u>D</u> elete         |            |
|                                                  |                        |                        | ОК         |

The dialog enables you to:

- Import other person's certificate from your local storage to your browser
- View the certificate details
- Configure trust settings
- Export a certificate
- Delete expired or revoked certificates

#### Importing other person's certificate to your browser

In addition to other people's certificate's certificates automatically stored in your browser, you can manually import some people's certificates with whom you may communicate through encrypted channel. For example, you can export your contact's certificate to your local storage and import into IceDragon browser.

The procedure is same as importing your own certificate. Please refer to **Importing your certificate** in the previous section.

#### Viewing the Certificate

To view the certificate, select the certificate and click 'View...'. The general information and detailed information on the certificate will be displayed under respective tabs in 'Certificate Viewer' dialog similar to that of your certificate. Please refer to **Viewing the Details** of the Certificate in the previous section.

### **Configuring Trust Settings**

You can configure the level up to which the other person's certificate and its issuer can be trusted.

### To configure trust settings

• Select the certificate and click 'Edit Trust'

The 'Edit email certificate trust settings' dialog will be opened

| Edit email certificate trust settings                                                                                                    |
|----------------------------------------------------------------------------------------------------|
| The certificate "saling functions" was issued by:                                                                                                    |
| CN=COMODO Client Authentication and Secure Email CA, O=COMODO CA Limited, L=Salford, ST=Greater Manchester, C=GB                                                       |
| Because you do not know the certificate authority that issued this certificate, you do not trust the authenticity of this certificate unless otherwise indicated here. |
| Edit certificate trust settings:                                                                                                    |
| Trust the authenticity of this certificate.                                                                                                    |
| Do not trust the authenticity of this certificate.                                                                                                    |
| Edit CA Trust                                                                                                    |
| OK Cancel                                                                                                    |

- If you want the browser always trust the authenticity of the certificate, select 'Trust the authenticity of this certificate'
- If you do not want the browser to trust the authenticity of the certificate select 'Do not trust the authenticity of this certificate '
- To configure Trust Settings on the CA that has issued this certificate, click 'Edit CA Trust'

| Edit CA certificate trust settings                                                       |
|------------------------------------------------------------------------------------------|
| The certificate "COMODO ECC Certification Authority" represents a Certificate Authority. |
| Edit trust settings:                                                                     |
| This certificate can identify websites.                                                  |
| This certificate can identify mail users.                                                |
| This certificate can identify software makers.                                           |
| OK Cancel                                                                                |

- Select the entities that can be authenticated by this CA and click OK
- Click OK in the 'Edit email certificate trust settings' dialog.

### **Exporting Other People's Certificates**

You can export other people's certificate from IceDragon to a safe place, for safe keeping and for importing from other browsers or email clients.

#### To export a certificate

- Select the certificate
- · Click 'Export' and navigate to a safe location in your computer or your network.
- Click 'Save'

#### **Deleting a Certificate**

Select the certificate to be deleted and click 'Delete'.

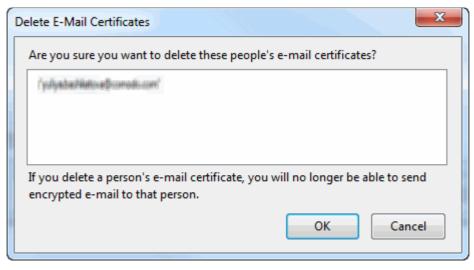

• Click 'OK' in the confirmation dialog.

### **Server Certificates**

.

The Server Certificates tab displays a list of certificates that are pre-embedded in IceDragon or have been imported by the user.

| our Certificates People Serve   | Additionales       | otileis    |            |     |
|---------------------------------|--------------------|------------|------------|-----|
| You have certificates on file t | hat identify these | servers:   |            |     |
| Certificate Name                | Server             | Lifetime   | Expires On | E\$ |
| <b>▲</b> CNNIC                  |                    |            |            | -   |
| MCSHOLDING TEST                 | *                  | Permanent  | 03.04.2015 | =   |
| <b>⊿</b> DigiNotar              |                    |            |            |     |
| DigiNotar Cyber CA              | *                  | Permanent  | 04.10.2011 |     |
| DigiNotar Cyber CA              | *                  | Permanent  | 20.09.2013 |     |
| DigiNotar Root CA               | *                  | Permanent  | 31.03.2025 |     |
| DigiNotar Services 1024 .       | *                  | Permanent  | 26.08.2013 |     |
| ⊿ DigiNotar B.V.                |                    |            |            |     |
| DigiNotar PKIoverheid C         | *                  | Permanent  | 23.03.2020 | Ψ.  |
| <u>V</u> iew I <u>m</u> port    | E <u>x</u> port    | Delete Add | Exception  |     |

This interface allows you to:

- View the certificate details The procedure is similar to viewing your own certificates. Please refer to Viewing the Details of the Certificate for more details
- **Configure Trust Settings** The Procedure is similar to editing trust settings of other people's certificates. Please refer to 'Configure trust settings' for more details.
- Import Certificates from local storage You can import server certificates stored locally in your system or

in your network into the browser. The procedure is similar to importing your own certificates. Please refer to 'Importing your certificate ' for more details.

- Export Server Certificates You can export and save server certificate in a safe location for future use, example, for importing to other browsers or email clients. The procedure is similar to exporting other people's certificates. Please refer to 'Exporting other people's certificates' for more details.
- **Delete certificates** Enables you to delete expired and unwanted certificates. The procedure is similar to deleting other people's certificates. Please refer to '**Deleting other people's certificates**' for more details.
- Add Exceptions Some of the websites may use a certificate that has not been issued by a trusted CA. If
  you visit those websites, Comodo Ice Dragon will display a warning:

| <b>N =</b> | This Connection is Untrusted                                                                                                    |
|------------|----------------------------------------------------------------------------------------------------|
|            | You have asked IceDragon to connect securely to <b>www.somedomain.com</b> .but we can't confirm that your connection is secure.                                                        |
|            | Normally, when you try to connect securely, sites will present trusted identification to prove that you are going to the right place. However, this site's identity can't be verified. |
|            | What Should I Do?                                                                                                    |
|            | If you usually connect to this site without problems, this error could mean that someone is trying to<br>impersonate the site, and you shouldn't continue.                             |
|            | Get me out of here!                                                                                                    |
|            | Technical Details                                                                                                    |
|            | I Understand the Risks                                                                                                    |
|            |                                                                                                    |

• If you trust the site, you can click 'I Understand the risks' and proceed with adding this site as a exception.

The 'Add Exceptions' interface allows you to add such trusted websites in advance, to be exempted from the security check.

- Click 'Add Exceptions' in the Servers tab of Certificate Manager window to add a website manually
- Type the url of the site to be exempted from the security check and click 'Get Certificate'.

The browser fetches the certificate, checks for its legitimacy and displays its status.

If you trust the site, click 'Confirm Security Exception'.

The website will be added to the exceptions and transactions through it will be allowed by the website even if the certificate is not trusted.

### Authorities

The 'Authorities' tab displays the root certificates of trusted CAs that are pre-embedded in Comodo IceDragon.

| You have certificates on file that identify thes | e certificate authorities: |    |
|--------------------------------------------------|----------------------------|----|
| Certificate Name                                 | Security Device            | E. |
| (c) 2005 TÜRKTRUST Bilgi İletişim ve Bilişim     | ı Gü                       | _  |
| TÜRKTRUST Elektronik Sertifika Hizmet S          | ağla Builtin Object Token  |    |
| A-Trust Ges. f. Sicherheitssysteme im elektr     | r. Da                      |    |
| A-Trust-nQual-03                                 | Builtin Object Token       |    |
| ▲AC Camerfirma S.A.                              |                            |    |
| Chambers of Commerce Root - 2008                 | Builtin Object Token       |    |
| Global Chambersign Root - 2008                   | Builtin Object Token       |    |
| AC Camerfirma SA CIF A82743287                   |                            |    |
| Chambers of Commerce Root                        | Ruiltin Object Taken       | +  |
| View                                             | Export Delete or Distrust  |    |

This interface allows you to:

- View the certificate details The procedure is similar to viewing your own certificates. Please refer to Viewing the Details of the Certificate for more details
- **Configure Trust Settings** The Procedure is similar to editing trust settings of other people's certificates. Please refer to 'Configure Trust Settings' for more details.
- Import Certificates from local storage You can import server certificates stored locally in your system or in your network into the browser. The procedure is similar to importing your own certificates. Please refer to 'Importing your certificate' for more details.
- Export Server Certificates You can export and save server certificate in a safe location for future use, example, for importing to other browsers or email clients. The procedure is similar to exporting other people's certificates. Please refer to 'Exporting other people's certificates' for more details.
- Delete or Distrust certificates Enables you to delete expired and unwanted certificates. The procedure
  is similar to deleting other people's certificates. Please refer to 'Deleting other people's certificates' for
  more details.

### Others

The 'Others' tab displays the certificates that do not fall under any of the other categories. You can View, Export and Delete certificates from this interface.

| rtificate Manager |                 |                    | <u></u>  |                 |        | ×  |
|-------------------|-----------------|--------------------|----------|-----------------|--------|----|
| Your Certificates | People Sen      | vers Authorities   | Others   |                 |        |    |
| You have certif   | icates on file  | that do not fit in | any of t | he other categ  | ories: |    |
| Certificate Nar   | ne              |                    | 9        | Security Device | 2      | Ę  |
|                   |                 |                    |          |                 |        |    |
|                   |                 |                    |          |                 |        |    |
|                   |                 |                    |          |                 |        |    |
|                   |                 |                    |          |                 |        |    |
|                   |                 |                    |          |                 |        |    |
|                   |                 |                    |          |                 |        |    |
| <u>V</u> iew      | E <u>x</u> port | Delete             |          |                 |        |    |
|                   |                 |                    |          |                 |        | ОК |
|                   |                 |                    |          |                 |        | UK |

### Configuring Security Modules that store Certificates and Passwords

Comodo IceDragon contains built-in security modules to store your passwords and certificates securely. In addition for enhanced security, you can use external security devices like smart cards to store your certificates and passwords, and configure IceDragon to fetch your certificates and passwords from them.

### **Security Modules**

A Security Module or a PKCS#11 module is a program to manage encryption and decryption using the PKCS #11 standard. A PKCS #11 module can control a software security devices as well as hardware security devices like a smart card or token, in a reader inserted into a slot dedicated for the module

By default, Comodo IceDragon has two internal PKCS#11 security modules

- NSS Internal PKCS #11 Module that controls two types of security devices:
  - **Generic Crypto Services** A special software security device for all cryptographic operations required by the Netscape Internal PKCS #11 Module.
  - Software Security Device A software security device for storing your certificates and passwords that cannot be stored on external security devices, including any CA certificates that you have installed in addition to default CA certificates that came with the browser.
- Built-in Roots Module controls a special security device called the Built-in Object Token.
  - Built-in Object Token A token that stores the default CA certificates that came with the browser.

### **Managing Security Modules**

- Click the IceDragon menu located at the top right corner of the browser
- Click 'Options' > 'Advanced' tab
- Click 'Certificates' tab from 'Advanced' interface

### Click 'Security Devices'

The 'Device Manager' dialog will be opened

| vice Manager                  |         |       | X                       |
|-------------------------------|---------|-------|-------------------------|
| Security Modules and Devices  | Details | Value | Log I <u>n</u>          |
| ANSS Internal PKCS #11 Module |         |       | Log Out                 |
| Generic Crypto Services       |         |       |                         |
| Software Security Device      |         |       | Change <u>P</u> assword |
| ▲Builtin Roots Module         |         |       | Load                    |
| Builtin Object Token          |         |       |                         |
|                               |         |       | Unload                  |
|                               |         |       | Enable <u>F</u> IPS     |
|                               |         |       |                         |
|                               |         |       |                         |
|                               |         |       |                         |
|                               |         |       |                         |
|                               |         |       | ОК                      |
|                               |         |       | OK                      |

This dialog enables you to

- · View the details of existing security modules
- Log-in to a security device for using cryptographic services
- · Change master passwords for the security devices
- Add security devices
- Enable FIPS Mode

To view the details of a security module or device

- Click on the module or the device
- The details of the module or the device is displayed in the middle pane

COMODO Creating Trust Online\*

| vice Manager                                                                    |                |                                                | <b>X</b>                                   |
|---------------------------------------------------------------------------------|----------------|------------------------------------------------|--------------------------------------------|
| Security Modules and Devices                                                    | Details        | Value                                          | Log I <u>n</u>                             |
| Internal PKCS #11 Module<br>Generic Crypto Services<br>Software Security Device | Module<br>Path | Builtin Roots Module<br>C:\Program Files (x86) | Log <u>O</u> ut<br>Change <u>P</u> assword |
| Builtin Roots Module                                                            |                |                                                | Load                                       |
| Builtin Object Token                                                            |                |                                                | Unload                                     |
|                                                                                 |                |                                                | Enable <u>F</u> IPS                        |
|                                                                                 |                |                                                |                                            |
|                                                                                 |                |                                                |                                            |
|                                                                                 |                |                                                | ОК                                         |

### To login to a security device

- Select the security device and click 'Log In'
- Enter the Master Password for the security device and click 'OK'

| Change Master Password  | ×                  |  |  |  |  |
|-------------------------|--------------------|--|--|--|--|
| Security Device: Softwa | re Security Device |  |  |  |  |
| Current password:       | (not set)          |  |  |  |  |
| New password:           | •••••              |  |  |  |  |
| New password (again):   | •••••              |  |  |  |  |
| Password quality meter  |                    |  |  |  |  |
|                         | OK Cancel          |  |  |  |  |

**Note**: You need to enter the Master Password for the browser to fetch the certificates and passwords. If you haven't set a Master Password please see the instructions on '**To set or change Password**'.

You will be logged-in to the security device so that the browser can access the certificates and the passwords stored by the security device.

• To logout of the security device, click 'Log Out'

### To set or change master password

COMODO Creating Trust Online\*

## Comodo IceDragon - User Guide

Select the security device and click 'Change Password'

| Change Master Password  | ×                  |
|-------------------------|--------------------|
| Security Device: Softwa | re Security Device |
| Current password:       | •••••              |
| New password:           |                    |
| New password (again):   | •••••              |
| Password quality meter  |                    |
|                         |                    |
|                         | DK Cancel          |

- Enter your current password in the 'Current password' field. If you are setting the Master Password for the fist time, leave this field blank
- Enter your new password, re-enter it for confirmation in the respective fields and click 'OK'.

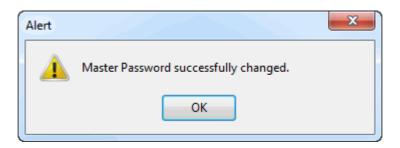

### Adding a new security device

If you want to use an external security device like a smart card, you need to first install the module software following the instructions that came with the security device. You may have to physically connect the device to the port specified in the instructions during installation. After installation:

- · Click the IceDragon menu located at the top right corner of the browser
- Click 'Options' menu > 'Advanced' tab
- Click 'Certificates' tab from 'Advanced' interface
- Click 'Security Devices'
- Click 'Load' in the 'Device Manager' interface

| Load PKCS#11 Device      |                                |
|--------------------------|--------------------------------|
| Enter the information fo | or the module you want to add. |
| Module Name: New P       | KCS#11 Module                  |
| Module <u>f</u> ilename: | <u>B</u> rowse                 |
|                          | OK Cancel                      |

- Enter a name for the new device in order fo the browser to identify it in the 'Module Name' field.
- Enter the path of the module file you installed with the device in the 'Module filename' field. Alternatively Click 'Browse' and navigate to the location in your hard drive where you have installed the module and click 'Open'
- Click 'OK'

Your new module will be loaded> you can set a password and login to the device for the browser to access the certificates and passwords stored by the new device.

To remove a module, select the module and click 'Unload'

### **Enabling FIPS Mode**

Federal Information Processing Standards Publications (FIPS PUBS) 140-1 is a US government standard for implementations of cryptographic modules - hardware or software that encrypts and decrypts data or performs other cryptographic operations (such as creating or verifying digital signatures).

All the encryption and decryption processes of Comodo IceDragon can be configured to adhere to FIPS PUBS 140-1 through the Device Manager interface.

- · Click the IceDragon menu located at the top right corner of the browser
- Click 'Options' > 'Advanced' tab
- Click 'Certificates' tab from 'Advanced' interface
- Click 'Security Devices'
- Click 'Enable FIPS'

### 7.13. Force Secure Connections

The 'Force Secure Connections' feature allows a user to specify that all future connections to a particular website are made with a secure HTTPS connection. You also have the option to enforce HTTPS connectivity with any sub-domains.

When you visit a site using a HTTPS connection, Comodo IceDragon will display a padlock icon on the right hand side of the address bar:

| Comparison Free Internet Security and Antivirus   Security Solutions from Comodo - Comodo IceDragon |   |     |   | x |
|----------------------------------------------------------------------------------------------------|---|-----|---|---|
| Eile Edit View Higtory Bookmarks Tools Help                                                         |   |     |   |   |
| C Free Internet Security and × +                                                                    |   |     |   |   |
|                                                                                                    | + | ★ 自 | 6 | Ξ |
| Most Visited From Internet Explorer                                                                 |   |     |   |   |

By default, the padlock is gray, meaning secure connections are not yet enforced. No additional actions will be performed if the page is loaded again.

Click the padlock icon to enforce secure connections:

COMODO Creating Trust Online\*

| Free Internet Security and Antivirus   Security Solutions from Comod                         | do - Comodo IceDragon 📃 🗖 💌                                                    |
|----------------------------------------------------------------------------------------------|--------------------------------------------------------------------------------|
| <u>File E</u> dit <u>V</u> iew Hi <u>s</u> tory <u>B</u> ookmarks <u>T</u> ools <u>H</u> elp |                                                                                |
| Free Internet Security and × +                                                               |                                                                                |
| A Comodo Group Inc. (US) https://www.comodo.com                                              |                                                                                |
| 🔎 Most Visited 🔒 From Internet Explorer                                                      | Secure connections enforced                                                    |
| сомодо                                                                                       | www.comodo.com<br>Connections to all pages on this host will be<br>over HTTPS. |
| Creating Trust Online*                                                                       | Force HTTPS on all subdomains     Om   Careers   Co     Dont' Force HTTPS      |
| Developed I I I I I I I I I I I I I I I I I I I                                              | Concell O. Mardiana Durainana - Entermaina - E                                 |

- The address bar padlock will turn green, meaning secure connections are enforced for this session and all future visits
- All information exchanged between you and this website will be encrypted using the strongest available algorithms
- Check 'Force HTTPS on all subdomains' box if you want secure connections throughout the domain
- If you wish to disable forced secure connections, click 'Don't force HTTPS'.

### Example usage

This feature is particularly useful for websites that do not, by default, use secure connections on their login pages. For example, the Pandora sign-in page does not ordinarily have HTTPS connections on its log-in page Note the address is plain HTTP instead of HTTPS - the 'S' stands for secure:

| Comodo IceDragon                        |                |   |   |     | - 0 | x        |
|-----------------------------------------|----------------|---|---|-----|-----|----------|
| Eile Edit View History Bookmarks Tools  | felp           |   |   |     |     |          |
| P 1.44 MB: httpom/restricted × +        |                |   |   |     |     |          |
| 1 Swww.pandora.com/restricted           | 🖾 🗵 🖉 🖓 Search | + | f | ☆ 🗈 | 1   | ≡        |
| 🙆 Most Visited 🧕 From Internet Explorer |                |   |   |     |     | <u> </u> |
| PANDORA                                 |                |   |   |     |     | - Â      |
|                                         |                |   |   |     |     |          |

It's possible your credentials may still be posted to HTTPS once you click the 'Sign in' button, but the absence of a certificate on this page means you cannot verify the authenticity of the website. Furthermore, loading the sign-in page over HTTP also means you cannot verify the page's integrity - it may have been modified by a 3rd party before it loaded in your browser.

#### COMODO Creating Trust Online\*

| Comodo IceDragon<br><u>File E</u> dit <u>V</u> iew Hi <u>s</u> tor | ry <u>B</u> ookmarks <u>T</u> ools <u>H</u> elp |                                                                      |   |
|--------------------------------------------------------------------|-------------------------------------------------|----------------------------------------------------------------------|---|
| P 1.94 MB: httpor                                                  | m/restricted × +                                |                                                                      |   |
| A ← A https://                                                     | /www.pandora.com/restricted 🛛 🗊 🔒 🔻             | C Q Search                                                           | = |
| 🖉 Most Vis                                                         | You are connected to                            |                                                                      |   |
| PANI 🌌                                                             | pandora.com                                     |                                                                      |   |
|                                                                    | which is run by                                 |                                                                      |   |
| and the second second                                              | Pandora Media, Inc.                             |                                                                      |   |
|                                                                    | Verified by: VeriSign, Inc.                     |                                                                      | 1 |
| Dear 🔒                                                             | The connection to this website is secure.       |                                                                      |   |
| We ar                                                              |                                                 | straints, we can no longer allow access to Pandora for listene       |   |
| locate                                                             | More Information                                | will continue to work diligently to realize the vision of a truly gl |   |
| Pando 🧐                                                            | More information                                | use. We are very sad to have to do this, but there is no other       |   |
| We helieve that up                                                 |                                                 |                                                                      | 1 |

With a HTTPS connection, you can click the lock on the left of the address bar to view the website's SSL certificate. Apart from encrypting the information you submit and ensuring page integrity, the certificate also contains critical website identity information which allows you to verify that you are connected to the genuine Pandora website.

To force secure connections on the Pandora log-in page:

- You first have to physically change www.pandora.com to https://www.pandora .com
- Do this by placing your mouse cursor in the IceDragon address bar and typing 'https://' before www.pandora .com so the full URL says https://www.pandora.com
- Press enter. The page will re-load with a secure connection and thus make available the 'Force Secure Connections' padlock on the right:

| 🕢 Comodo IceDragon                                                                                   |                |   |   |    |             | 23 |
|----------------------------------------------------------------------------------------------------|----------------|---|---|----|-------------|----|
| <u>F</u> ile <u>E</u> dit <u>V</u> iew Hi <u>s</u> tory <u>B</u> ookmarks <u>T</u> ools <u>H</u> elp |                |   |   |    |             |    |
| P 1.91 MB: httpom/restricted × +                                                                     |                |   |   |    |             |    |
|                                                                                                    | 📭 🗃 ୯ 🔍 Search | + | f | ☆自 | You<br>Tube |    |
| 🙆 Most Visited 🎒 From Internet Explorer                                                              | -              |   |   |    |             |    |
| ΡΑΝΠΟΡΑ°                                                                                             |                |   |   |    |             |    |

 Click the padlock to enforce secure connections. All future visits to the Pandora log-in page will be automatically conducted over a secure, encrypted connection:

| Comodo IceDragon                                                                                               |                                                                                 |
|----------------------------------------------------------------------------------------------------|---------------------------------------------------------------------------------|
| <u>File E</u> dit <u>V</u> iew Hi <u>s</u> tory <u>B</u> ookmarks <u>T</u> ools <u>H</u> elp                   |                                                                                 |
| ₽ 1.93 MB: httpom/restricted × +                                                                               |                                                                                 |
| A ← A https://www.pandora.com/restricted E                                                                     | 🔒 ⊽ C 🔍 Search 🕹 🖪 🏠 🖨 🚟 🚍                                                      |
| Most Visited From Internet Explorer                                                                            | Secure connections enforced                                                     |
| PANDORA                                                                                                    | www.pandora.com<br>Connections to all pages on this host will be<br>over HTTPS. |
| and for the first second second second second second second second second second second second second second s | Force HTTPS on all subdomains                                                   |
| Dear Pandora Visitor,                                                                                          | Dont' Force HTTPS                                                               |

# 8. Downloads

This section of the guide explains how to download a file from the Internet, change the download location in your computer, clear download history and see download history. Click the following links to know more.

- Downloading a file
- Changing download location
- Viewing download history
- Clearing download history

## 8.1. Downloading a File

When you start downloading a file from the Internet, Comodo IceDragon displays the progress of the download in Navigation toolbar. It also scan for viruses to prevent automatic download of malicious software into your computer. The Downloads window displays information about each download, such as the file name, file size, time remaining before the download is complete, where the file was downloaded from, and the time or date of the download.

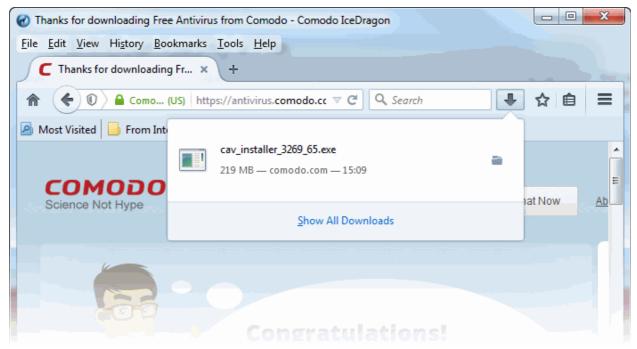

To **view** app/file from the list of downloads, click the arrow in the navigation toolbar type. The list currently downloaded items will be listed. To view all downloads, click the 'Show All Downloads' or you can achieve through the 'Tools' > 'Downloads'

To **search** app/file from the list of downloads, type the name in the download search box.

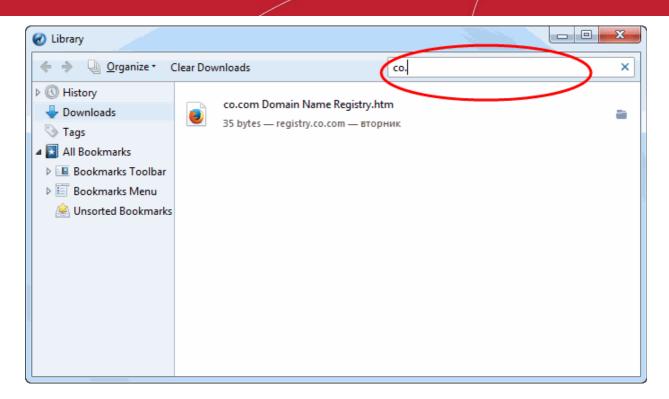

From here you can:

- **Pause**: Pauses any downloads currently in progress by clickin **!!** e button beside the file entry. When you want to continue downloading those files, s ► / use the button to finish those downloads.
- Cancel: To cancel the download click 🗴 button beside that file entry to cancel it.
- **Open the file:** Double-clicks on the entry to open the file.
- Open the file's folder: Right-clicks on an entry for a file that, select Open Containing Folder.
- **Remove the file's entry**: If you do not wish to keep a record of a particular download, right-click the file entry, select Remove From List. This will not delete the file itself.
- Retry a Download: If for any reason a download does not complete, use the Retry button next to the file entry and IceDragon will restart the download.
- To clear the whole list click the **Clear Downloads** at the top of the window. This will not delete the downloaded files.

Further reading related to the topic of this page:

- Changing Download Location
- Clearing Download History
- Viewing Download History

## 8.2. Changing Download Location

By default, Comodo IceDragon saves all downloaded files in \Documents and Settings\<username>\My Documents\Downloads. You can change this location or change settings so that you are asked for the location every time you start the download.

### To change the download location

- Click the IceDragon menu
   E located at the top right corner of the browser
- Click the Options menu > General.
- On the 'Downloads' section check the box:

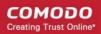

### Downloads

| • Sa <u>v</u> e files to | Downloads             | Br <u>o</u> wse |
|--------------------------|-----------------------|-----------------|
| Always ask m             | e where to save files |                 |

- Save files to IceDragon automatically saves all downloads to the specified folder. If you want to
  download the application in a location other than the default location, click 'Browse' to choose a
  different location.
- Always ask me where to save file IceDragon asks you to select a folder for every download you
  wish to save.

Further reading related to the topic of this page:

- Downloading a File
- Clearing Download History
- Viewing Download History

### 8.3. Viewing Download History

You can view the list of downloaded files in the Downloads page. The files are listed in chronological order.

To view your download history

- Select 'Tools'> Downloads from the menu
- The Library page will be displayed

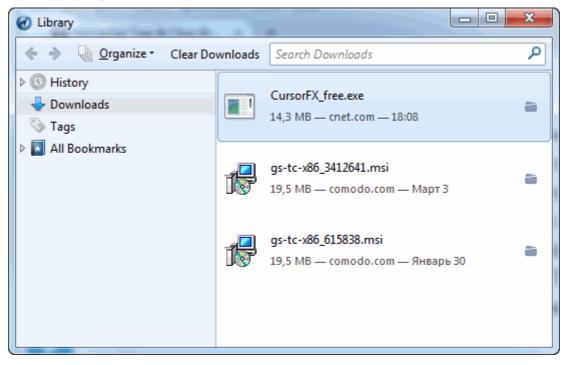

- Click on the file name to run it.
  - Click 'Remove From History' to remove a specific download.
  - Click 'Open Containing Folder' to see the location of the file in your computer. Please note that this will

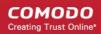

not work if the file has been moved. Click 'Go to Download Page' opens the web page.

- Click 'Go to Download Page' will takes you to the initial page
- Click 'Copy Download Link' copies the URLs of the selected links.
- Click 'Clear Downloads' to remove all the downloads int he list.
- Enter the name of the download in the search box to search it.
- Use the shortcut keys 'CTRL+J to open the downloads page.

Further reading related to the topic of this page:

- Downloading a File
- Changing Download Location
- Clearing Download History

### 8.4. Clearing Download History

Click the following links for more help:

- To remove specific items
- To clear a history automatically
- To clear a download history manually
- To remove a single website

### To remove specific items from download history

- Select 'Tools'> Downloads from the menu
- The 'Library' window will be displayed.

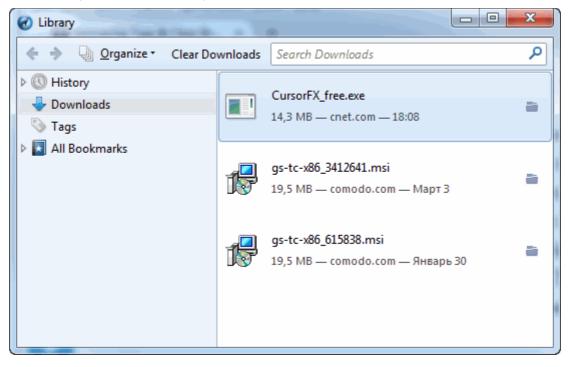

Right-click and select 'Remove From History' to remove the item.

### To clear a history automatically

- · Click the IceDragon menu located at the top right corner of the browser
- Select the 'Options' > in the 'History' section under the 'Privacy' panel select the 'IceDragon will' drop-down.

### History

| IceDragon <u>w</u> ill: | Remember history •              |                                |
|-------------------------|---------------------------------|--------------------------------|
|                         |                                 | m and search history, and keep |
| cookies from w          | Never remember history          |                                |
| You may want t          | Use custom settings for history | dividual cookies.              |

- **Remember history** Keeps a record of the pages you have visited, uses the text you have entered into the search bar or into form fields, accepts cookies from sites until they expire.
- **Never remember history** Keeps no record of your browsing history, will not remember text you enter into form fields or the search bar, deletes cookies when you close IceDragon.

### Privacy

| Tracking         Request that sites not track you       Learn More         ✓       Use Tracking Protection in Private Windows       Learn more    |            |
|----------------------------------------------------------------------------------------------------|------------|
| History                                                                                                    |            |
| IceDragon will: Use custom settings for history                                                                                                   |            |
| <ul> <li>Always use private browsing mode</li> <li>Remember my browsing and download history</li> <li>Remember search and form history</li> </ul> |            |
| <ul> <li>✓ Accept cookies from sites</li> <li>Accept third-party cookies: Always ▼</li> </ul>                                                     | Exceptions |
| Keep <u>u</u> ntil: they expire  Clear history when IceDragon closes                                                                              | Settings   |

- Use custom settings for history:
  - Always use private browsing mode CID will not remember any new history the next time it starts.
  - **Remember my browsing history and download history** CID keeps a list of the pages you have visited and a list of files you gave downloaded.
  - **Remember search and form history** The text you enter into form fields or the search bar will be remembered. For more information, see **Form Autofill** topic.
  - Accept cookies from sites CID will accept cookies from sites. Click 'Exceptions' to manages Allow /Allow for Session or Block cookies. For more information, see Managing cookies topic.
    - Accept third-party cookies CID accepts cookies
    - Keep until:

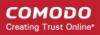

- they expire- Allows the sites you visit to specify how long IceDragon should keep their cookies.
- I close IceDragon Removes cookies when you close CID.
- ask me every time Will ask you how long to keep a cookie each time a site tries to set one.
- Clear history when IceDragon closes Saves items that will be deleted when you close IceDragon.
- **Exceptions** Displays the Exceptions window.
- Show cookies Displays the Cookies window.
  - Select 'Use custom settings to history'.
  - Check the box 'Clear history when IceDragon closes' and click the 'Settings' button next to it to manage what items are deleted.
  - The 'Settings for Clearing History' dialog will be displayed.
  - Select the items that have to be automatically cleared each time you quit.

| Settings for C                         | learing History ×      |
|----------------------------------------|------------------------|
| When I quit IceDragon, it should au    | tomatically clear all: |
| History<br>Browsing & Download History | Cookies                |
| ✓ Active Logins                        | ✓ C <u>a</u> che       |
| ✓ Form & Search History                |                        |
| Data Site Preferences                  | Offline Website Data   |
|                                        | OK Cancel <u>H</u> elp |

• Click 'OK'.

### To clear a download history manually

- Click the IceDragon menu located at the top right corner of the browser
- Select Options > click the 'Clear your recant history' link from the History section under the Privacy tab.

| Privacy                                                                                                    |
|----------------------------------------------------------------------------------------------------|
| Tracking         Request that sites not track you       Learn More         ✓       Use Tracking Protection in Private Windows       Learn more |
| History                                                                                                    |
| IceDragon <u>w</u> ill: Remember history                                                                                                    |
| IceDragon will remember your browsing, download, form and search history, and keep cookies from websites you visit.                            |
| You may want to clear your recent history, or remove individual cookies.                                                                       |

- The 'Clear Recent History' dialog will be displayed.
- Select the period for which you want to delete the download history from the 'Time range to clear' dropdown box.
- Click 'Details' arrow to select the type of information will get cleared.

| Clear Recent History                                            | ×                           |
|-----------------------------------------------------------------|-----------------------------|
| Time range to clear:                                            | Last Hour 🔻                 |
| ▶ D <u>e</u> tails                                              | Last Hour<br>Last Two Hours |
| Browsing & Dowr                                                 | Today                       |
| <ul> <li>Form &amp; Search Hi</li> <li>Cookies</li> </ul>       | Everything                  |
| Cache<br>Active Logins                                          |                             |
| <ul> <li>Offline Website D</li> <li>Site Preferences</li> </ul> | ata                         |
|                                                                 | Clear Now Cancel            |

• Click the 'Clear Now' button.

The download history for the selected period and type of information will be deleted from the list. Please note that the downloaded files will remain in your computer.

### To remove a single website from the download history

This option deletes all history items (browsing and download history, cookies, cache, active logins, passwords, saved form data, exceptions for cookies, images, pop-ups).

- Click the IceDragon menu located at the top right corner of the browser
- Select 'Options' > click the 'History' menu > select 'Show All History' to open the 'Library' window.

| Uibrary                 |                           |                                                  |                |                                  |
|-------------------------|---------------------------|--------------------------------------------------|----------------|----------------------------------|
| 🔶 🔶 🚽 Organize - 📗 View | /s + 🍾 Impo               | ort and Backup •                                 | Search History | م                                |
| ▲ 🕓 History             | Name                      |                                                  | Tags           | Location                         |
| 🛗 Today                 | Nation                    | nal Geographic: Im                               |                | http://www.nationalgeograph      |
| i October               | Geogr                     | aphy for Life, Seco                              |                | http://www.ncge.org/geogra       |
| 🕹 Downloads             | G nation                  | al geographic - П                                |                | https://www.google.com.ua/       |
| 📎 Tags                  | 😜 Suppo                   | ort - Comodo Free                                |                | https://www.positivessl.com/     |
| All Bookmarks           | 😜 Free S                  | SL Certificate for 3                             |                | https://www.positivessl.com/     |
|                         | 😜 Positiv                 | /e SSL Certificate                               |                | https://www.positivessl.com/     |
|                         | G comodo positivessl - По |                                                  |                | https://www.google.com.ua/       |
|                         | Gomodo InstantSSL Cert    |                                                  |                | https://www.ssls.com/ssl-cert    |
|                         | G comodo instantssl - По  |                                                  |                | https://www.google.com.ua/       |
|                         | G como                    | do instanssl - По                                |                | https://www.google.com.ua/       |
|                         | W/ Lines                  | hocon Wikinodia                                  |                | https://op.wikipadia.org/wiki/   |
|                         | <u>N</u> ame:             | Name: Positive SSL Certificate   2048 bit Indust |                | dustry Standard SSL Certificates |
|                         | Location:                 | https://www.posit                                | ivessl.com/    |                                  |
|                         | <u>T</u> ags:             | Separate tags with                               | ı commas       | ~                                |
|                         |                           |                                                  |                |                                  |
|                         |                           |                                                  |                |                                  |
|                         |                           |                                                  | -              |                                  |

- Search the website you want to remove from your history by typing its name in the 'Search History' field in the top-right corner.
- Right-click on the site you want to remove, scroll down the 'Forget About This Site'.

Further reading related to the topic of this page:

- Downloading a File
- Changing Download Location
- Viewing Download History

# 9. Introduction to Add-ons

Add-ons, extensions and plug-ins help expand the basic feature set of Comodo IceDragon with additional capabilities. These include, for example, the ability to play certain video formats; the ability to handle more file types; the ability to change the IceDragon theme; the ability to use animated mouse pointers; the ability to quickly update your Facebook profile and much, much more.

To open the Add-ons interface, click the 'Tools' menu then click the 'Add-ons' menu entry:

COMODO Creating Trust Online\*

| Pree Internet Security and Antivirus   Security and Antivirus   Security and Antivirus   Security and Security and Securit | ecurity Solution                   | ons from Comodo - Comodo | IceDragon                |               |
|----------------------------------------------------------------------------------------------------|------------------------------------|--------------------------|--------------------------|---------------|
| <u>File E</u> dit <u>V</u> iew Hi <u>s</u> tory <u>B</u> ookmarks                                                                                                    | <u>T</u> ools <u>H</u> elp         |                          |                          |               |
| C Free Internet Security and ×                                                                                                    |                                    | ads Ctrl+J               |                          |               |
| Comodo Group Inc. (US) https                                                                                                    | <u>A</u> dd-on<br>A <u>p</u> ps    | Q Sear                   | ch 📩 🚖 🖻 🛡 1             |               |
| 🔊 Most Visited 🌛 From Safari                                                                                                    | Set Up S                           | ync                      |                          |               |
| 6014030                                                                                                    | <u>W</u> eb De<br>Page <u>I</u> nf |                          | Searcl                   | h our website |
| COMODO<br>Creating Trust Online*                                                                                                    | Options                            |                          | About Us   Resources   N | lewsroom   (  |
| Products Home & Home                                                                                                    | Office                             | E-Commerce               | Small & Medium Business  | Enterp        |
|                                                                                                    |                                    |                          |                          |               |

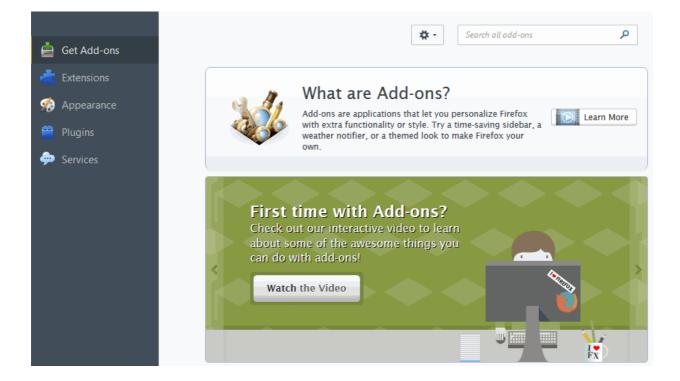

Comodo IceDragon enables you to install three types of Add-ons

- Extensions Allow you to add new features or modify existing features. Examples include extensions to block advertisements, to download videos from websites, to add features from other browsers and to integrate IceDragon with websites like Facebook.
- Appearance IceDragon 'Themes' allow you to change the look of overall look of the browser including buttons, menus and other browser elements. 'Personas' decorate the menu bar and tab strip with a background image.
- **Plugins** Allow you to add support for different kinds of Internet content. This includes patented formats like Flash, QuickTime, and Silverlight that are used for video, audio, online games, presentations.
- Services Allow you to add social features to Comodo IceDragon browser to keep in touch with your friends.

See also:

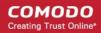

- Downloading and Installing Add-ons
- Installing Add-ons from local storage
- Configuring updates for add-ons

### 9.1. Installing Add-ons

Thousands of Add-Ons are developed daily for Comodo IceDragon from around the world. You can choose the Add-Ons that meet your requirements and install them in your browser.

Click the links below for more help:

- Downloading and installing Add-ons
- Installing Add-ons from local storage
- Configuring updates to Add-ons

### 9.1.1. Downloading and Installing Add-ons

• First, open the Add-ons interface by clicking the 'Tools' menu.

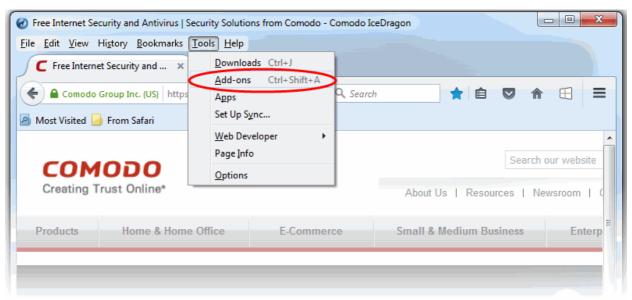

This will open the 'Add-on Manager'. Next, click 'Get Add-Ons' from the left hand side navigation pane

COMODO Creating Trust Online\*

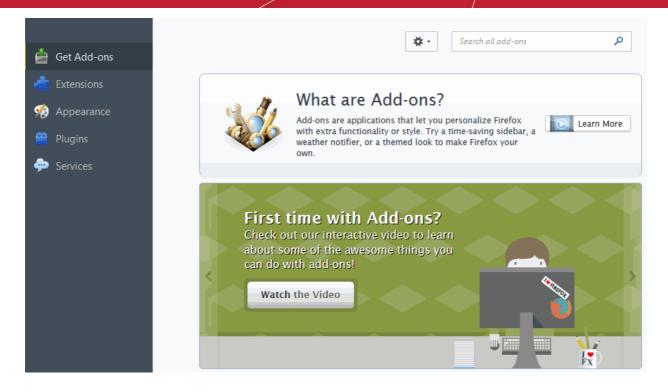

- Clicking on any Add-on in the 'Featured', 'Up & Coming' or 'Featured Personas' sections will take you to a detail page for that Add-on. The detail page will allow you to learn more about functionality and read reviews of the Add-on from fellow users and, of course, to download and install the Add-on.
- If you are searching for a specific type of Add-on, click Browse all add-ons from the bottom right of the page.

COMODO Creating Trust Online

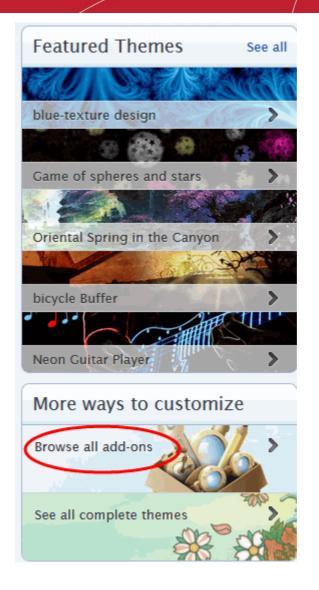

The 'Featured Add-ons' page will open in a new tab. You can search by category or by using the search box located at the top-right.

COMODO Creating Trust Online\*

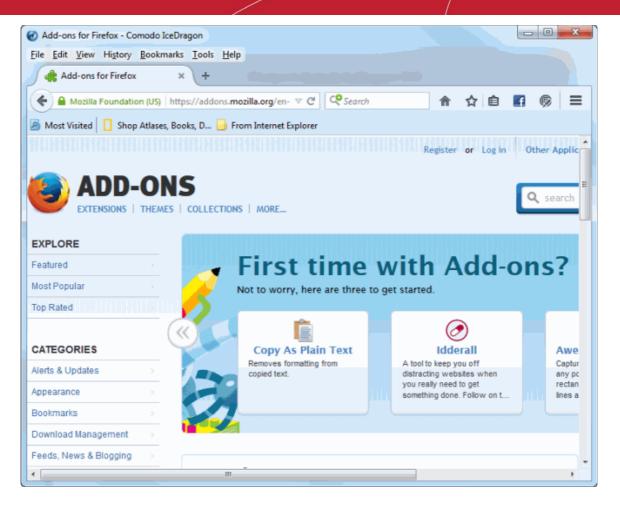

- Once you have chosen your Add-on, click the 'Download Now' button to install (all Firefox extensions are can be installed into IceDragon)
- The Add-on will be downloaded and a software installation dialog will be displayed:

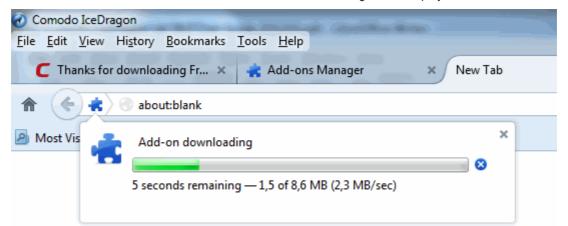

Click 'Install Now'. Some of the Add-ons will display the Install Now button after a countdown of 5 seconds.

COMODO Creating Trust Online\*

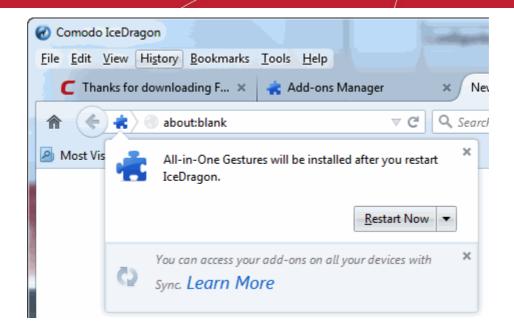

• Some Add-ons may require your browser to be restarted for the installation to take effect.

### 9.1.2. Installing Add-ons from Local Storage

If you have the installation files of add-ons stored in your hard-drive, you can install it to the browser.

- Click the IceDragon menu at the top right corner
- Click 'Options' > 'Add-ons'

The 'Add-Ons Manager' page will open in a new tab.

- Click the gear icon at the top left of the screen.
- Select 'Install Add-on From File' from the options.

сомодо Creating Trust Online

| 🕢 Add-ons Manager - Comodo IceDragon          |                          |                                                          |
|-----------------------------------------------|--------------------------|----------------------------------------------------------|
| <u>File Edit View History Bookmarks Tools</u> | Help                     |                                                          |
| G 5.17 MB: Google 🛛 🗙 🚓 A                     | dd-ons Manager × +       |                                                          |
| IceDragon about:addons                        | ▼ C Q Search             | ☆ 🖻 🛡 🚖 🕂 🖽 🦪 📮 😑                                        |
| 🙆 Most Visited 🏳 From Internet Explorer 실     | From Safari              |                                                          |
|                                               |                          | search all add-ons                                       |
| 📥 Get Add-ons                                 | *                        | Check for Updates                                        |
| 🕂 Extensions                                  |                          | View Recent Updates                                      |
| 🔅 Appearance                                  | First time wit           | Install Add-on From File<br>Update Add-ons Automatically |
| Plugins                                       | Check out our intera     | Reset All Add-ons to Update Automatically                |
| - Indgins                                     | things you can do with a |                                                          |
| 🧼 Services                                    |                          |                                                          |
|                                               | Watch the Video          |                                                          |
|                                               |                          |                                                          |

Navigate to the location of the .xpi file of the addon you wanted to install. •

| Select add-on t                   | o install                                                                                      |                |   |         | ? 🛛          |
|-----------------------------------|------------------------------------------------------------------------------------------------|----------------|---|---------|--------------|
| Look jn:                          | 🞯 Desktop                                                                                      |                | • | + 🖿 💣 🎟 |              |
| My Recent<br>Documents<br>Desktop | My Documents<br>My Computer<br>My Network Pla<br>CD Wrter<br>Important Docu<br>testmypcsecuril | iments<br>ty   |   |         |              |
| My Documents                      |                                                                                                |                |   |         |              |
| My Computer                       |                                                                                                |                |   |         |              |
|                                   |                                                                                                |                |   |         |              |
| My Network<br>Places              | File <u>n</u> ame:                                                                             | musicconverter |   | •       | <u>O</u> pen |
| 11000                             | Files of type:                                                                                 | Add-ons        |   | -       | Cancel       |
| Click 'Open'                      |                                                                                                |                |   |         |              |

Click 'Open'

The Add-on will be installed. Some Add-ons may require your browser to be restarted for the installation to take effect. If it prompts you, click 'Restart Now'.

COMODO Creating Trust Online\*

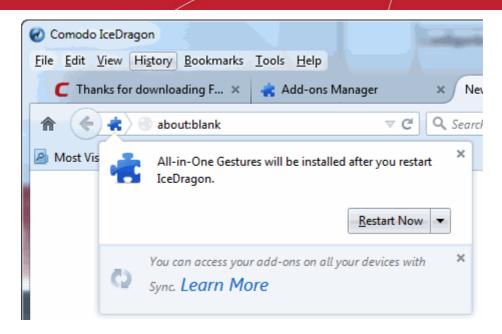

The browser will be restarted with the new add-on enabled.

### 9.1.3. Configuring Updates to Add-ons

It is important to maintain your Add-Ons up-to-date to extract the maximum benefits from them. You can configure the browser to automatically check for the updates for the installed add-ons and install them.

### To configure for updates

Click the IceDragon mer

located at the top right corner of the browser

Click 'Options' > Add-Ons'

The' Add-Ons Manager' page will open in a new tab.

Click the gear icon at the top left of the screen

COMODO Creating Trust Online

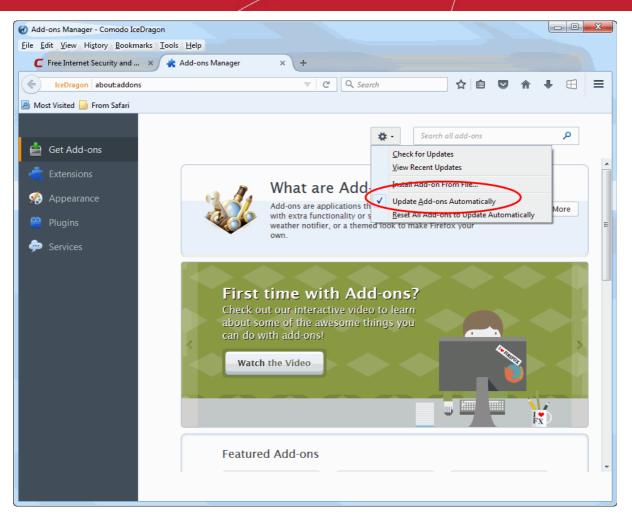

- To check the updated manually, click 'Check for Updates'
- · To check the recently updated add-ons, click 'View Recent Updates'
- To make the browser to check for and update the add-on automatically, select 'Update Add-ons Automatically'

## 9.2. Managing Extensions

### To view installed Extensions:

- Open the Add-ons interface by clicking the IceDragon menu located at the top right corner of the browser
- Click the 'Add-Ons'
- Click 'Extensions' from the left hand side navigation to view a list of all installed extensions.

COMODO Creating Trust Online\*

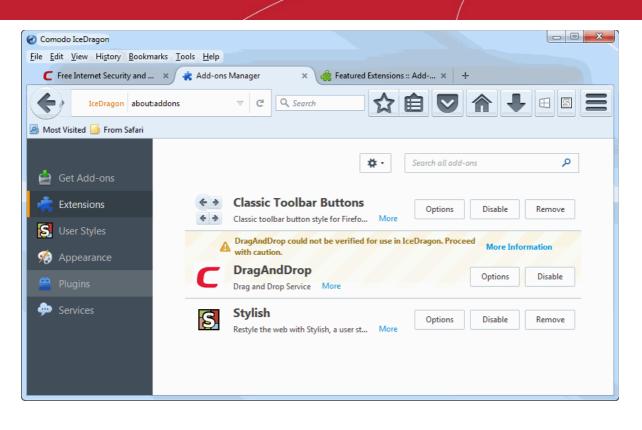

• Click 'Extensions' from the left hand side navigation to view a list of all installed extensions.

Most Extensions allow you to configure and customize them as per your requirements.

- To configure an Extension, click 'Options' then edit preferences in the resulting dialog
- To turn an extension off, click the 'Disable' button
- To uninstall an extension, click the 'Remove' button

## 9.3. Managing Plugins

Plug-ins are a type of Add-on that enable IceDragon to handle Internet content in formats that the browser do not support. Examples include patented formats for documents, video, audio, online games, presentations and so on. Plugins to handle these formats of data are usually supplied by third-parties.

Popular plug-ins include:

- Adobe Flash
- Windows Media Player
- Java
- Quicktime
- Adobe Reader
- Silverlight
- Adobe Shockwave

### To view installed plug-ins

 Open the Add-ons interface by clicking the IceDragon menu browser located at the top right corner of the

Click the Add-Ons

Click 'Plugins' from the left hand side navigation

•

All Plugins installed on your browser will be displayed in a new tab.

| 🕢 Add-ons Manager - Comodo IceDragon                 |                                                                                                    |       |
|------------------------------------------------------|----------------------------------------------------------------------------------------------------|-------|
| <u>File Edit View History B</u> ookmarks <u>T</u> oo | ls <u>H</u> elp                                                                                                 |       |
| G Google ×                                           | Add-ons Manager × +                                                                                             |       |
| CeDragon about:addons                                | 🔻 🤁 🔍 Search 🔂 🖻 💟 🏫                                                                                            | + ∈ ≡ |
| 🔊 Most Visited 📄 From Safari                         |                                                                                                    |       |
| Contrast and                                         | Search all add-ons                                                                                              | م     |
| Get Add-ons                                          | Check to see if your plugins are up to date                                                                     |       |
| 🚔 Extensions                                         | Program and a program and a program and a program and a program and a program and a program and a program and a | ^     |
| n Appearance                                         | Play back protected web video. More Options Always Activate                                                     | -     |
| 🚆 Plugins                                            | - Shockwave Flash                                                                                               | E     |
| 🗭 Services                                           | Shockwave Flash 19.0 r0 More Options Always Activate                                                            | •     |
|                                                      | Adobe Acrobat<br>Adobe PDF Plug-In For Firefox and Netscape 11.0.13 More                                        | •     |
|                                                      | Google Update Ask to Activate                                                                                   | •     |
|                                                      |                                                                                                    |       |

- Click 'Check to see if your plugins are up-to-date' to instruct IceDragon to search for updates
- To see an overview of the Plugin, click the 'More' link next to the description of the Plugin
- · Click the 'Disable' button if you wish to stop the plugin from running

### 9.4. Customizing the Appearance of IceDragon

Why not get creative? Personas and themes let you to change the entire look and feel of Comodo IceDragon.

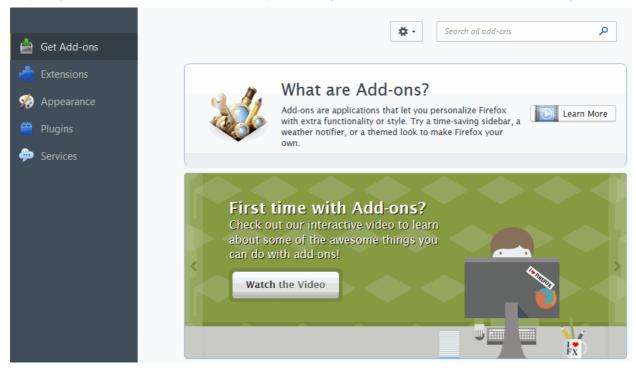

Available through the 'Add-ons' manager interface, there are two main ways to customize IceDragon's appearance:

- · 'Personas' Lightweight themes that let you customize the menu bar and tabs with background images
- 'Themes' Enables you to customize the whole browser window

Click the links below for more help:

- Downloading and installing Personas and Themes
- Managing Personas and Themes

Downloading and installing Personas and Themes

- · Click the IceDragon menu located at the top right corner of the browser
- Click the 'Add-ons' then 'Get Add-ons'
- · A selection of Personas and Themes are available at the lower right of the 'Get Add-ons' page

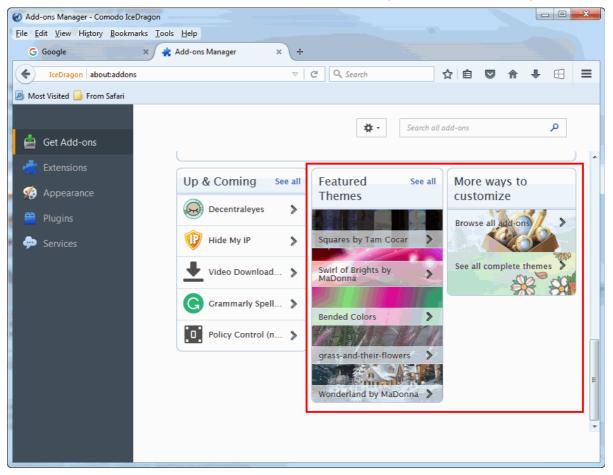

- To browse through all available Personas, click 'See all'
- To preview how a Persona will look, simply hover your mouse cursor over it.

COMODO Creating Trust Online\*

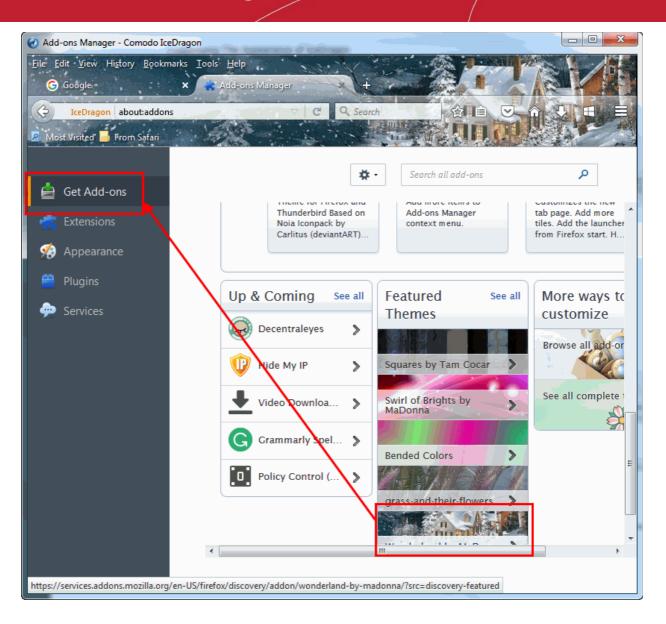

 If you decide you want to install a Persona, simply click on it then click the 'Add to Firefox' button from the Persona detail page.

| Colourful Pretty Butterflies                                              | <ul> <li>Back to Add-ons</li> </ul> |
|---------------------------------------------------------------------------|-------------------------------------|
| Hover to Preview                                                          |                                     |
| + Add to Firefox Learn More                                               |                                     |
| Rating 😤 😤 😤 😤 2 reviews                                                  |                                     |
| Active Users 0                                                            |                                     |
| Created March 9, 2015                                                     |                                     |
| Reviews                                                                   |                                     |
| Prettyyy<br>I love this VVV                                               |                                     |
| ★★★★★ by keke on March 10, 2015 Show the developer's reply to this review |                                     |
| See all reviews of this add-on                                            |                                     |

To browse available Themes, click 'See all themes' from the bottom right of the 'Get Add-ons' page. This will open a selection of popular themes and allow you to search for themes according to category.

| Themes                                                     | Add-ons for Firefox > Themes > Most Po                                                  |                                                                                                    |                                                                        |
|------------------------------------------------------------|-----------------------------------------------------------------------------------------|----------------------------------------------------------------------------------------------------|------------------------------------------------------------------------|
| Up & Coming<br>Most Popular<br>Top Rated<br>Recently Added | Most Popular The                                                                        | IV Added Most Popular Top R                                                                                                    | ated                                                                   |
| Abstract<br>Causes<br>Fashion                              | Yourof                                                                                  |                                                                                                    | 88° 89                                                                 |
| Film and TV<br>Firefox<br>Foxkeh                           | Yahoo Persona<br>by Yahoo'inc. on 2010-12-12<br>★★★★★ 11 1,158,596 users                | Sunset Over Water<br>by MaDonna on 2009-11-02<br>control control con | Japanese Tattoo<br>by enguyen on 2009-04-15<br>会会会会会 22 194,081 users  |
| foliday<br>Ausic<br>lature<br>Other                        |                                                                                         |                                                                                                    |                                                                        |
| Scenery<br>Seasonal<br>Solid<br>Soorts                     | little flowers<br>by bluszcz on 2010-01-18<br>by bluszcz on 2010-01-18<br>176,593 users | Red Ladybug<br>by Khairulanuar on 2009-05-28                                                                                                    | Eco theme<br>by McSim on 2011-03-15<br>the the the the 5 147,457 users |

- Once you find a Theme that you like, click it to be taken to the Theme download page.
- Click 'Add to Firefox'. The theme will be downloaded and installed. After installation, click the 'Manage Themes' to activate it to apply your new Theme.
- After installation, click the 'Manage Themes' to activate it to apply your new Theme.

| A new theme has been installed. | Undo | Manage Themes |  |
|---------------------------------|------|---------------|--|
|                                 |      |               |  |

COMODO Creating Trust Online\*

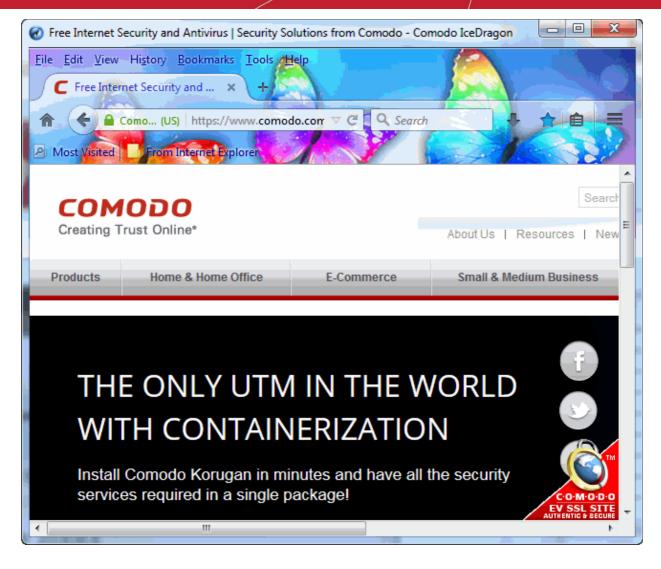

### **Managing Personas and Themes**

You can easily choose which particular Persona or Theme you wish to use by clicking the 'Appearance' link in 'Addons Manager':

COMODO Creating Trust Online\*

| 🚖 Get Add-ons                                |                 | <b>*</b> -                     | Search all add-ons | ٩      |
|----------------------------------------------|-----------------|--------------------------------|--------------------|--------|
| 📫 Extensions                                 | WPG<br>Winnipeg | More                           | Disable            | Remove |
| <ul><li>Appearance</li><li>Plugins</li></ul> |                 | t (disabled)<br>It theme. More |                    | Enable |
| 姠 Services                                   |                 |                                |                    |        |
|                                              |                 |                                |                    |        |

• To use a Theme or Persona, click 'Enable'. Personas will be applied immediately but Themes need the browser to be restarted.

| bled)   |                         |        |
|---------|-------------------------|--------|
|         |                         | Remove |
| restart | estart now              | Undo   |
|         |                         |        |
|         | e<br>1 restart <u>R</u> | -      |

- To restore the browser to default Theme, click 'Disable' in the row of currently applied Persona or Theme.
- To remove a Persona or Theme permanently, click 'Remove' in its row.

## 9.5. Managing Services

IceDragon Services enable easy access to online services such as messengers, trending articles and feeds from social networking and news sites like Cliqz or Delicious. Services which are enabled will be displayed in the side bar on the right of the IceDragon interface.

COMODO Creating Trust Online

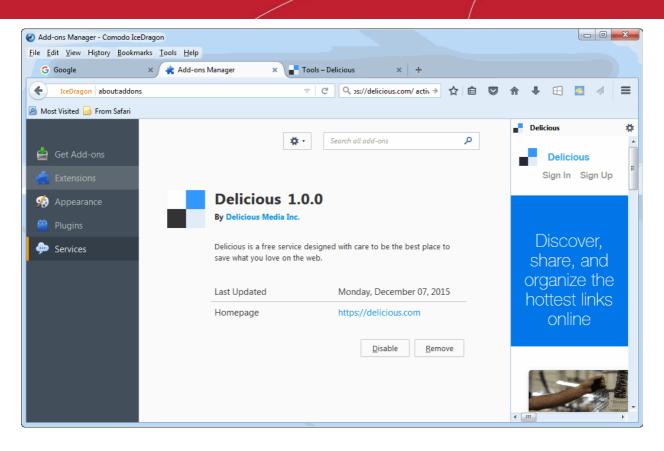

Refer to the following sections for detailed explanations on using the IceDragon Services:

- Adding Services to IceDragon
- Disabling or enabling a Service
- Switching the currently displayed service
- Removing a service

### Adding Services to IceDragon

Currently, the following services are available with IceDragon:

- Delicious
- Cliqz

### To add a service to IceDragon

- Visit the respective link given below from IceDragon and click the 'Turn On' or 'Activate Now' button on the page.
  - Delicious : https://delicious.com/

https://mozsocial.cliqz.com/

A confirmation dialog will be displayed.

Cligz

• Click 'OK'.

The side bar of the respective service will be displayed. Repeat the process to add more services.

• To view the installed services, open the Add-ons interface by clicking the IceDragon button at the top left, click the 'Add-ons' menu entry and click 'Services' from the left hand side navigation.

To view more details on a service, double click on the service or click the 'More' link on the selected service.

#### COMODO Creating Trust Online

|     | * -                                                       | Search all add-ons                              | ٩           | Delicious     Delicious                 | * |
|-----|-----------------------------------------------------------|-------------------------------------------------|-------------|-----------------------------------------|---|
| 1.0 | Delicious 1.0.0<br>By Delicious Media Inc.                |                                                 |             | Sign In Sign Up                         | E |
|     | Delicious is a free service designed you love on the web. | with care to be the best place t                | o save what | Discover,<br>share, and<br>organize the |   |
|     | Last Updated<br>Homepage                                  | Monday, December 07, 2<br>https://delicious.com | 2015        | hottest links<br>online                 |   |
|     |                                                           | <u>D</u> isable                                 | Remove      | Stratocaster F<br>Guitar: Cardbo        |   |

### **Disabling and Enabling a Service**

#### To disable a service

- Open the Services panel as explained above
- Select the service to be disabled and click the 'Disable' button

#### To enable a service

- Open the Services panel as explained above
- Select the disabled service to be enabled and click the 'Enable' button

#### Switching the currently displayed service

• To switch to a service different from the currently displayed service, enable required service and disable the unwanted services as explained above.

#### Removing a Service

- Open the Services panel as explained above
- Select the service to be removed and click the 'Remove' button

## 10. Tools and Other Features

Comodo IceDragon has a number of built-in tools like webpage scanning tool, spell checker and so on. You can add as many tools as you like as add-ons to the browser. Please refer to Installing Add-ons for more details on adding additional tools. This section explains on general configuration of the built-in tools and other features.

Click the links below for more help:

Customizing applications for opening different file types

- Searching within page content
- Form autofill
- Keyboard and mouse shortcuts for Comodo IceDragon

### 10.1. Customizing Applications for Opening Different File Types

Comodo IceDragon has several built-in plug-ins to handle Internet content of different types like audio files, video files, play lists, presentations and so on. To complement that, it also enables you to add additional plug-ins from third-parties. You can configure the browser to instruct which plug-in or application installaed in your system to handle different kinds of Internet content.

### To customize applications

•

- Click the IceDragon menu let located at the top right corner of the browser
- Click the Options menu > 'Applications' tab

A list of Different Internet content types and their default applications will be displayed.

| Search       |                                |                                 |
|--------------|--------------------------------|---------------------------------|
| Content      | Search                         | م                               |
| Applications | Content Type                   | Action                          |
| Privacy      | 🗟 Adobe Acrobat Forms Documen  | 🧏 Use Adobe Reader              |
| Security     | 🛃 Adobe Acrobat Forms Documen  | Use Adobe Acrobat (in IceDrago  |
| Sync         | 🐻 Adobe Acrobat XML Data Packa | Use Adobe Acrobat (in IceDrago  |
| Advanced     | 🚢 irc 🖓                        | ? Always ask                    |
|              | 🚢 ircs                         | ? Always ask                    |
|              | 🗹 JPS file                     | Use NVIDIA 3D Vision (in IceDra |
|              | 🚢 mailto 🛛                     | Use thebat_32_6-7-36.exe        |
|              | MPO file                       | Vse NVIDIA 3D Vision Photo Vie  |
|              | PNS file                       | Use NVIDIA 3D Vision (in IceDra |
|              | De des d                       | 7 Desuisouis IsoDesses          |

• To change the application for a content type, click on it. Click the drop-down arrow at the right end and select the application of your choice to handle the content type from the drop-down.

COMODO Creating Trust Online

### Applications

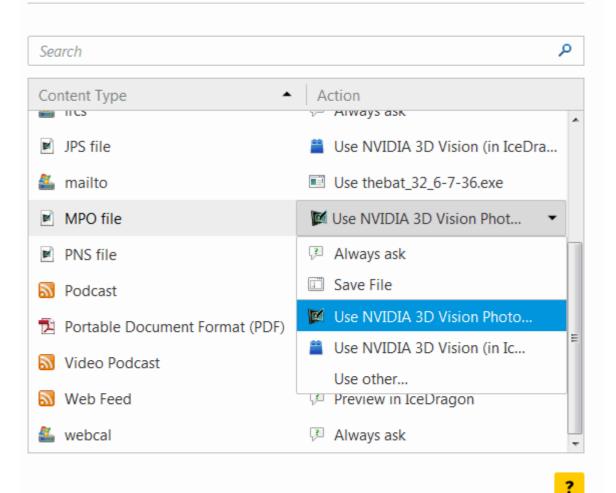

If the application to open the specific content type is not available in the drop-down, click 'Use Other'.

COMODO Creating Trust Online

| Select Helper Application                   | ×      |
|---------------------------------------------|--------|
| MPO file<br>image/mpo<br>Send this item to: |        |
| NVIDIA 3D Vision Photo Viewer               |        |
| Windows Media Center                        | E      |
| Internet Explorer                           |        |
| Ge Movie Maker                              |        |
| Notepad                                     | •      |
| Browse OK                                   | Cancel |

The list of applications installed on your system will be displayed.

• Select the application from the 'Select Helper Application' dialog and click OK. If you had installed the application in a location other than c:\program files, click 'Browse' and navigate to the location where you have installed the application and click 'Open'.

| Select Helper Application                                                                        |                   |                          |              |                          | ×                  |
|--------------------------------------------------------------------------------------------------|-------------------|--------------------------|--------------|--------------------------|--------------------|
| Compute                                                                                          | r ► Local Disk (F | :) •                     | 🕶 😽 Sea      | rch Local Disk           | (F:) <b>P</b>      |
| Organize 🔻 New folde                                                                             | er                |                          |              |                          | • 🔟 🔞              |
| <ul> <li>★ Favorites</li> <li>■ Desktop</li> <li>▶ Downloads</li> <li>₩ Recent Places</li> </ul> | .VirtualBox       | DFS_exesha<br>re_access  | dictionaries | Install                  | my music           |
| nesktop                                                                                          | New folder        | photo                    | program      | share                    | VirtBox_Ima<br>ges |
|                                                                                                  | Work              | thebat_32_6<br>-7-36.exe |              |                          |                    |
| File na                                                                                          | ame: thebat_32_6  | -7-36.exe                |              | ications (*.exe;<br>Open | *.com) ▼<br>Cancel |

The application will be set for the content type selected.

| Content Type                     | Action                            |
|----------------------------------|-----------------------------------|
| ☑ JPS file                       | 🚆 Use NVIDIA 3D Vision (in IceDra |
| 🏭 mailto                         | Use thebat_32_6-7-36.exe          |
| MPO file                         | 🚺 Use NVIDIA 3D Vision Photo Vie  |
| PNS file                         | 🚆 Use NVIDIA 3D Vision (in IceDra |
| Dodcast                          | Preview in IceDragon              |
| 🔁 Portable Document Format (PDF) | Preview in IceDragon              |

- Click 'OK' in the 'Options' dialog.
- To remove the custom application from the list in the drop-down
  - Select 'Application details' from the drop-down

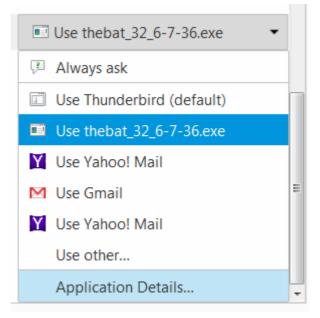

Select the application click 'Remove' from the 'Application details' dialog

COMODO Creating Trust Online

| Application details                                 | ×           |
|-----------------------------------------------------|-------------|
| The following applications can be used to handle ma | ilto links. |
| thebat_32_6-7-36.exe                                | Remove      |
| Yahoo! Mail                                         |             |
| 🔀 Gmail                                             |             |
| Yahoo! Mail                                         |             |
|                                                     |             |
| This application is located at:                     |             |
| F:\thebat_32_6-7-36.exe                             |             |
| ОК                                                  | Cancel      |

Click 'OK'.

### 10.2. Searching within Page Content

You can search for a specific word or phrase in the webpage you are viewing by using the Find feature. Also, you can configure the browser to launch an auto-search when you start typing a keyword or phrase when you are browsing a webpage.

Click the links below for more help:

- Search using 'Find' feature
- Launching auto-search

#### Searching using 'Find' feature

- Click the IceDragon button menu located at the top right corner of the browser
- Click Find or press Ctrl+F from your keyboard to search for a word or phrase in the page you are viewing
- A Find field will appear in the bottom-left of the window
- Type the keyword/phrase in the 'Find' field

The first occurrence of the keyword in the page will be shown highlighted in green.

#### COMODO Creating Trust Online\*

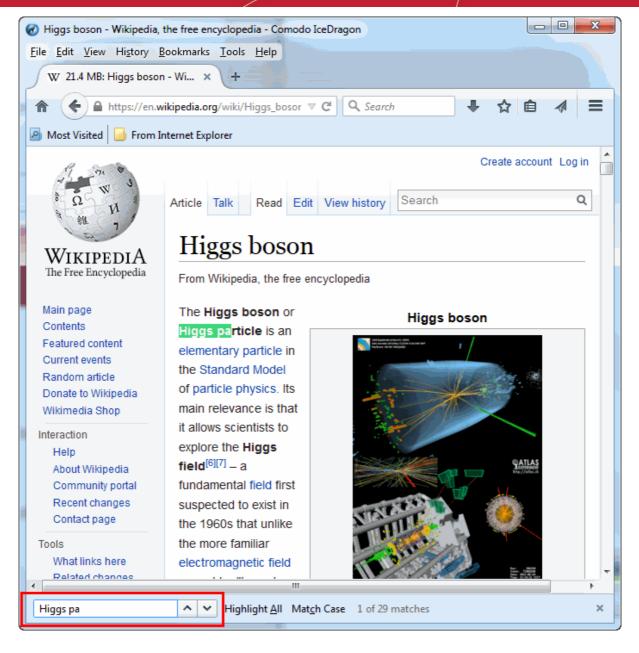

- To search for the successive occurrences, click Next
- To highlight all the occurrences of the keyword/phrase, click 'Highlight all'
- To narrow down your search only for the keyword/phrase in the same case (upper and lower case) of characters you type-in, select 'Match case'
- To search for previous occurrences from the currently highlighted one, click 'Previous'

### Launching Auto-search

For the browser to launch an auto-search when you start typing a keyword, you need to configure the security settings accordingly.

### To configure for auto-search

- Click the IceDragon button menu located at the top right corner of the browser
- Click 'Options' > 'Advanced' tab
- Click 'General' tab from the 'Advanced' interface
- Select the 'Search for text when I start typing' checkbox

The browser displays a 'Quick Find' bar at the bottom of the window when you start typing a search keyword and

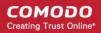

shows the search results within the currently open webpage.

### 10.3. Form Autofill

Comodo IceDragon can keep records of your entries into text fields of various webforms and webpages like login screens, entry forms and search engines. When you visit the same page next time, and start typing the first few letters in a field, the browser will display the previous entries you made in the same field during your previous attempts, as a drop-down and allows you to re-use an entry by clicking it.

**Tip**: You can click on a blank field before typing any characters, to see all the entries you made previously and select one for re-entering.

This section explains on how to manage the form autofill feature. Click the links below for more help:

- Deleting all the stored form entries at once
- Deleting individual entries
- Configuring the browser for form entries

#### **Deleting All the Stored Form Entries**

- Click the IceDragon menu at the top right corner:
- Click 'History' > Clear Recent History and click 'Details' in the 'Clear Recent History' dialog

• Select the time range for deleting the history details from the Time range to clear drop-down

| Clear Recent History | ×                |
|----------------------|------------------|
| Time range to clear: | Last Hour        |
| Details              |                  |
| Browsing & Down      | load History     |
| 🔽 Form & Search Hi   | story            |
| Cookies              |                  |
| Cache                |                  |
| Active Logins        |                  |
| Offline Website Date | ata              |
| Site Preferences     |                  |
|                      |                  |
|                      |                  |
|                      |                  |
|                      |                  |
|                      |                  |
|                      |                  |
|                      |                  |
|                      | Clear Now Cancel |
|                      |                  |

- Make sure that the 'Form & Search History' checkbox is selected
- Click 'Clear Now'.

#### **Deleting Individual Entries**

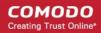

You can delete selected form entries that you have entered before, in case you do not want other users of your computer to view them.

#### To delete individual entries

- · Visit the webpage/webform for which you want to remove a previously entered form entry
- Click on the field

All the entries entered previously in that field are displayed as a drop-down.

- Use the down or up arrow in your keyboard to reach the entry to be deleted and press Delete key from your keyboard
- · Repeat the process for deleting several entries

#### **Configuring the Browser for Form Entries**

You can configure IceDragon to whether or not to remember the form entries as per your choice

#### To configure for form entries

- · Click the IceDragon menu located at the top right corner of the browser
- Click Options > 'Privacy' tab

### Privacy

#### Tracking

| Request that sites not track you Learn More             |                   |
|---------------------------------------------------------|-------------------|
| ✓ Use Tracking Protection in Private Windows Learn more |                   |
| History                                                 |                   |
| IceDragon <u>w</u> ill: Use custom settings for history |                   |
| Always use private browsing mode                        |                   |
| Remember my browsing and download history               |                   |
| Remember search and <u>form history</u>                 |                   |
| ✓ <u>A</u> ccept cookies from sites                     | Exceptions        |
| Accept third-party cookies: Always                      |                   |
| Keep <u>u</u> ntil: they expire •                       | Show Cookies      |
| Clear history when IceDragon closes                     | Se <u>t</u> tings |

- To allow the browser to remember the form entries, select 'Remember history' from 'IceDragon will' dropdown under history.
- To stop IceDragon from remember the form entries, select 'Use custom settings for history' from 'IceDragon will' drop-down under history.
- Deselect 'Remember search and form history' checkbox.

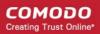

### 10.4. Keyboard and Mouse Shortcuts

You can access and execute most of the Comodo IceDragon features and commands quickly through Keyboard and Mouse shortcuts. Click the links below to jump to the requires section directly.

- Mouse Shortcuts
- Keyboard Shortcuts
  - Navigating Through Webpages
  - Viewing , Printing and Saving Current Page
  - Editing Options
  - Search Options
  - Windows and Tabs
  - Viewing History
  - Bookmark Options
  - Tools
  - Miscellaneous
  - Audio/Video Shortcuts

#### **Mouse Shortcuts**

| Command                 | Shortcut                |
|-------------------------|-------------------------|
| Back                    | Shift+Scroll Down       |
| Forward                 | Shift+Scroll up         |
| Zoom In                 | Ctrl+Scroll up          |
| Zoom Out                | Ctrl+Scroll down        |
| Close Tab               | Middle-click on Tab     |
| Open link in new Tab    | Middle-click on Link    |
| New Tab                 | Double-Click on Tab Bar |
| Open in Background tab* | Ctrl+Left-click link    |
|                         | Middle-click link       |
| Open in Foreground tab* | Ctrl+Shift+Left-click   |
|                         | Shift+Middle-click      |
| Open in New Window      | Shift+Left-click link   |
| Copy Tab or Bookmark    | Ctrl+Drag tab           |
| Reload (override cache) | Shift+Reload button     |
| Save Page As            | Alt+Left-click          |
| Scroll line by line     | Alt+Scroll              |

\* 'Open in Foreground tab and 'Open in Background tab' shortcuts will work only if the 'When I open a link in a new

tab, switch to it immediately' checkbox is selected in the 'Tabs settings' panel accessible by clicking 'Tools' > 'Options' > 'Tabs'.

#### **Keyboard Shortcuts**

Click the links below to jump to the section directly:

- Navigating Through Webpages
- Viewing , Printing and Saving Current Page
- Editing Options
- Search Options
- Windows and Tabs
- Viewing History
- Bookmark Options
- Tools
- Miscellaneous
- Audio/Video Shortcuts

| Navigating Through Webpages |                                        |  |
|-----------------------------|----------------------------------------|--|
| Command                     | Shortcut                               |  |
| Back                        | Alt + left arrow<br>Backspace          |  |
| Forward                     | Alt + right arrow<br>Shift + Backspace |  |
| Home                        | Alt + Home                             |  |
| Open file                   | Ctrl + O                               |  |
| Reload                      | F5<br>Ctrl + R                         |  |
| Reload (Override cache)     | Ctrl + F5<br>Ctrl + Shift + R          |  |
| Stop loading                | Esc                                    |  |

| Viewing, Printing and Saving Current Page |            |  |
|-------------------------------------------|------------|--|
| Command                                   | Shortcut   |  |
| Go to Bottom of Page                      | End        |  |
| Go to Top of Page                         | Home       |  |
| Move to Next Frame                        | F6         |  |
| Move to Previous Frame                    | Shift + F6 |  |
| Print                                     | Ctrl + P   |  |

| Save Page As | Ctrl + S |
|--------------|----------|
| Find         | Ctrl + F |
| Zoom In      | Ctrl + + |
| Zoom Out     | Ctrl + - |
| Zoom Reset   | Ctrl + 0 |

| Editing Options |          |  |
|-----------------|----------|--|
| Command         | Shortcut |  |
| Сору            | Ctrl + C |  |
| Cut             | Ctrl + X |  |
| Delete          | Del      |  |
| Paste           | Ctrl + V |  |
| Redo            | Ctrl + Y |  |
| Select All      | Ctrl + A |  |
| Undo            | Ctrl + Z |  |

| Search Options                                         |                                                                         |  |
|--------------------------------------------------------|-------------------------------------------------------------------------|--|
| Command                                                | Shortcut                                                                |  |
| Find within page                                       | Ctrl + F                                                                |  |
| Find Again                                             | F3<br>Ctrl + G                                                          |  |
| Find Previous                                          | Shift + F3<br>Ctrl + Shift + G                                          |  |
| Quick Find within link-text only                       | 1                                                                       |  |
| Quick Find                                             | 1                                                                       |  |
| Close the Find or Quick Find bar                       | Esc (When Find and Quick Find bar is active)                            |  |
| Search bar - Easily choose your favorite search engine | Ctrl + K                                                                |  |
| Select or Manage Search Engines                        | Alt + Up arrow<br>Alt + Down arrow<br>F4<br>(When Search bar is active) |  |

| Windows and Tabs |          |
|------------------|----------|
| Command          | Shortcut |

Comodo IceDragon User Guide | © 2017 Comodo Security Solutions Inc. | All rights reserved

COMODO Creating Trust Online

| Close Tab                             | Ctrl + W<br>Ctrl + F4<br>These shortcuts will not work for Extensions and Add-<br>Ons tabs |
|---------------------------------------|--------------------------------------------------------------------------------------------|
| Close Window                          | Ctrl + Shift + W<br>Alt + F4                                                               |
| Move Foreground Tab to Left           | Ctrl + Left arrow<br>Ctrl + Up arrow                                                       |
| Move Foreground Tab to Right          | Ctrl + Right arrow<br>Ctrl + Down arrow                                                    |
| Move Foreground Tab to first position | Ctrl + Home                                                                                |
| Move Foreground Tab to last position  | Ctrl + End                                                                                 |
| New Tab                               | Ctrl + T                                                                                   |
| New Window                            | Ctrl + N                                                                                   |
| Next Tab                              | Ctrl + Tab<br>Ctrl + Page Down                                                             |
| Open Address in New Tab               | Alt + Enter                                                                                |
| Previous Tab                          | Ctrl + Shift + Tab<br>Ctrl + Page Up                                                       |
| Undo Close Tab                        | Ctrl + Shift + T                                                                           |
| Undo Close Window                     | Ctrl + Shift + N                                                                           |
| Select Tab 1 to 8                     | Ctrl + 1 to 8                                                                              |
| Select Last Tab                       | Ctrl + 9                                                                                   |
| Tab Groups View                       | Ctrl + Shift + E                                                                           |
| Close Tab Groups View                 | Esc                                                                                        |
| Next Tab Group                        | Ctrl + `                                                                                   |
| Previous Tab Group                    | Ctrl + Shift + `                                                                           |

| Viewing History          |                  |  |
|--------------------------|------------------|--|
| Command                  | Shortcut         |  |
| History sidebar          | Ctrl + H         |  |
| Library window (History) | Ctrl + Shift + H |  |

| Bookmark Options           |                  |  |
|----------------------------|------------------|--|
| Command                    | Shortcut         |  |
| Bookmark All Tabs          | Ctrl + Shift + D |  |
| Bookmark This Page         | Ctrl + D         |  |
| Bookmarks sidebar          | Ctrl + B         |  |
|                            | Ctrl + I         |  |
| Library window (Bookmarks) | Ctrl + Shift + B |  |

| Bookmark Options           |                  |  |
|----------------------------|------------------|--|
| Command                    | Shortcut         |  |
| Bookmark All Tabs          | Ctrl + Shift + D |  |
| Bookmark This Page         | Ctrl + D         |  |
| Bookmarks sidebar          | Ctrl + B         |  |
|                            | Ctrl + I         |  |
| Library window (Bookmarks) | Ctrl + Shift + B |  |

| Tools                                                                                    |                    |  |
|------------------------------------------------------------------------------------------|--------------------|--|
| Command                                                                                  | Shortcut           |  |
| Downloads                                                                                | Ctrl + J           |  |
| Add-ons                                                                                  | Ctrl + Shift + A   |  |
| Web Console                                                                              | Ctrl + Shift + K   |  |
| Inspect                                                                                  | Ctrl + Shift + I   |  |
| Scratchpad                                                                               | Shift + F4         |  |
| Style Editor                                                                             | Shift + F7         |  |
| Page Source                                                                              | Ctrl + U           |  |
| Error Console                                                                            | Ctrl + Shift + J   |  |
| Toggle Private Browsing - Browse the web without storing history, form entries and so on | Ctrl + Shift + P   |  |
| Remove recent browsing, search and download history                                      | Ctrl + Shift + Del |  |

| Miscellaneous         |              |
|-----------------------|--------------|
| Command               | Shortcut     |
| Complete .com Address | Ctrl + Enter |

Comodo IceDragon User Guide | © 2017 Comodo Security Solutions Inc. | All rights reserved

| Complete .net Address              | Shift + Enter        |
|------------------------------------|----------------------|
| Complete .org Address              | Ctrl + Shift + Enter |
| Delete Selected Autocomplete Entry | Del                  |
| Toggle Full Screen                 | F11                  |
| Toggle Menu Bar (when hidden)      | Alt                  |
|                                    | F10                  |
| Show/Hide Add-on Bar               | Ctrl + /             |
| Caret Browsing                     | F7                   |
| Select Location Bar                | Alt + D              |
|                                    | Ctrl + L             |

| Audio and Video Shortcuts |                    |  |
|---------------------------|--------------------|--|
| Command                   | Shortcut           |  |
| Toggle Play / Pause       | Space bar          |  |
| Decrease volume           | Down Arrow         |  |
| Increase volume           | Up Arrow           |  |
| Mute audio                | Ctrl + Down Arrow  |  |
| Unmute audio              | Ctrl + Up Arrow    |  |
| Seek back 15 seconds      | Left Arrow         |  |
| Seek back 10 %            | Ctrl + Left Arrow  |  |
| Seek forward 15 seconds   | Right Arrow        |  |
| Seek forward 10 %         | Ctrl + Right Arrow |  |
| Seek to the beginning     | Home               |  |
| Seek to the end           | End                |  |

### 10.5. Setting up Comodo IceDragon Sync Information

IceDragon allows you to upload your IceDragon configuration details (bookmarks, browsing history, preferences, password, filled forms, add-ons, and the last twenty five opened websites) to your Google Account. Synchronizing your configuration means you can use your settings on any computer that has IceDragon installed.

COMODO Creating Trust Online

| <ul> <li>General</li> <li>Search</li> </ul>                 | Sync                                                                                                    |  |
|-------------------------------------------------------------|----------------------------------------------------------------------------------------------------|--|
| Content                                                     | Take your Web with you         Synchronize your bookmarks, history, tabs, passwords, add-ons, and preferences across all your devices. |  |
| <ul> <li>Privacy</li> <li>Security</li> <li>Sync</li> </ul> | Connect with a Firefox Account Create Account Sign In                                                                                  |  |
| 6 Advanced                                                  | ?                                                                                                    |  |

#### To set up synchronization

- Click the IceDragon menu located at the top right corner of the browser:
- Click 'Sign in to Sync'.
   OR
- Click the IceDragon menu located at the top right corner of the browse
- Select 'Sync' interface
- The 'Create Account' dialog will be displayed.

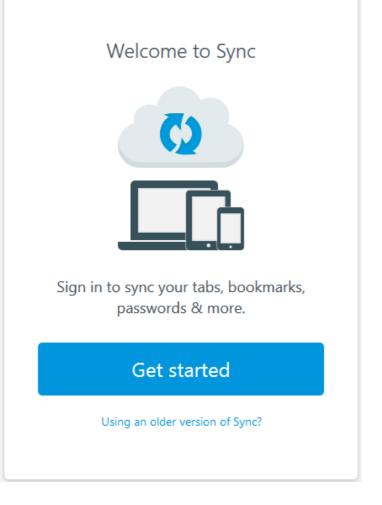

- Click the 'Get Started' button
- Fill out a form to create Firefox account to continue sync

#### OR

- Click 'Sign up' if you have already Firefox account. You will be received a verification link onto your mail.
- Sign in to you mail and click the 'Verify'.
- Checkbox what you want to sync in the 'Sync Selection' dialog.

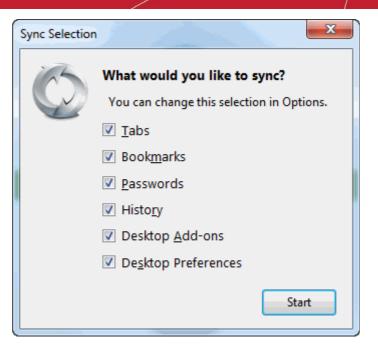

#### Click 'Start'.

### Managing Comodo IceDragon Sync Information

- Click the IceDragon menu located at the top right corner of the browser
- Click 'Options'> 'Sync' tab

| []] General<br>Q Search                                  | Sync                                                                                                    |     |
|----------------------------------------------------------|----------------------------------------------------------------------------------------------------|-----|
| Content<br>Applications<br>Privacy                       | Take your Web with you<br>Synchronize your bookmarks, history, tabs, passwords,<br>add-ons, and preferences across all your devices. | ( I |
| <ul><li>Security</li><li>Sync</li><li>Advanced</li></ul> | Connect with a Firefox Account Create Account Sign In                                                                                |     |
|                                                          |                                                                                                    | ?   |

- Click 'Create Account' link, to create a Firefox account
- Click 'Sign in' to login to your account if you have already created account

COMODO Creating Trust Online

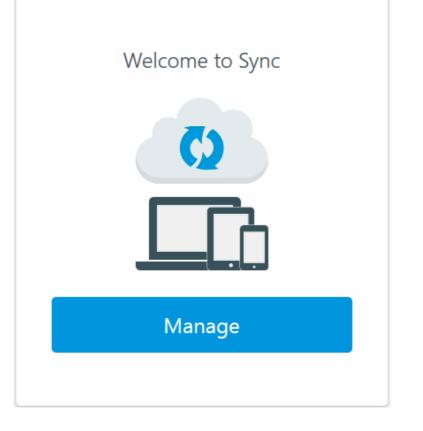

• Click 'Manage' button. The "Sync" tab will open.

| @gmail.com         |                                                  |
|--------------------|--------------------------------------------------|
| Disconnect         |                                                  |
|                    |                                                  |
|                    |                                                  |
| ✓ Histo <u>r</u> y | >                                                |
| ✓ <u>A</u> dd-ons  |                                                  |
| ✓ Preferences      |                                                  |
|                    |                                                  |
|                    |                                                  |
| on ybaskatiova-PC  | Change Device Name                               |
|                    |                                                  |
|                    |                                                  |
|                    | <ul> <li>✓ History</li> <li>✓ Add-ons</li> </ul> |

- Click the 'Manage' button to open your 'Firefox Account '. This dialog allows you to customize your picture profile, name, communication preferences, password and delete your accountable
- Click 'Disconnect' to stop syncing with your account
- Check the 'Sync across all devices' box to sync the item
- Click 'Change Device Name' to rename a device, then click 'Save' to save your setting

#### To change a password,

- Click the 'Change password' link
- Type your an alp password, then re-type it again and click 'Confirm'
- Click 'Back' to return to 'Manage account' dialog

#### To delete an account,

- Type your password and click 'the Delete account' button
- Click 'Back' to return to 'Manage account' dialog

#### Resetting IceDragon sync every time I close IceDragon

- Click the IceDragon menu located at the top right corner of the browser
- Click 'Options'> 'Sync' tab> 'Privacy'
- In the IceDragon will: select 'Use custom settings for history'
- Uncheck 'Clear history when IceDragon closes'

## 11. Web Developer Tools

Comodo IceDragon has a number of built-in tools that allow web-developers to check for errors in web pages, run java scripts, view page sources, view and change styles, find java script related errors and more.

Click the links below for more help:

- Opening the Tools console
- Inspect Page Elements
- Using the Web Console
- Remove Inconsistencies with HTML, CSS and Javascript
- View and Run Experimental Style Sheets on a Webpage
- Improving Web Page/Web Application Performance
- Network Monitoring
- Using the Developer Toolbar
- Using the WebIDE
- Browser Console
- Responsive Design View
- Eyedropper
- Run Experimental Java Scripts on Page
- View Page Source
- Enabling Character Encoding from the Web Developer Console
- Add More Web Development Tools

• Working Offline

### 11.1. Opening the Tools Console

#### To access the Tool interface

Click the IceDragon menu

Iocated at the top right corner of the browser

- Click 'Developer '
- Select 'Toggle Tools'

The 'Toggle Tools' interface will open.

| ٠ [ |                          |                                       | 111                   |                |               |           |               |   | - F      |
|-----|--------------------------|---------------------------------------|-----------------------|----------------|---------------|-----------|---------------|---|----------|
| R   | ⊕ Inspector              | > Console                             | Debugger              | 🗹 Style Editor | ② Performance | F Network | <b>&gt;</b>   | * | <u> </u> |
| •   | <u>N</u> et – • <u>(</u> | <u>i</u> ss <del>–</del> e <u>J</u> s | ▼ ● Sec <u>u</u> rity | ✓ ● Logging ✓  | Clea <u>r</u> | ٩         | Filter output |   |          |
|     |                          |                                       |                       |                |               |           |               |   |          |
|     |                          |                                       |                       |                |               |           |               |   |          |
|     |                          |                                       |                       |                |               |           |               |   |          |
|     |                          |                                       |                       |                |               |           |               |   |          |
|     |                          |                                       |                       |                |               |           |               |   |          |
|     |                          |                                       |                       |                |               |           |               |   |          |
|     |                          |                                       |                       |                |               |           |               |   |          |
|     |                          |                                       |                       |                |               |           |               |   |          |
| »   |                          |                                       |                       |                |               |           |               |   |          |

Toolbox Option - Provides an access to the settings for the Toolbox itself and for the tools it hosts.

| Ŗ  | 🖨 Inspector    | > Console                         | Debugger               | 🛛 Style Editor | Ø Performance | 🔚 Network | ···· | > | Ξ, | (*) |   | Ŀ | ×   |
|----|----------------|-----------------------------------|------------------------|----------------|---------------|-----------|------|---|----|-----|---|---|-----|
| De | efault Firefox | Developer                         | Tools                  | Tł             | Themes        |           |      |   |    |     |   |   |     |
|    | Shader Editor  |                                   | ⑦ Dark theme           |                |               |           |      |   |    |     |   |   | III |
|    | Canvas         |                                   |                        | C              | ommon Prefere | nces      |      |   |    |     |   |   |     |
|    | Performance    |                                   | Enable persistent logs |                |               |           |      |   |    |     |   |   |     |
|    | Network        |                                   |                        | T              |               |           |      |   |    |     |   |   |     |
|    | Storage        |                                   |                        | In             | spector       |           |      |   |    |     |   |   |     |
|    | 🔲 Web Audio    |                                   | Show Browser Styles    |                |               |           |      |   |    |     |   |   |     |
|    | Scratchpad *   | * Defa <u>u</u> lt color unit Hex |                        |                |               |           |      |   |    |     | - |   |     |

- Default Firefox Developer Tools Check any box to make available the feature in question.
- Available Toolbox Buttons Choose which tools will be displayed on the toolbar.
- **Theme** Allows you to switch between a Light and a Dark theme.
- Common Preferences
  - Enable persistent logs Control whether or not Web Console and Network Monitor clear their output in order to navigate to the new page
- Inspector
  - Show browser styles Determines whether or not the style applied by the browser will be displayed in the Inspector's Rules view
  - Default color unit: drop down Select the colors will be presented in the inspector. Available:
    - Hex

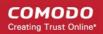

- HSL(A)
- RGB(A)
- Color Names
- Web Console Enable timestamps If enables, the console clears the output when you navigate to a new page.
- Style Editor Allows you to view and manage original sources and autocomplete CSS
- Editor Preferences Defines which items will be used in developer tools
  - Detect indentation: Auto-indent new lines based on the current indentation
  - Autoclose brackets
  - Indent using spaces
    - Tab size = 2 (By Default)
    - Keybindings: drop down Select CodeMirror keybindings or keybindings:
      - Vim
      - Emacs
      - Sublime Text
- Advanced settings,
  - Show Gecko platform data Display Gecko platform symbols
  - Disable Cache (when toolbox is open) Allows you to disable session caching
  - **Disable JavaScript** (Current session only, reloads the page)- Loads the current tab with JavaScript disabled
  - Enable Service Workers over HTTP (when toolbox is open) Allows you to service worker registrations from insecure web sites
  - Enable browser chrome and add-on debugging Allows you to use developer tools in the context of the browser itself
  - Enable remote debugging Allows you to debug code running remotely in a different process or on a different device
  - Enable worker debugging (in development) Allows you to perform worker debugging in a different process or on a different device
  - Restart your browser for the settings to take effect.
- Web Console Displays logged information and other error messages. Allows developers to upload/download files to/from server, edit text files directly on a server and much more.
- Inspector Analyze the layout of a web page, finds and fix web page issues. It allows developers to see which elements in the source files (including server-side code) have produced the HTML markup to be rendered in the browser. Page Inspector also lets you modify CSS properties and DOM element attributes to see the changes reflected immediately in the browser.
- **Debugger** Finds errors in other programs. A debugger allows a web developers to stop a program at any point and examine and change the values of variables.
- Style Editor Allows developers to edit a style sheet to apply a style of your own choice to required elements.
- Profiler Allows developers to find and eliminate bottlenecks in your JavaScript code.
- Network Displays a list of all the network requests made while loading the page.
- **Highlighted painted area** Helps to figure out whether your website is causing the browser to repaint more than it needs to.
- 3D View icon Clicking the 3D view button opens page into the 3D view mode. This view makes it easy to
  visualize the nesting of your content. This button is available if your system supports WebGL. If you don't
  see the 3D button, it is possible that your graphics driver needs to be updated.
- Scratchpad Opens the Scratchpad window to edit and run JavaScript code, execute it on the web page before final implementation. Web Console also can be used for editing and running Java Script codes.

- Responsive Design Mode Makes it easy to see how your designs will look on different sized screens such as mobile phones or tablets. Use the resize handle at the lower right of the content area to change the size of the content area.
- **Dock to side of browser window** To optimize the space in the bottom of the pane, transpose the pane to the vertical space.
- Show in separate window Opens a separate Developer Tools.

Click on the  ${}^{\prime} {\textbf{X}}{}^{\prime}$  at the far right to close the tool bar.

### 11.2. Inspect Page Elements

Page Inspector tool in IceDragon is a very useful tool for web developers to analyze the layout and a the structure of a web page.

### To open inspect element tool

- Click the IceDragon menu
   Iccated at the top right corner of the browser
- Click 'Developer '> select 'Inspector'.
- Alternatively, right-click on the page or an element in the page and select 'Inspect Element' from the context sensitive menu. The page inspector tool bar will be displayed at the bottom of the IceDragon.

| •                                                                                                    |                                                                                                    |            | 111          |                |              |              |       |       |        |       | •    |
|----------------------------------------------------------------------------------------------------|----------------------------------------------------------------------------------------------------|------------|--------------|----------------|--------------|--------------|-------|-------|--------|-------|------|
| R                                                                                                    | 🖨 Inspec                                                                                                    | > Cons     | 🕕 Debug      | 📝 Style Edi    | Ø Performa   | Netw         | >     | Ξ,    | *      |       | o x  |
|                                                                                                    | html boo                                                                                                    | ly#home    |              |                |              |              |       |       |        |       | ٩    |
| !</td <td>DOCTYPE html</td> <td>PUBLIC "</td> <td>-//W3C//DTD</td> <td>XHTML 1.0 Tr</td> <td>ansitional//</td> <td>EN" "http://</td> <td>www.</td> <td>w3.or</td> <td>g/TR/&gt;</td> <td>xhtml</td> <td>1 🔺</td> | DOCTYPE html                                                                                                  | PUBLIC "   | -//W3C//DTD  | XHTML 1.0 Tr   | ansitional// | EN" "http:// | www.  | w3.or | g/TR/> | xhtml | 1 🔺  |
| /D                                                                                                    | TD/xhtml1-tr                                                                                                  | ansitiona  | l.dtd">      |                |              |              |       |       |        |       |      |
| <b>▼</b> ≺hi                                                                                                    | tml xmlns="h                                                                                                  | nttp://www | .w3.org/1999 | /xhtml"> 📷     |              |              |       |       |        |       |      |
| - b <                                                                                                    | head> <td>&gt;</td> <td></td> <td></td> <td></td> <td></td> <td></td> <td></td> <td></td> <td></td> <td></td> | >          |              |                |              |              |       |       |        |       |      |
| •                                                                                                    | body id="ho                                                                                                   | me" onload | i="MM_preloa | dImages('ima   | ges/view-mod | els-hover.pn | g')"> | > ev  |        |       |      |
|                                                                                                    | Rules                                                                                                    |            | Com          | outed          | Fo           | nts          |       | В     | ox Moo | del   |      |
| eler                                                                                                    | ent {                                                                                                    |            |              |                |              |              |       |       |        | inli  | ne 🔺 |
| }                                                                                                    |                                                                                                    |            |              |                |              |              |       |       |        |       | =    |
| body                                                                                                    | #home, body                                                                                                   | #segment { |              |                |              |              |       |       | main.  | css:  | 13   |
|                                                                                                    | background:                                                                                                   | none ren   | eat scroll @ | % 0% = #FFF    |              |              |       |       |        |       |      |
| 3                                                                                                    | buckground.                                                                                                   | none rep   |              |                | ,            |              |       |       |        |       |      |
|                                                                                                    |                                                                                                    |            |              |                |              |              |       |       |        |       |      |
| -                                                                                                    |                                                                                                    |            |              | 9% 0% () #FFF; | ;            |              |       |       | main.  | css:  | 13   |

Move the cursor over the page and a pop-up will provide information about the element that you are hovering on. Select an element that you want to inspect and click on it for more information on it.

The page inspect toolbar will be placed at the bottom of the browser. HTML, the top-level element in the hierarchy of all nested elements, is at the left of the toolbar and the selected element in the right. All the parent elements will be in the left and respective child elements in the right of the tool bar.

- Use the arrow keys in the left and right to navigate to the elements in the tool bar.
- Click on the 'HTML' button to view the HTML code of the selected element. Clicking on it again will close the HTML panel.
- At the far right of the tool bar, click on 'Computed' to open the Style panel. The CSS of the selected element will be displayed. They're listed in alphabetical order.
- At the far right of the tool bar, click on 'Fonts' to open all the fonts in use by the selected element.
- At the far right of the tool bar, click on 'Rules' to show all the rules that apply to the selected elements. The most recently applied styles are listed first. Styles are grouped by source. The 'inline' group lists styles applied using the HTML *style* attribute.
- At the far right of the tool bar, click on 'Box Model' to open a blue box with the total space taken by the element on the page. It provides information about the currently selected page element's layout: the outside

COMODO Creating Trust Online\*

numbers displays an amount of padding is on each side of the element. The numbers in squares on the borders displays the border of each side. Then, the margins around the element and the center, is the size of the element's content.

### 11.3. Using the Web Console

Web Console is a very useful tool for web developers, which displays logged information and other error messages. It also allows them to check Javascript and acts as a debugging tool for your web application or web site.

#### To access Web Console

- · Click the IceDragon menu located at the top right corner of the browser
- Click 'Developer '> select the 'Web Console'

The 'Web Console' interface will open.

| R | ļ | 🖨 Inspe            | ▶ Con                                  | 🕕 Debug                                     | 📝 Style Ed                  | Performa                                                        | F Netw                      | »             | <b>‡</b> [ | . 0    | ×  |
|---|---|--------------------|----------------------------------------|---------------------------------------------|-----------------------------|-----------------------------------------------------------------|-----------------------------|---------------|------------|--------|----|
| ٠ |   | <u>N</u> et – •    | <u>C</u> SS –                          | <mark>● <u>J</u>S <del>~</del></mark>       | ● Sec <u>u</u> rity ▼       | ■ Logging ▼                                                     | Clea <u>r</u>               | 🔍 Filter outj | out        |        |    |
| 2 | C | document if the do | will rende<br>cument con<br>cter encoe | er with garb<br>ntains chara<br>ding of the | led text in<br>cters from ( | nt was not de<br>some browser<br>outside the U<br>e declared in | configurati<br>S-ASCII rang | ions<br>ge.   | opupte     | st1.ht | ml |
|   |   |                    |                                        |                                             |                             |                                                                 |                             |               |            |        |    |
|   |   |                    |                                        |                                             |                             |                                                                 |                             |               |            |        |    |
|   |   |                    |                                        |                                             |                             |                                                                 |                             |               |            |        |    |
|   |   |                    |                                        |                                             |                             |                                                                 |                             |               |            |        |    |
|   |   |                    |                                        |                                             |                             |                                                                 |                             |               |            |        |    |
|   | I |                    |                                        |                                             |                             |                                                                 |                             |               |            |        |    |

- Use the 'Position' drop-down menu beside the Filter box to place the Web Console above or below.
- Use the 'Filter' box to search for particular item(s) from the list.

The Web Console displays messages about Network requests, CSS, JavaScript and Logging.

- **Network messages** Displays messages about network requests generated by your web browser. Click on network request log to view full its details such as request headers and response headers.
- CSS Messages IceDragon generates these messages to inform about the CSS errors that occurred while loading a web page.
- JavaScript Messages IceDragon generates these messages to inform about the JavaScript errors that
  occurred while rendering a JavaScript code.
- Security Messages IceDragon generates these messages to inform about security warnings and errors that occurred during runtime.
- Logging Messages These are outputs of JavaScript code executed on the console object in IceDragon.

Messages that are generated multiple times are listed only once with an indication in the right displaying how many times the message was output in the Web Console.

You can choose what information should be displayed in the log area by selecting the respective item, that is, Network, CSS, JS, Security and Logging. You can further filter them from the drop-down menu to display messages about errors, warnings, info and log.

Below the log information area, a command line box allows you to execute JavaScript in real-time.

# 11.4. Remove Inconsistencies with HTML, CSS and Javascript

Debugger feature is available for debugging content running directly in Comodo IceDragon and allows you to step through the page's code line by line and examine the values of variables. It is useful whn you create a web page and site and then to use the debugger to examine the page as it is running.

#### To open debugger element tool

- Click the IceDragon menu located at the top right corner of the browser
- Click 'Developer '> Select 'Debugger'

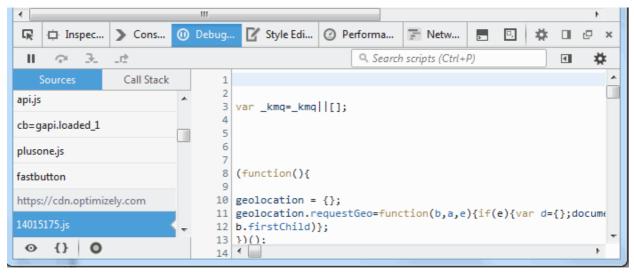

The debugger toolbar consists of:

- Pause/Resume Pauses or resumes execution of the script you're debugging.
- Step Over Steps across the current line of JavaScript code.
- Step Into Steps into the function call on the current line of JavaScript code.
- Step Out Runs the script until the current function exits.
- Script Chooser This pop-up menu lets you select one of the running scripts in order to read its code, set breakpoints, and so forth.
- Script Filter The script filter (which doubles as a search box) lets you type a string to filter what scripts should appear in the Script Chooser.
- Expand Panes Expands or contracts the window to show or hide the sidebar panels.
- Debugger Options Pops-up a menu to configure the debugger.

|     | Auto Prettify Minified Sources           |
|-----|------------------------------------------|
|     | Pause on <u>E</u> xceptions              |
| ✓   | Ignore Caught Exceptions                 |
|     | Show Panes on Startup                    |
|     | Show Only Enumerable Properties          |
|     | Show <u>V</u> ariables Filter Box        |
| ✓   | Show <u>O</u> riginal Sources            |
| ✓   | Automatically Black Box Minified Sources |
| Sea | nrch scripts (Ctrl+P) 🖪 🚺 🗱              |
|     | $\sim$                                   |

- Auto Prettify Minified Sources If enabled, the debugger will automatically detect minified JS files and pretty-print them.
- **Pause on exceptions** -If enabled, execution of script will automatically pause whenever a JavaScript exception is thrown.
- **Ignore on exceptions** If enabled, the debugger will automatically pause the execution of the script whenever a JavaScript exception is thrown.
- Show panes on startup If enabled, the debugger's two sidebar panes are visible when you first start the debugger; by default, they are not.
- **Show only enumerable properties** If enabled, allows you to filter the displayed list of variables after the "Filter variables" search box to will be added the variables panel.
- Show variables filter box If enabled, do not display non-enumerable JavaScript properties
- Show original sources If enabled, allows you to use source maps to see the original source for code.

# 11.5. View and Run Experimental Style Sheets on a Webpage

The Style Editor web developer tool in IceDragon allows you to view the list of cascaded style sheets (css) used in the currently displayed webpage. You can edit a style sheet to apply a style of your own choice to required elements and have a preview of the implementation of the style sheet in the displayed webpage. Also you can save style sheets from a webpage for use in your webpage and import CSS's developed by you to apply on required elements of the displayed webpage.

The Style Editor tool is helpful for webdevelopers to have a preview of the page developed by them and to experiment on different style sheets before final implementation.

Click the links below for more help:

- Viewing and editing the style sheets used in a webpage
- Applying your style sheet to a webpage

#### To view the list of style sheets used in the currently displayed webpage

- · Click the IceDragon menu located at the top right corner of the browser
- Click 'Developer ' > Style Editor

The Style Editor dialog will be displayed.

| • |          |                                                         |          |             |                    | 111    |                                                                    |                        |                |       |       |      |       | •   |       |
|---|----------|---------------------------------------------------------|----------|-------------|--------------------|--------|--------------------------------------------------------------------|------------------------|----------------|-------|-------|------|-------|-----|-------|
| G | R        | 🗇 Inspector                                             | > Cor    | nsole (     | 🕕 Debug            | gger   | 🗹 Style Editor                                                     | ② Performance          | The Network    | 2     | Ξ,    | *    |       | P   | ×     |
|   | <u>1</u> | <u>vl</u> ew <u>I</u> mpo<br>css                        | rt       | *           | 1 •<br>2<br>3<br>4 | f      | nt-face {<br>ont-family: 'Op<br>ont-style: norm<br>ont-weight: 400 | nal;                   |                | 1     |       |      |       |     | 4 III |
|   | •        | 8 rules.<br><inline style="" sł<br="">2 rules.</inline> | neet #0> | <u>Save</u> | 5<br>6<br>7 •      | }<br>} | -                                                                  | ',<br>Sans'), local('O | )penSans'), ur | l(htt | ps:// | font | s.gst | ati |       |
|   | •        | <inline sl<br="" style="">92 rules.</inline>            | neet #0> |             | 8<br>9<br>10       | f      | ont-family: 'Op<br>ont-style: norm<br>ont-weight: 600              | nal;                   |                |       |       |      |       |     |       |
|   | •        | reset.css<br>13 rules.                                  |          |             | 11<br>12           | } s    | rc: local('Oper                                                    | ,<br>Sans Semibold'),  | local('OpenS   | ans-S | emibo | ld') | , url | (ht | 1     |
|   | •        | type.css<br>83 rules.                                   |          |             | 13 •<br>14<br>15   | f      | ont-face {<br>ont-family: 'Op<br>ont-style: norm                   |                        |                |       |       |      |       | •   | Ŧ     |
|   |          | cocial clidor o                                         |          |             | 16                 |        |                                                                    |                        |                |       |       | _    |       | _   |       |

The list of external and inline style sheets used for the webpage will be displayed in the left hand side pane and the rules defined in the style sheet selected from the LHS pane will be displayed in the right hand side pane.

- To view the elements and styles defined for the elements in a style sheet, click on the style sheet listed in the left hand side navigation pane.
- To switch and preview the page with and without the application of a selected style sheet, click on the 'eye' icon beside the style sheet name in the LHS pane.
- To edit and experiment with styles, find the style rule applied to the desired element from the right hand side pane and change the parameters as you wish. The changes will be immediately reflected in the webpage viewed. But these changes are temporary and will be lost when the page is reloaded.

**Tip**: To identify the rule applied to a desired element, right-click on the element and select 'Inspect element' from the context sensitive menu. The lower pane in the window will display the 'div id' of the element. Search for the 'div id' in the style editor window by pressing Ctrl+F from the keyboard and entering the div id in the 'Find...' dialog

#### To save a style sheet

- · Select the style sheet from the LHS pane and click 'Save' link beside it
- Navigate to the location in your computer and enter a file name with .css extension in the 'Save as' dialog.

#### Applying your style sheet to a webpage

You can create your own style sheet for element(s) in a page and apply to them and have a preview. This is useful for web-developers to experiment of different style sheets for different elements before deciding the final style.

#### To apply an external style sheet

• Click 'Import', navigate to the location in your system where you have saved the .css file and click 'Open'

The style sheet will be imported and the style rules will be applied to the elements defined in the sheet immediately for a preview.

### 11.6. Improving Web Page/Web Application Performance

The Performance tool allows website and web application developers to optimize their JavaScript code by testing the performance of their web pages in IceDragon within a frame rate timeline.

On executing the code, the performance samples the state of the JS engine and records the code stacks at various time points. The performance then calculates the time spent by the browser to execute each stack and displays a statistical report. The report enables the web developer to analyze and identify the bottlenecks in the code.

#### To run the Performance

- Open your code in IceDragon
- Open the Performance toolbox by choosing 'Performance' from 'Tools' > 'Web Developer'

|   |     |                |        |      | m  |      |        |        |      |           |        |         |         |        |        |       | •    |    |
|---|-----|----------------|--------|------|----|------|--------|--------|------|-----------|--------|---------|---------|--------|--------|-------|------|----|
| G | 2   | ☐ Inspe        | >      | Con  | 00 | ebu  | 🗹 s    | tyle E | ⊘ Pe | rform     | F      | Net     | >       | Ξ,     | *      |       | Ŀ    | ×  |
| ( | 3   | Import         |        | Clea | r  |      |        |        |      |           |        |         |         |        |        |       |      |    |
| Т | her | e are no profi | iles y | yet. |    | Clic | k on t | he 🕑   | butt | on to sta | art re | ecordin | ig Java | aScrip | ot fun | ction | call | s. |
|   |     |                |        |      |    |      |        |        |      |           |        |         |         |        |        |       |      |    |
|   |     |                |        |      |    |      |        |        |      |           |        |         |         |        |        |       |      |    |
|   |     |                |        |      |    |      |        |        |      |           |        |         |         |        |        |       |      |    |
|   |     |                |        |      |    |      |        |        |      |           |        |         |         |        |        |       |      |    |
|   | ] ] | nvert Call Tre | e      |      |    |      |        |        |      |           |        |         |         |        |        |       |      |    |
|   |     |                |        |      |    |      |        |        |      |           |        |         |         |        |        |       |      |    |
|   |     |                |        |      |    |      |        |        |      |           |        |         |         |        |        |       |      |    |
|   |     |                |        |      |    |      |        |        |      |           |        |         |         |        |        |       |      |    |

- · Execute your code in IceDragon and click 'Start' in the toolbox to commence recording the samples
- Leave the profiler to record the samples for required time period and click the 'Stop' button to stop the recording

The Performance will compile the results and display the report.

| •                         |             |                  |              |                     |                |            |                                 | •                |
|---------------------------|-------------|------------------|--------------|---------------------|----------------|------------|---------------------------------|------------------|
| 🕞 🖾 Inspector             |             | Console          | Debugger     | r 📝 Style E         | ditor          | ② Perform  | nance 📑 Network 🗾               | 🗉 🗱 🖬 🖉          |
| Import                    | Clear       | 0 ms → 137149 ms |              |                     |                |            |                                 |                  |
| Recording #1<br>137149 ms | <u>Save</u> | min 0,38fps      |              |                     |                |            |                                 | avg 54,031       |
|                           |             | Network 📕 JIT    | GC 📕 Input & | Events 🔲 Styles 📕 G | raphics 🔲 Stor | age 🗌 Geck | :0                              |                  |
|                           |             |                  |              |                     |                |            |                                 |                  |
|                           |             | Total Time (ms)  | Total Cost   | Self Time (ms)      | Self Cost      | Samalas    | Function                        |                  |
|                           |             | 136345           |              | Sell Time (ms)      | 0%             | 19413      | (root)                          |                  |
|                           |             | 136345           |              | 15199               | 73,15%         | 19413      | Startup::XRE_Main:4172          | Gecko            |
|                           |             | 120773           |              | 46                  | 0,13%          | 4725       | Timer::Fire:563                 | Gecko            |
|                           |             | 119466           |              | 0                   | 0%             | 2797       | ▶ js::RunScript                 |                  |
|                           |             | 887              | 7,38%        | 0                   | 0,07%          | 1434       | nsRefreshDriver::Tick:1113      | Graphics         |
|                           |             | 187              | 1,29%        | 0                   | 0%             | 252        | nsJSContext::RunCycleCollecto   | rSlice:1689 GC   |
|                           |             | 187              | 1,11%        | 187                 | 1,11%          | 216        | nsCycleCollector::forgetSkippa  | ble:4174 GC      |
|                           |             | 93               | 1,00%        | 0                   | 0,08%          | 195        | EventDispatcher::Dispatch:403   | Input & Events   |
|                           |             | 93               | 0,91%        | 0                   | 0%             | 178        | ▶ js::RunScript                 |                  |
|                           |             | 140              | 0,82%        | 0                   | 0,06%          | 160        | ▼ IPDL::PCompositor::RecvDidCom | oosite:800 Gedka |
|                           |             | 63               | 0,41%        | 0                   | 0,01%          | 81         | nsRefreshDriver::Tick:1113      | Graphics         |
| Invert Call Tree          |             | 05               | 0,4170       |                     | -,             |            |                                 |                  |

#### Understanding the Report:

The recording left hand pane of the report displays a list of captured profiles which can be loaded at any time. The right hand pane displays the currently loaded profile.

COMODO Creating Trust Online

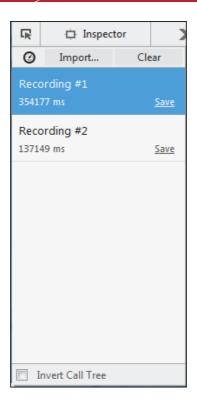

- Click the 'clock' icon at the top-left of interface and repeat recording the samples and generate several profile reports.
- · Click the 'Import' and navigate the folder to upload the profiles
- Click 'Clear' to remove all profiles.
- 'Invert Call Tree' checkbox If checkboxed, the profiler report will,
  - make a list of all stack frames with a Self Cost greater than zero: that is, stack frames which were actually execute when the sample was taken
  - order the list by the number of samples taken while in that stack frame
  - for each entry in the list, show the call stack backwards to the top-level function.

The profile contains four main sections provides:

- breadcrumb trail
- frame rate timeline
- timeline for platform code execution
- detailed output of the JavaScript sampling profiler

#### **Breadcrumb trail**

The upper half of the loaded profile displays a time verses call stack size bar-graph of the profile. The call stack represents the amount of active functions at the time when the sample was taken.

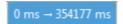

You can analyze the response for the stacks for a specific time range too. Selecting a portion of the graph, by dragging the mouse cursor displays a new tab above the graph indicating the selected portion. Clicking the new tab opens the enlarged view of the selected portion.

To click and drag in the frame rate timeline or the sampling profiler timeline, will

- highlight the section of the timeline
- · show samples that were recorded in that section

• appear "+" in the toolbar at the top. Click the '+' to view the highlighted expanded section. You will see a separate breadcrumb nail the toolbar at the top.

You can switch between the complete profile and the section using the breadcrumbs, zoom in on a subsection within the section.

#### Frame rate timeline

This item allows you to view the browser's responsiveness within the period covered by the profile. The x-axis is time over the profile period and contains three annotations: the target frame rate (always 60 frames per second), the average frame rate, and the lowest frame rate.

| min 0,29 fps |
|--------------|
|--------------|

### Timeline for platform code execution

# Network JIT GC Input & Events Styles Graphics Storage Gecko

| Category        | Description                                                       |
|-----------------|-------------------------------------------------------------------|
| Network         | Sending and processing network requests and responses             |
| JIT             | JavaScript code compilation                                       |
| GC              | Garbage collection                                                |
| Inputs & events | Events such as mouse or DOM events                                |
| Styles          | Parsing CSS                                                       |
| Graphics        | Includes handling reflows and repaints as well as WebGL           |
| Storage         | Most often this is IndexedDB                                      |
| Gecko           | Indicates items that doesn't fit into any of the other categories |

Hover over the color key for a current category will fade all other categories.

#### Detailed output of the JavaScript sampling profiler

| Total Time (ms) | Total Cost | Self Time (ms) | Self Cost | Samples | Function                 |
|-----------------|------------|----------------|-----------|---------|--------------------------|
| 352972          | 100%       | 0              | 0%        | 1313    | 🔻 (root)                 |
| 352972          | 100%       | 0              | 0,22%     | 1313    | Startup::XRE :4172 Gecko |
| 352957          | 97,86%     | 0              | 0%        | 1285    | Timer::Fire:563 Gecko    |
| 352926          | 95,96%     | 0              | 0%        | 1260    | 🕨 js::RunScript 🔍        |
| 31              | 1,67%      | 0              | 0%        | 22      | ▶ nsR :1113 Graphics     |
| 0               | 0,22%      | 0              | 0,22%     | 3       | nsCycleC :4174 GC        |
| 15              | 1,90%      | 0              | 0,07%     | 25      | Tns:726 Input & Events   |
| 15              | 1,29%      | 0              | 0%        | 17      | Pres:4220 Graphics       |
| 0               | 0,53%      | 0              | 0,15%     | 7       | :403 Input & Events      |

The lower half display the details of the profile.

COMODO Creating Trust Online

The 'Total Time (ms)' display the break down view of the stacks that contained specific active functions and their share in total number of stacks in percentage in the first column, the number of stacks called by the functions in the second column and a tree structure view of the functions in the third column.

**The 'Total Cost'** indicates the number of samples to be taken in which the corresponding "Function" appeared in the call stack.

The **'Running Time'** indicates the total number of samples executed within the recording time followed by the percentage of stacks that executed the active functions.

The 'Self Cost' indicates the number of stacks that were called while executing the active functions, and not the stacks that called the function.

The 'Self Time (ms)' indicates the amount of time spent executing the function, exclusive of any functions called by this function in the percentage of stacks that executed the active functions.

The 'Samples' indicates the number of samples to be taken in which the corresponding "Function" appeared in the call stack.

The 'Function' displays the function name, source file, line number and domain that served the file. To debug a specific function, hover the mouse cursor over the function and click on the right arrow that appears at the end of the line.

### 11.7. Network Monitoring

The Network Monitoring request is a tool in the toolbox that allows developers to view a network activity on a site.

#### To view the page source

- Click the IceDragon menu located at the top right corner of the browser
- Click 'Developer ' > 'Network'

The 'Network' interface will display on the bottom of the browser.

| •            | III |                   |      |           |                       |                    |           |                    |      |            |           |         |         |            |             |         |      |   |
|--------------|-----|-------------------|------|-----------|-----------------------|--------------------|-----------|--------------------|------|------------|-----------|---------|---------|------------|-------------|---------|------|---|
| R            | ¢   | Inspect           | or ) | Console   | () D                  | ebugger            | 📝 Style E | ditor              | 2 Pe | erformance | e 📰 N     | letwork | >       | Ξ,         | *           |         | c    | × |
| $\checkmark$ |     | Metho             | bd   |           | File                  |                    | D         | omain              |      | Туре       | Si        | ize     | 0 ms    |            |             |         |      |   |
| • 2          | 200 | GET               |      | pixel.tra | ck2?key               | /1sk1=dt           | . www.co  | modo.              | com  | octet      | 0         | КВ      |         | 1 -        | + 129 n     | ns      |      |   |
| A 3          | 304 | GET               |      | menu17    | 4.js                  |                    | s7.addth  | is.com             |      | js         | 60,1      | 4 KB    |         | -          | • 40 ms     |         |      |   |
| <b>A</b> 3   | 304 | 04 GET plusone.js |      |           | apis.goo              | apis.google.com js |           |                    | 36,1 | 36,14 KB   |           | 1-      | → 96 ms |            |             |         |      |   |
| •            | 200 | GET               |      | fastbutt  | fastbutton?usegapi=1& |                    |           | apis.google.com ht |      | html       | 36,17 KB  |         |         | l → 171 ms |             |         |      |   |
| A 3          | 304 | GET               |      | cb=gap    | i.loadeo              | 1_0                | apis.goo  | apis.google.com    |      | js         | 112,22 KB |         |         |            | → 35 n      | ns      |      |   |
| A 3          | 304 | GET               |      | cb=gap    | i.loadeo              | 1_1                | apis.goo  | apis.google.com    |      |            | 56,29 KB  |         | → 34 ms |            |             |         |      |   |
| •            | 200 | GET               |      | 3001o.js  | on?1wf(               | )83y&col.          | m.addth   | is.com             |      | js         | 0,00      | 5 KB    |         |            | <b>→</b> 63 | 6 ms    |      |   |
|              | 304 | GET               |      | 🚥 viev    | /-mode                | ls-hover           | www.co    | modo.              | com  | png        | 3,53      | 3 KB    |         |            | :           | 130 m   | 5    |   |
| All          | H   | HTML              | CSS  | JS        | XHR                   | Fonts              | Images    | Med                | lia  | Flash      | Other     | Ø 97    | reque   | sts, 2     | 542,95      | 5 KB, 8 | 3,22 | s |
| »            |     |                   |      |           |                       |                    |           |                    |      |            |           |         |         |            |             | P       | :    | × |

The Network table displays,

- √ The HTTP status code returned. Hover over the icon to see the exact code. Green color-coded icon success (2XX codes), orange redirection (3XX), or red errors (4XX and 5XX).
- Method: Shows the HTTP request method.
- File: Shows the basename of the file requested.
- **Domain** Shows the domain of the path requested.
- Type Shows Content-type of the response.

- Size Shows the size of the response.
- Timeline Displays a timeline for the different parts of each request.

Each column can be sorted by ascending or descending.

The toolbar will be displayed at the top of the pane and allows you to switch between different pages:

• **Headers** - Provides information about the request: URL, status code, the HTTP request and sent response headers.

The filter header field allows you to filter the headers.

- Cookies -Provides full details of any cookies sent with the request or response.
- Params Displays the GET parameters and POST data of a request.
- **Response** Displays the complete content of the response. Depending of the type of response, it will be displayed in HTML, JS, or CSS as text, JSON as an object, an image will be shown as a preview.
- **Timings** Provides detailed timeline bar for the request showing how the total wait time is split into the various stages.

The developers can also sort their certain type of files by HTML, by JS, by XHR, by Fonts, by Images, by Media or by Flash type. Click the buttons in the Network toolbar to filter the list by type. This is also allows you to find out the total size and download time for a particular type of file.

### 11.8. Using the Developer Toolbar

The Developer Toolbar provides a command-line interface to IceDragon to developer tools to navigate and one click access to commonly used tools.

#### To open developer toolbar element

- Click the IceDragon menu located at the top right corner of the browser
- Click 'Developer ' > select 'Developer Toolbar'.

|   | » |  |     |  |  | J           | ٩ | × |
|---|---|--|-----|--|--|-------------|---|---|
| L |   |  | 100 |  |  | Contractor. |   |   |

The left site of the toolbar contains the prompt for the command line, on the right is the button that toggles the toolbox

Press F1 to open the pop-up help.

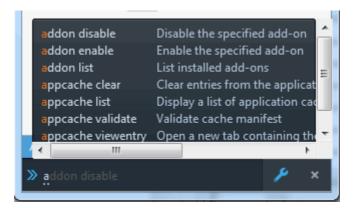

#### or

To view a list of supported commands, type 'help'.

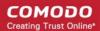

| GCLI is an experiment to create a highly usable command line for web developers.<br>Available Commands: |
|----------------------------------------------------------------------------------------------------|
| addon - Manipulate add-ons shelp addon                                                                  |
| appcache - Application cache utilities » help appcache                                                  |
| break - Manage breakpoints whelp break                                                                  |
| calllog - Commands to manipulate function call logging whelp calllog                                    |
| clear - Clear the output area shelp clear                                                               |
| console - Commands to control the console whelp console                                                 |
| context - Concentrate on a group of commands whelp context                                              |
| cookie - Display and alter cookies » help cookie                                                        |
| dbg - Manage debugger 🔹 help dbg                                                                        |
| edit - Tweak a page resource 🔹 help edit                                                                |
| export - Export resources whelp export                                                                  |
| eyedropper - Grab a color from the page 🔹 help eyedropper                                               |
| folder - Open folders » help folder                                                                     |
| global – Change the JS global 🤉 help global                                                             |
| help - Get help on the available commands whelp help                                                    |
| highlight - Highlight nodes 🔹 help highlight                                                            |
| inject - Inject common libraries into the page whelp inject                                             |
| inspect - Inspect a node whelp inspect                                                                  |
| jsb - JavaScript beautifier 🛛 » help jsb                                                                |
| lang – Enter commands in different languages » help lang                                                |
| listen – Open a remote debug port » help listen                                                         |
| media - CSS media type emulation whelp media                                                            |
| pagemod - Make page changes   » help pagemod                                                            |
| paintflashing - Highlight painted area whelp paintflashing                                              |
| pref - Commands to control settings whelp pref                                                          |
| resize - Control Responsive Design Mode whelp resize                                                    |
| restart - Restart IceDragon   » help restart                                                            |
| screenshot - Save an image of the page   >> help screenshot                                             |
| tools - Hack the IceDragon Developer Tools whelp tools                                                  |
| unhighlight - Unhighlight all nodes 🔹 help unhighlight                                                  |

### 11.9. Using the WebIDE

The WebIDE allows the developers to set runtimes, create, run add, debug, develop Firefox OS application through the Firefox simulator or a real Firefox OS device.

#### To open WebIDE

- Click the IceDragon menu located at the top right corner of the browser and click 'Developer '
- · Alternatively, click the 'Customize' button from the menu on the bottom-left
- Select the WebIDE icon from the 'Additional Tools and Features' and dock it at the navigation bar.
- Click 'Exit Customize' to save the changes.

The Firefox WebIDE interface will open.

COMODO Creating Trust Online\*

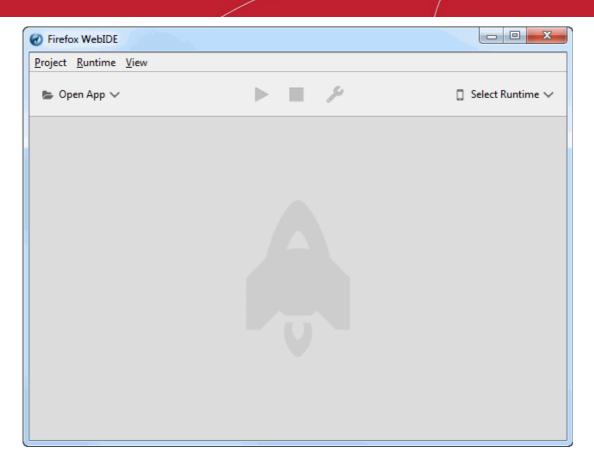

To set up a runtime

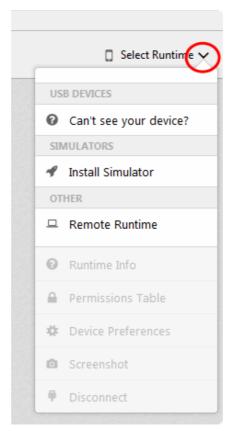

• Click the 'Select Runtime' drop down

- The runtime is grouped into three types
  - USB Devices allows to connect through the USB device
  - Simulators allows to connect through the OS Simulator that you have installed
  - Other allows to remote runtimes to connect an arbitrary host and port.

#### Adding new applications

| 🝃 Open Ap | $\odot$ |                   |  |
|-----------|---------|-------------------|--|
|           | 0       | New App           |  |
|           | 5       | Open Packaged App |  |
|           | 0       | Open Hosted App   |  |
|           | M       | Y PROJECTS        |  |

- Click the 'Open App' drop down it contains three options:
  - Create a new app
  - Open a packaged app
  - Open a hosted app

To remove a project from WebIDE, click the 'Project' menu > 'Remove Project'

### 11.10. Browser Console

The Browser Console tool is advanced logging & debugging features that executed in the context of IceDragon itself.

| • | <u>N</u> et 🔻 🔍 🖸            | SS 👻    | <u>J</u> S           | 👻 😑 S   | ec <u>u</u> rity | • <u>L</u> og | gging 👻  | Clea <u>r</u> |                                         | Q. Filter output                |
|---|------------------------------|---------|----------------------|---------|------------------|---------------|----------|---------------|-----------------------------------------|---------------------------------|
| × | "[Customizab                 | leUI]"  | "Custom              | widget  | with :           | id loop       | -button  | does not      | return a valid node                     | <b>4</b> Customizable :17       |
|   | "DARLA notic                 | e: 427" |                      |         |                  |               |          |               |                                         | g-r-min. :2:1564                |
|   | "DARLA notic                 | e: 414" |                      |         |                  |               |          |               |                                         | g-r-min. :2:1564                |
|   | "DARLA notic                 | e: 405" |                      |         |                  |               |          |               |                                         | g-r-min. :2:1564                |
|   | "DARLA notic                 | e: 404" |                      |         |                  |               |          |               |                                         | g-r-min. :2:1564                |
|   | "DARLA notic                 | e: 520" |                      |         |                  |               |          |               |                                         | g-r-min. :2:1564                |
| × | "[Customizab<br>/Customizabl | -       |                      | ror: aN | ode.pr           | eviousS       | ibling i | is null -     | <ul> <li>resource://app/modu</li> </ul> | lles Customizable_:17           |
| θ | "[Customizab                 | leUI]"  | "Widget              | webide  | -butto           | n not f       | ound, ur | nable to      | remove from nav-bar"                    | Customizable :17                |
| × | "[Customizab                 | leUI]"  | "Custom              | widget  | with :           | id loop       | -button  | does not      | return a valid node                     | 6 Customizable :17              |
|   | 142650851076<br>upgradedFrom |         | vices.Me             | etrics. | Provid           | er.org.       | mozilla. | hotfix.       | WARN Unknown va                         | ue in hotfix state:             |
|   | 142650851111<br>3928-4bb5-98 |         |                      |         | port.H           | ealthRe       | porter   | WARN          | Recording new remot                     | e ID: 7072dc7a-                 |
|   | 142650851241                 | 9 Ser   | vices.He             | ealthRe | port.H           | ealthRe       | porter   | WARN          | Marking upload as s                     | successful.                     |
|   | 142650851241<br>c6839430-59c |         | vices.He<br>9ac0-be  |         |                  | ealthRe       | porter   | WARN          | Removing documents                      | from remote ID list:            |
|   | 142650867704<br>contain an u |         | ons.upda<br>property |         | cker             | WARN          | Update   | e manifes     | t for {972ce4c6-7e08                    | 4474-a285-3208198ce6fd} did not |
|   | 142650867722<br>property     | 1 add   | ons.upda             | ate-che | cker             | WARN          | Update   | e manifes     | t for DnD@comodo.com                    | did not contain an updates      |
|   | Could not re                 | ad chro | me manit             | fest 'f | ile://           | /C:/Pro       | gram%20F | iles%20(      | x86)/Comodo/IceDragor                   | /chrome.manifest'.              |
|   |                              |         |                      |         |                  |               |          |               | x86)/Comodo/IceDragor                   |                                 |

### From here you get benefits:

- View all JavaScript errors
- View logs in the browser
- Log any object directly to the console
- Provides helper console

### 11.11. Responsive Design View

Responsive Design View tool helps web developer to view, read and navigate his web design on the different screen sizes without changing the overall size of his browser window.

### To open responsive design view

- Click the IceDragon menu located at the top right corner of the browser
- Click 'Developer ' > 'Responsive Design View'.

COMODO Creating Trust Online\*

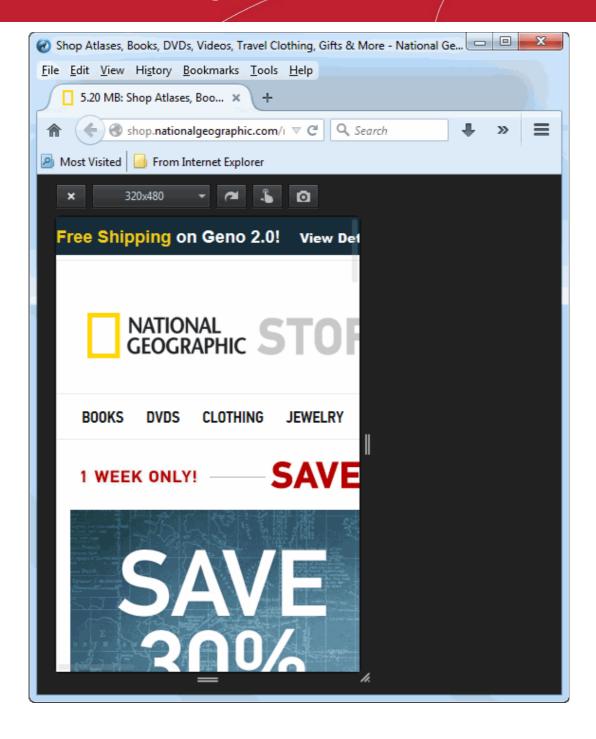

### 11.12. Eyedropper

The 'Eyedropper' tool helps web developers to select colors in the current page and enables you to select with pixel accuracy. Hover the magnifying glass over the page and you will see the color value for the current pixel you have selected in the Inspector web tools.

#### To open Eyedropper tool

• Click the IceDragon menu located at the top right corner of the browser

### Click 'Developer > Eyedropper

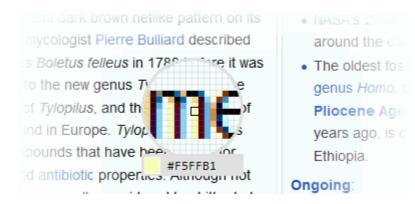

#### To use the eyedropper

• Select a color from the page and copy it to the clipboard

#### OR

.

Change a color value in the Inspector's Rules view

### 11.13. Run Experimental Java Scripts on Page

The Scratchpad web developer tool in IceDragon allows you to run experimental Java Script code for that page. This tool is very useful for you to try out various ideas and execute them on the web page before final implementation. Web Console also can be used for editing and running Java Script codes but is limited to executing single line of code at a time whereas Scratchpad can be used to execute many lines of codes at a time. Some of the uses of Scratchpad include testing new codes, debugging and to run saved reusable java script codes.

#### To open Scratchpad tool

- Click the IceDragon menu located at the top right corner of the browser
- Click 'Developer ' > select 'Scratchpad'.

The Scratchpad editor will open. This contains some brief information about how to use it.

#### COMODO Creating Trust Online\*

| 🕑 Scratchpa                               | d                                                                                    |                                                                                                  |                            |                                         |                              |              |
|-------------------------------------------|--------------------------------------------------------------------------------------|--------------------------------------------------------------------------------------------------|----------------------------|-----------------------------------------|------------------------------|--------------|
| Eile <u>E</u> dit <u>)</u>                | <u>/</u> iew E <u>x</u> ecute E <u>n</u>                                             | vironment <u>H</u> elp                                                                           |                            |                                         |                              |              |
| Open File.                                | . Save                                                                               | Save As                                                                                          | Run                        | Inspect                                 | Display                      | Pretty Print |
| 1 ▼ /*<br>2 *<br>3 *<br>4 *<br>5 *<br>6 * | This is a Java<br>Enter some Jav<br>1. Run to eval<br>2. Inspect to<br>3. Display to | Script Scratchpa<br>aScript, then Ri<br>uate the selecte<br>bring up an Obje<br>insert the resul | ght Click o<br>d text (Ctr | or choose fro<br>1+R),<br>or on the res | m the Execut<br>ult (Ctrl+I) | e Menu:      |
|                                           |                                                                                      |                                                                                                  |                            |                                         |                              |              |
| ine 10, Col 1                             | L                                                                                    |                                                                                                  |                            |                                         |                              |              |

After you have written the code in the Scratchpad, select it and right-click to execute or from the menu bar select 'Execute'. You have three choices to output the code:

- Run Executes the code in the page.
- **Inspect** In addition to executing the code in the page, an object inspector will be displayed that will help you to analyze the returned value.
- **Display** After executing the code in the page, the results are inserted in the Scratchpad window as a comment. This will help you to keep track of the changes made in the page.

### 11.14. View Page Source

Comodo IceDragon enables you to view the source code of the wepage you are viewing. This is useful for web developer to analyze the codes and style rules while they are developing their own web pages.

#### To view the page source

- Click the IceDragon menu located at the top right corner of the browser
- Click 'Developer > Page Source

The page source will be displayed in a new window.

COMODO Creating Trust Online

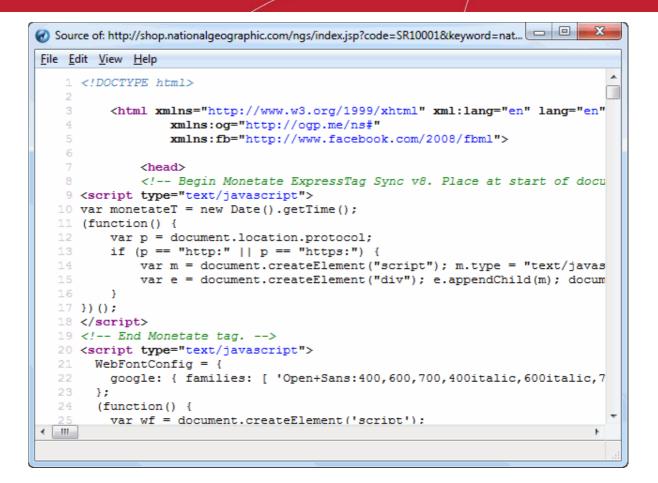

### 11.15. Add More Web Development Tools

In addition to the built-in web development tools, a number of tools, which can be added to the browser are developed world wide. You can add these as add-ons to your browser.

#### To add more web development tools

- · Click the IceDragon menu located at the top right corner of the browser
- Click 'Developer > select 'Get More Tools' from the options

You will be taken to the add-ons page from which you can download the web development tools add-ons. Refer to **Installing Add-ons** for more details on downloading and installing the add-ons.

### 11.16. Working Offline

In offline mode you are not connected to the internet but will be to view cached and saved web pages.

You can

- View cached and saved web pages.
- Open locally saved files and images
- Configure Ice Dragon

You cannot

- Access the internet
- Send/receive new mail

## Offline mode

Firefox is currently in offline mode and can't browse the Web.

• Press "Try Again" to switch to online mode and reload the page.

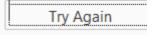

### To disable offline mode

- Click the IceDragon menu located at the top right corner of the browser
- Click 'Developer > uncheck 'Work Offline'

or

Click 'File > uncheck 'Work Offline'

# 11.17. Enabling Character Encoding from the Web Developer Console

Comodo IceDragon automatically chooses fonts Unicode ranges, refer to **Setting Fonts, Languages and Encoding** but you can specify the font that you want IceDragon to use.

#### To enable character encoding

- Click the 'View' menu
- Select 'Character Encoding' from the options.

COMODO Creating Trust Online

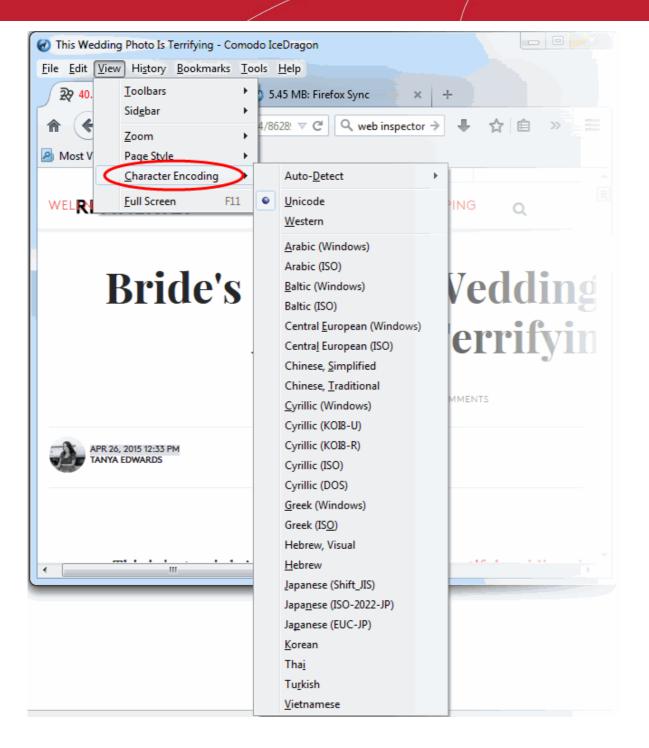

## 12. Troubleshooting

This section briefs you on how to resolve problems that might arise when you are using Comodo IceDragon. Click the following link to know more:

• Error: ""This Connection is Untrusted"

### 12.1. Error: ""This Connection is Untrusted"

You may find your computer screen throwing up error messages when IceDargon is not able to verify the certificate with the website while using the browser.

- To cancel the error message
- To install the certificate authority (MIT CA)
- To set the CA

### To cancel the error message

- When the error will appear click on "I Understand The Risks"
- Click the "Add Exception" button

|   | u have asked IceDragon to connect securely to <b>mail.uptel.net</b> , but we can't confirm that your<br>nnection is secure.                                                                            |
|---|----------------------------------------------------------------------------------------------------|
|   | ormally, when you try to connect securely, sites will present trusted identification to prove that you<br>e going to the right place. However, this site's identity can't be verified.                 |
| W | /hat Should I Do?                                                                                                    |
|   | you usually connect to this site without problems, this error could mean that someone is trying to<br>personate the site, and you shouldn't continue.                                                  |
|   | Get me out of here!                                                                                                    |
|   | Technical Details                                                                                                    |
|   | I Understand the Risks                                                                                                    |
|   | you understand what's going on, you can tell IceDragon to start trusting this site's identification.<br>en if you trust the site, this error could mean that someone is tampering with your connection |
|   | on't add an exception unless you know there's a good reason why this site doesn't use trusted<br>entification.                                                                                         |
|   | Add Exception                                                                                                    |

The 'Add Exception' dialog will open.

COMODO Creating Trust Online\*

| Add Security Exception                                                                                                    |
|----------------------------------------------------------------------------------------------------|
| You are about to override how Firefox identifies this site.<br>Legitimate banks, stores, and other public sites will not ask you to do this.                                                                                                    |
| Server Location: https://www.subinotename.com/subinotename.com/subinotenam |
| Certificate Status                                                                                                    |
| This site attempts to identify itself with invalid information.                                                                                                    |
| Wrong Site                                                                                                    |
| The certificate belongs to a different site, which could mean that someone is trying to impersonate this site.                                                                                                    |
| Unknown Identity                                                                                                    |
| The certificate is not trusted because it hasn't been verified as issued by a trusted authority using a secure signature.                                                                                                    |
|                                                                                                    |
|                                                                                                    |
|                                                                                                    |
| ☑ Permanently store this exception                                                                                                    |
| Confirm Security Exception Cancel                                                                                                    |
|                                                                                                    |

- The 'View' button opens the 'Certificate Viewer' with full info selected cert
- Check the 'Permanently store this exception' box to trust the certificate and store. This tick also cancel the screen again for the next visit.
- Click the 'Get Certificate' button
- Click the 'Confirm Security Exception' button.

#### Alternatively, you can edit the setting for the CA

- Click the IceDragon menu Elocated at the top right corner of the browser
- Open the Options menu > select the Advanced tab > Encryption under the 'Certificates' section select 'View Certificates' button
- Click the 'Authorities' and find the MIT CA
- Select the MIT CA > click 'Edit Trust'
- Check the box to allow the CA to identify websites.

#### Install the certificate authority (MIT CA)

- Download the MIT CA (Certificate Authority)
- The 'Certificate Authority' dialog will open
- Check the 'Trust this CA to identify websites' and press 'OK'

| Downloading Certificate                                                                                                   | _ XX _ ) |
|----------------------------------------------------------------------------------------------------|----------|
| You have been asked to trust a new Certificate Authority (CA).                                                            |          |
| Do you want to trust "Certificate Authority (unnamed)" for the following purposes?                                        |          |
| Trust this CA to identify websites.                                                                                       |          |
| Trust this CA to identify email users.                                                                                    |          |
| Trust this CA to identify software developers.                                                                            |          |
| Before trusting this CA for any purpose, you should examine its certificate and its policy and procedures (if available). |          |
| View Examine CA certificate                                                                                               |          |
| OK Can                                                                                                    | icel     |

- · View button opens the 'Certificate Viewer' with full info of selected cert
- Trust this CA to identify websites Check the box if you trust the CA to issue certificates for Web site certificates that handle e.g., financial transactions
- Trust this CA to identify email users If you send email users confidential information in encrypted form to identify prospective certificate owners
- Trust this CA to identify software developers Check the box if you trust the CA to issue certificates that identify the origin of Java applets and JavaScript scripts.

The CA will be installed in IceDragon. Try again to access the site.

## 13. Report a Bug

Comodo continually updates its products and intends to keep them bug-free. If you find any bug or have questions, please submit a bug report post them in the Feedback section of the Comodo IceDragon forum at:

http://forums.comodo.com/bug-reports-cid-b284.0/

If you haven't done so already, please create an account before posting.

## About Comodo

The Comodo organization is a global innovator of cybersecurity solutions, protecting critical information across the digital landscape. Building on its unique position as the world's largest certificate authority, Comodo authenticates, validates and secures networks and infrastructures from individuals to mid-sized companies to the world's largest enterprises. Comodo provides complete end-to-end security solutions across the boundary, internal network and endpoint with innovative technologies solving the most advanced malware threats, both known and unknown. With global headquarters in Clifton, New Jersey, and branch offices in Silicon Valley, Comodo has international offices in China, India, the Philippines, Romania, Turkey, Ukraine and the United Kingdom. For more information, visit **comodo.com**.

#### Comodo Security Solutions, Inc.

1255 Broad Street Clifton, NJ 07013 United States Tel: +1.877.712.1309 Tel: +1.703.637.9361 Email: EnterpriseSolutions@Comodo.com